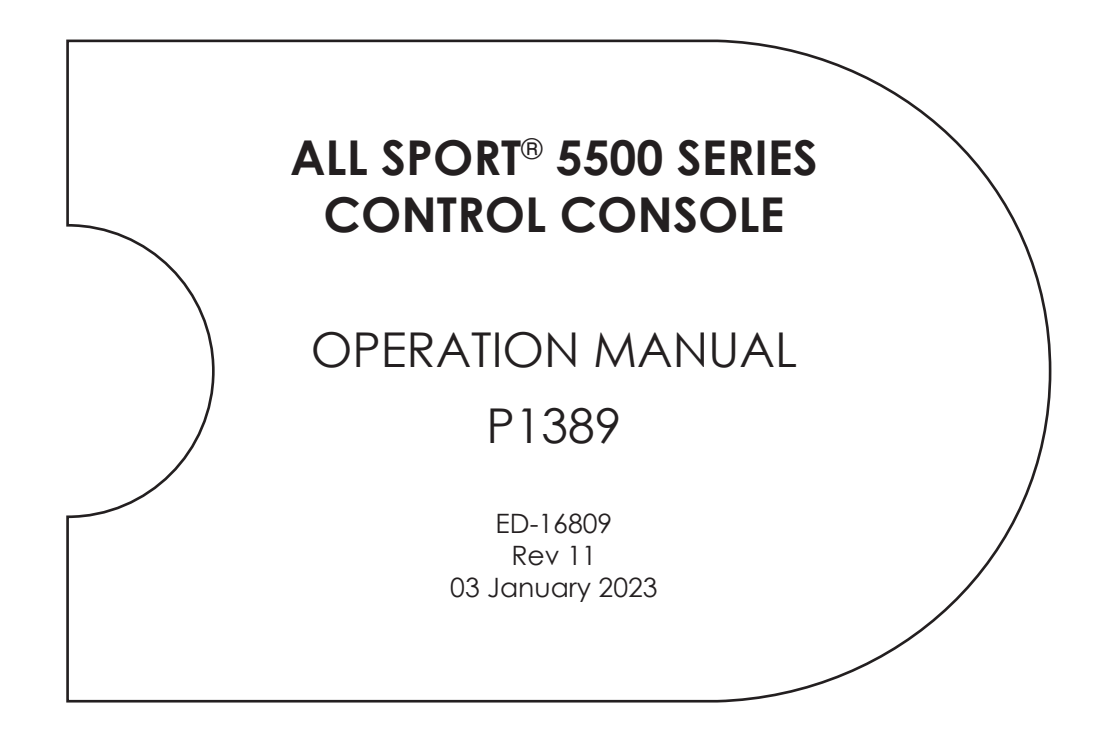

201 Daktronics Drive Brookings, SD 57006-5128 www.daktronics.com/support 800.325.8766

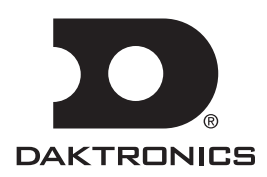

### **FCC Statement**

**Supplier Declaration of Conformity (SDoC)**

This product complies with Part 15 of the FCC Rules. Operation is subject to the following two conditions: (1) This device may not cause harmful interference, and (2) this device must accept any interference received, including interference that may cause undesired operation.

**Note:** This equipment has been tested and found to comply with the limits for a Class A digital device, pursuant to part 15 of the FCC Rules. These limits are designed to provide reasonable protection against harmful interference when the equipment is operated in a commercial environment. This equipment generates, uses, and can radiate radio frequency energy and, if not installed and used in accordance with the instruction manual, may cause harmful interference to radio communications. Operation of this equipment in a residential area is likely to cause harmful interference in which case the user will be required to correct the interference at their own expense.

**Warning:** The user is cautioned that changes and modifications made to the equipment without the approval of manufacturer could void the user's authority to operate this equipment.

#### **Industry Canada Regulatory Information**

This Class A digital apparatus complies with Canadian ICES-003. Cet appareil numérique de la classe A est conforme à

la norme NMB-003 du Canada.

#### **Inquiries**

Contact Daktronics with any questions regarding our product compliance.

#### **Mail:**

**Daktronics** 201 Daktronics Dr. Brookings, SD 57006 USA

#### **Phone:**

800-325-8766

#### **Website:**

<www.daktronics.com>

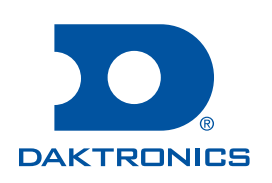

#### **Copyright © 2006-2023**

All rights reserved. While every precaution has been taken in the preparation of this manual, the publisher assumes no responsibility for errors or omissions. No part of this book covered by the copyrights hereon may be reproduced or copied in any form or by any means—graphic, electronic, or mechanical, including photocopying, taping, or information storage and retrieval systems—without written permission of the publisher.

*Daktronics trademarks are property of Daktronics, Inc. All other trademarks are property of their respective companies.*

# **Table of Contents**

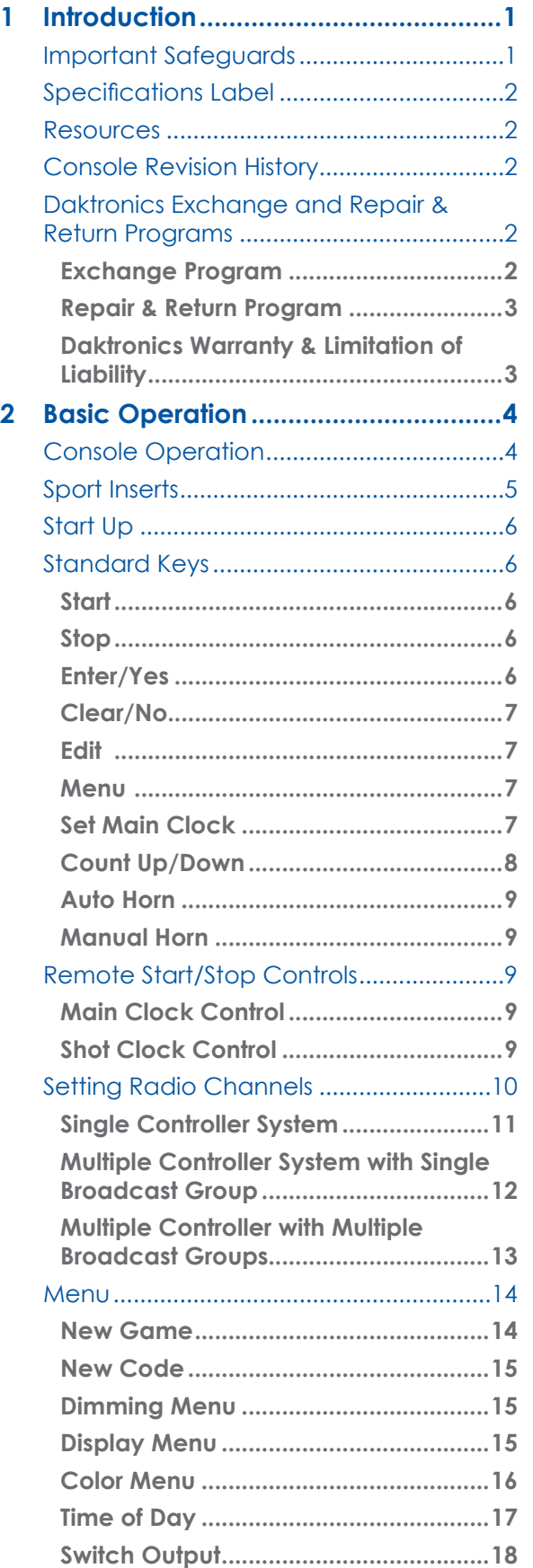

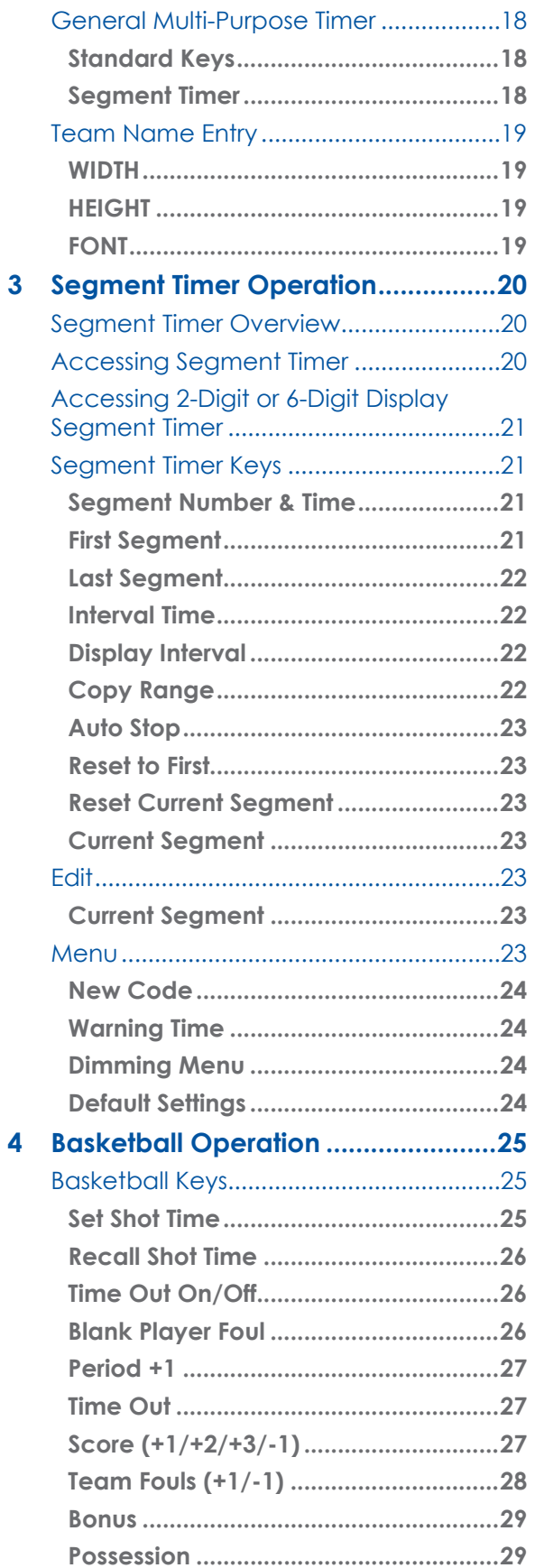

# **Table of Contents**

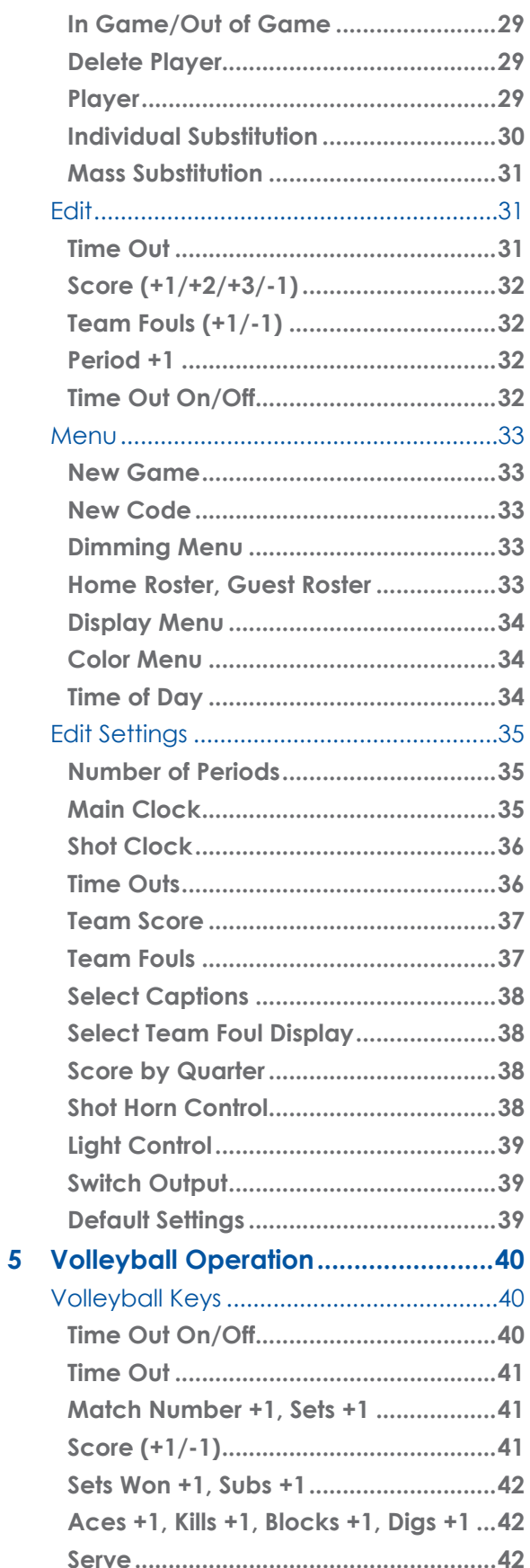

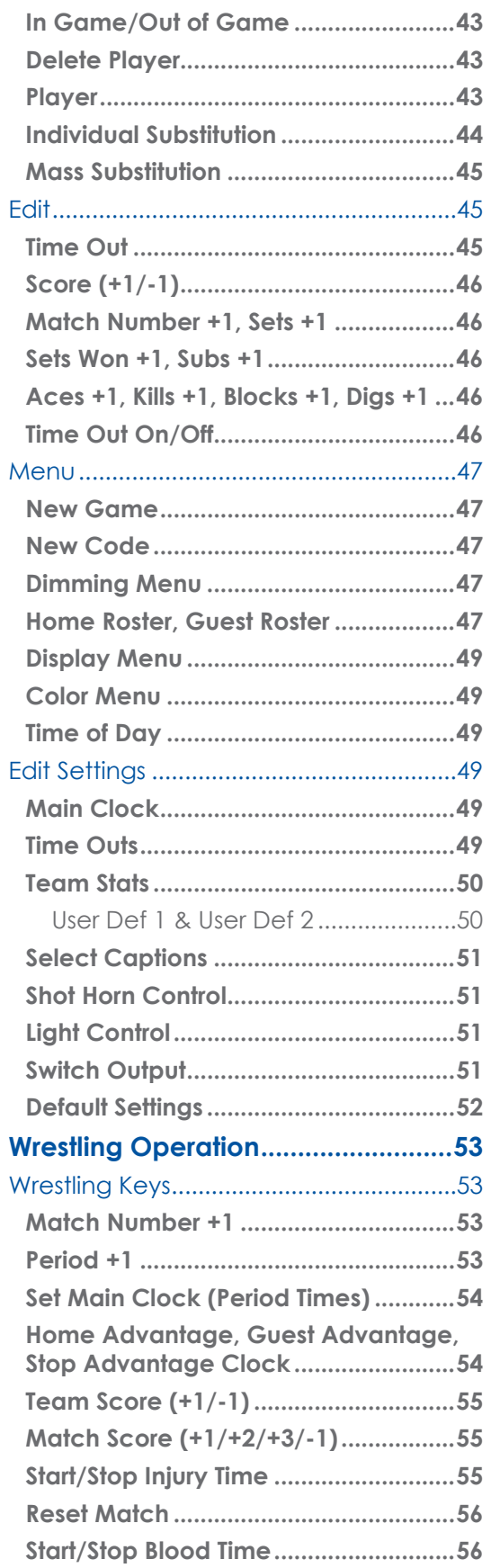

 $\boldsymbol{6}$ 

# **Table of Contents**

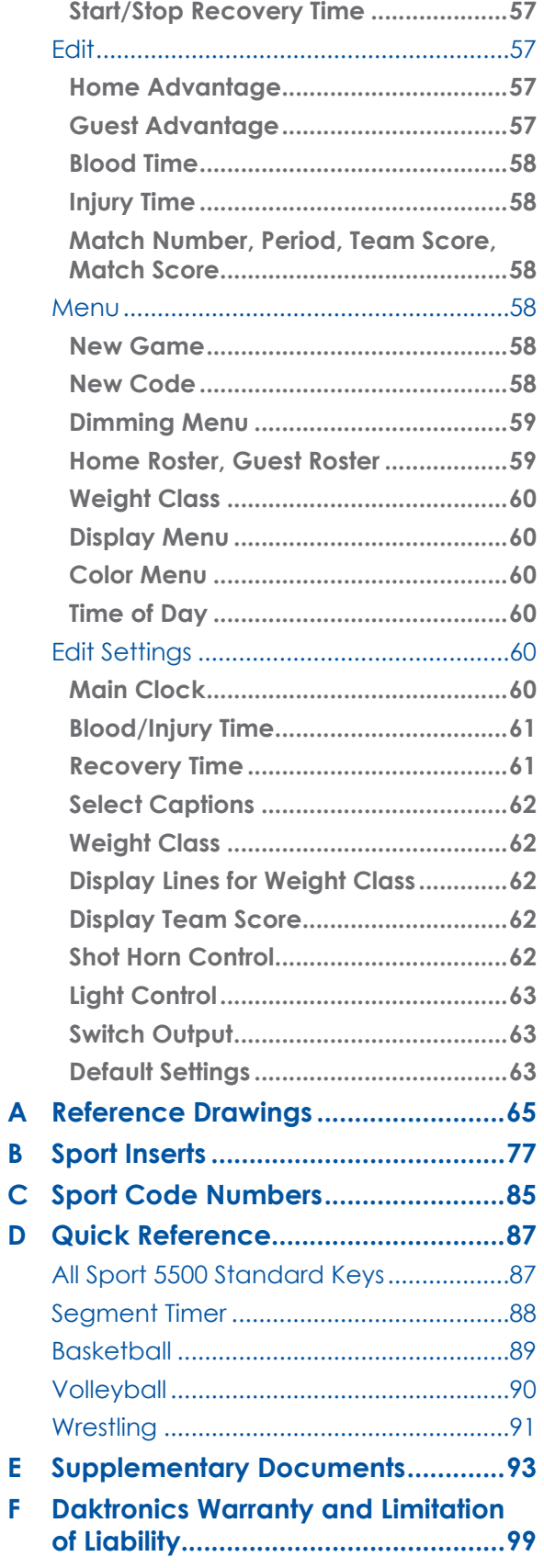

*This page intentionally left blank.* 

# <span id="page-6-0"></span>**1 Introduction**

This manual explains the operation of All Sport® 5500 series control consoles. For additional information regarding the safety, installation, operation, or service of this system, refer to the telephone numbers listed in **[Daktronics Exchange and Repair & Return](#page-7-1)  [Programs \(p. 2\)](#page-7-1)**.

# Important Safeguards

- **Read and understand all instructions, both general and for specific sports.**
- **Always turn off and/or unplug the control equipment when it is not in use. Never yank the power cord to pull the plug from the outlet. Grasp the plug and pull to disconnect.**
- **Do not drop the control console or allow it to get wet.**
- **This device shall not be exposed to dripping or splashing, and no objects filled with liquid shall be placed upon it.**

**WARNING! To reduce the risk of fire or electric shock, do not expose this device to rain or moisture.**

• **Console may include internal battery backup, or external battery pack.**

**CAUTION! DANGER OF EXPLOSION IF BATTERY IS INCORRECTLY REPLACED. REPLACE ONLY WITH THE SAME OR EQUIVALENT TYPE.**

**WARNING! Do not expose batteries to excessive heat, such as direct sunlight or fire.**

- **Do not let the power cord touch hot surfaces or hang over the edge of a table that would damage or cut the cord.**
- **If an extension cord is necessary, use a three-pronged, polarized cord. Arrange the cord with care so that it will not be tripped over or pulled out.**
- **Before using an extension cord, inspect the cable thoroughly and verify its compliance with the local electric codes.**
- **Do not disassemble control equipment or electronic controls of the display; failure to follow this safeguard will make the warranty null and void.**
- **Inspect console for shipping damage such as rattles and dents, and verify that all equipment is included as itemized on the packing slip. Immediately report any problems to Daktronics; save all packing materials if exchange is necessary.**

All Sport consoles receive external power through a standard 8' (2.44 m) long threepronged power cord plugged into a 120 VAC grounded outlet. The outlet shall be installed near the console and easily accessible. Contact Daktronics for information on running an All Sport console via optional battery power pack.

**Note:** The console features an internal time delay 1/8 amp, 250 V fuse. In the unlikely event the fuse needs to be replaced, contact Daktronics Customer Service.

# <span id="page-7-0"></span>Specifications Label

Power specifications as well as product assembly information can be found on the rear of the console. When calling Daktronics customer service, please have the assembly number and the date manufactured available to ensure the request is serviced as quickly as possible.

# Resources

**[Figure](#page-7-2) 1** illustrates a Daktronics drawing label. This manual refers to drawings by listing the last set of digits. In the example, the drawing would be referred to as **DWG-1007804**. All references to drawing numbers, appendices, figures, or other manuals are presented in bold typeface. Any drawings referenced in a particular section are listed at the beginning of it as shown below:

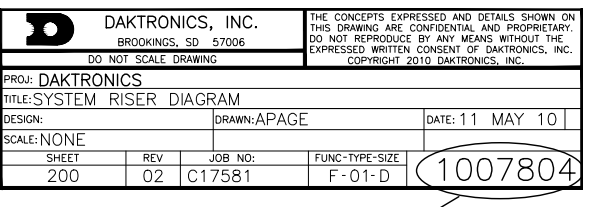

<span id="page-7-2"></span>Drawing Number

*Figure 1: Drawing Label*

### **Reference Drawing:**

System Riser Diagram.......................................................................................**DWG-1007804**

Daktronics identifies manuals by the DD or ED number located on the cover page.

# Console Revision History

For a complete history of revisions to the console firmware, refer to **All Sport & OmniSport**  Revision Histories (DD3679410), available online at <www.daktronics.com/manuals>.

# <span id="page-7-1"></span>Daktronics Exchange and Repair & Return Programs

### **Exchange Program**

The Daktronics Exchange Program is a service for quickly replacing key components in need of repair. If a component fails, Daktronics sends a replacement part to the customer who, in turn, returns the failed component to Daktronics. This decreases equipment downtime. Customers who follow the program guidelines explained below will receive this service.

Before contacting Daktronics, identify these important numbers:

### **Assembly Number: \_\_\_\_\_\_\_\_\_\_\_\_\_\_\_\_\_\_\_\_\_\_\_\_\_\_\_\_\_\_\_\_\_\_\_\_\_\_\_\_\_\_\_\_\_\_\_\_\_\_\_\_\_\_\_\_\_\_\_\_\_\_\_\_\_\_\_**

**Job/Contract Number: \_\_\_\_\_\_\_\_\_\_\_\_\_\_\_\_\_\_\_\_\_\_\_\_\_\_\_\_\_\_\_\_\_\_\_\_\_\_\_\_\_\_\_\_\_\_\_\_\_\_\_\_\_\_\_\_\_\_\_\_\_\_\_**

Date Manufactured/Installed: \_

#### **Daktronics Customer ID Number:**

To participate in the Exchange Program, follow these steps:

### **1. Call Daktronics Customer Service.**

United States & Canada: 1-800-DAK-TRON (325-8766)

Outside the U.S. & Canada: +1-605-275-1040

### **2. When the new exchange part is received, mail the old part to Daktronics.**

If the replacement part fixes the problem, send in the problem part being replaced.

#### **Introduction 2**

- <span id="page-8-0"></span>**a.** Package the old part in the same shipping materials in which the replacement part arrived.
- **b.** Fill out and attach the enclosed UPS shipping document.
- **c.** Ship the part to Daktronics.

#### **3. The defective or unused parts must be returned to Daktronics within 5 weeks of initial order shipment.**

If any part is not returned within five (5) weeks, a non-refundable invoice will be presented to the customer for the costs of replenishing the exchange parts inventory with a new part. Daktronics reserves the right to refuse parts that have been damaged due to acts of nature or causes other than normal wear and tear.

### **Repair & Return Program**

For items not subject to exchange, Daktronics offers a Repair & Return Program. To send a part for repair, follow these steps:

#### **1. Call Daktronics Customer Service.**

United States & Canada: 1-800-DAK-TRON (325-8766)

Outside the U.S. & Canada: +1-605-275-1040

#### **2. Receive a case number before shipping.**

This expedites repair of the part.

#### **3. Package and pad the item carefully to prevent damage during shipment.**

Electronic components, such as printed circuit boards, should be placed in an antistatic bag before boxing. Daktronics does not recommend using packing peanuts when shipping.

#### **4. Enclose:**

- name
- address
- phone number
- the case number
- a clear description of symptoms

#### **5. Ship to:**

Daktronics Customer Service

[Case #]

201 Daktronics Drive, Dock E

Brookings, SD 57006

### **Daktronics Warranty & Limitation of Liability**

The Daktronics Warranty & Limitation of Liability is located at the end of this manual. The Warranty is independent of Extended Service agreements and is the authority in matters of service, repair, and display operation.

#### **Introduction 3**

# <span id="page-9-0"></span>**2 Basic Operation**

# <span id="page-9-2"></span>Console Operation

The console face consists of a 2-line by 16-character liquid crystal display (LCD), number/ menu keypads, horn/clock controls with LED status indicators, and an area for a sport-<br>menu keypads, horn/clock controls with LED status indicators, and an area for a sportspecific insert. Refer to **[Figure](#page-9-1) 2** to locate these components on the control console face.

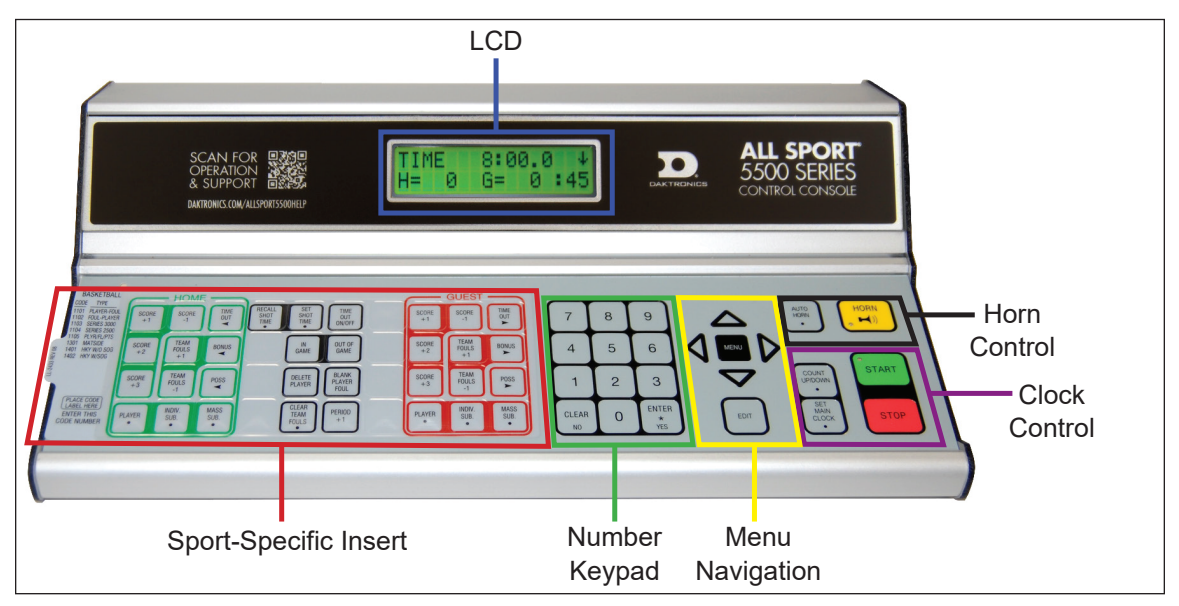

<span id="page-9-1"></span>*Figure 2: All Sport 5500 Layout*

In most cases, the top line of the LCD shows the main clock time, direction the clock is counting, and when the main horn is sounding, while the bottom line typically shows the HOME and GUEST team scores.

The standard fixed keys and functions on the right side of the console are explained in **[Standard Keys \(p. 6\)](#page-11-1)**. All of the keys that pertain to a specific sport code insert are explained in detail in their respective sport section.

In addition, Quick References and Menu Flowcharts for the Standard Keys and many of the more common individual sports are provided in **Appendix D**.

Throughout this manual, the names or letters of keys on the keypad are enclosed in angle brackets (such as **<ENTER>**).

# <span id="page-10-0"></span>Sport Inserts

Sport inserts allow one console to control multiple sports. Select the proper insert from the chart below and slide it into the insert opening on the left side of the console until it stops. To remove a sport insert, pull on the tab that extends from the left side of the console.

If an insert is lost or damaged, a printed copy of the insert drawing from **Appendix B** may be used until a replacement can be ordered. Print this page (if viewing digital copy) and write the code number in the following table for all applicable sports.

If the code number for a scoreboard is unknown, refer to **Appendix C**. If the model number of a scoreboard is unknown, refer to the documentation provided with the scoreboard.

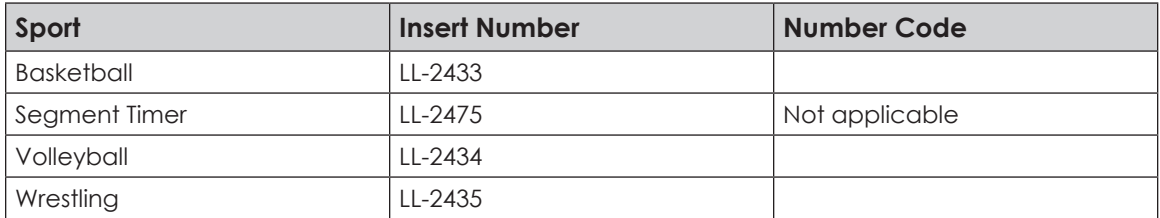

A sport insert identifies the keys required for normal operation of a specific sport. In most cases, pressing a key immediately changes the scoreboard. Keys that require entry of additional information are marked by a dot. This additional information is usually a number followed by the **<ENTER>** key.

Keys with arrows activate an indicator (possession, bonus, etc.) on the scoreboard. The direction of the arrow selects the appropriate team (home or guest).

Some keys are labeled **+1**, **+2**, or **+3**. By pressing one of these keys once, the corresponding field on the scoreboard (such as score or period) "increments", or increases, by the amount printed on the key. A key with **-1** "decrements", or decreases, by one.

On most inserts, certain keys have been grouped together under the heading **Home** or **Guest**. These keys are **team** keys and work the same for both teams. They affect the statistics only for that one team. Keys not under one of these headings are **game** keys. They are general keys for the progress of the game (such as period or quarter). Other keys may be grouped in a similar way to emphasize that they work together.

# <span id="page-11-2"></span><span id="page-11-0"></span>Start Up

Use the switch on the back of the console to turn it on, then follow the LCD screens:

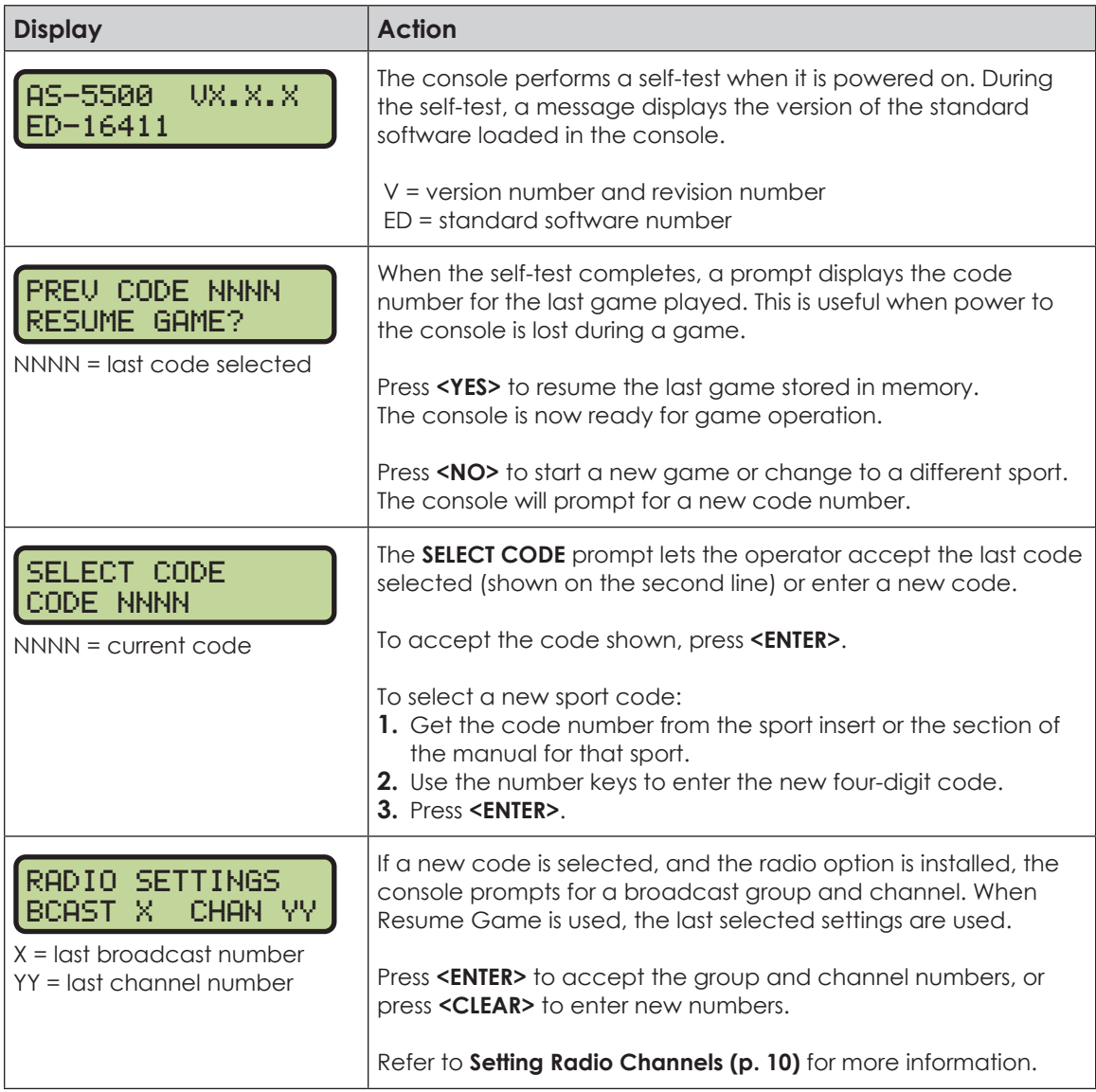

# <span id="page-11-1"></span>Standard Keys

### **Start**

**<START>** is used to start the main clock. The green LED on the **<START>** key is on while the main clock is running.

### **Stop**

**<STOP>** is used to stop the main clock. The green LED on the **<START>** key is off while the main clock is stopped.

# **Enter/Yes**

The **<ENTER/YES\*>** key has two functions:

- Completes an action. As a reminder to press this key, an asterisk appears on the LCD.
- Serves as **<YES>** for input prompts (**Y**).

### **Basic Operation**

# <span id="page-12-0"></span>**Clear/No**

The **<CLEAR/NO>** key has two functions:

- Clears the LCD of numerical information.
- Serves as **<NO>** for input prompts (**N**).

The **<CLEAR/NO>** key also acts as an escape during data entry. The number of key presses to escape depends on the step in the entry process (flashing asterisk or not).

**Example 1:** The operator presses the <SET MAIN CLOCK> key to adjust the game time.

- If no number key has been pressed yet, press the **<CLEAR/NO>** key once to escape.
- If any number key has been pressed, the **<CLEAR/NO>** key must be pressed twice to escape; the first press blanks the data on the LCD, and the second press escapes.

**Example 2:** The operator presses **<EDIT>** followed by a **<SCORE>** key to change the score:

• The **<CLEAR/NO>** key must always be pressed twice to escape.

### **Edit**

Press the **<EDIT>** key followed by one of the increment or decrement keys for the desired field on the scoreboard to modify. Then simply enter the new value to display and press **<ENTER>** to accept.

### **Menu**

Press **<MENU>** to access general and sport-specific options. Use the up and down arrow keys to scroll through the menu list. Press **<MENU>** again at any time to return to the game in progress. Refer to **[Menu \(p. 14\)](#page-19-1)** for more information.

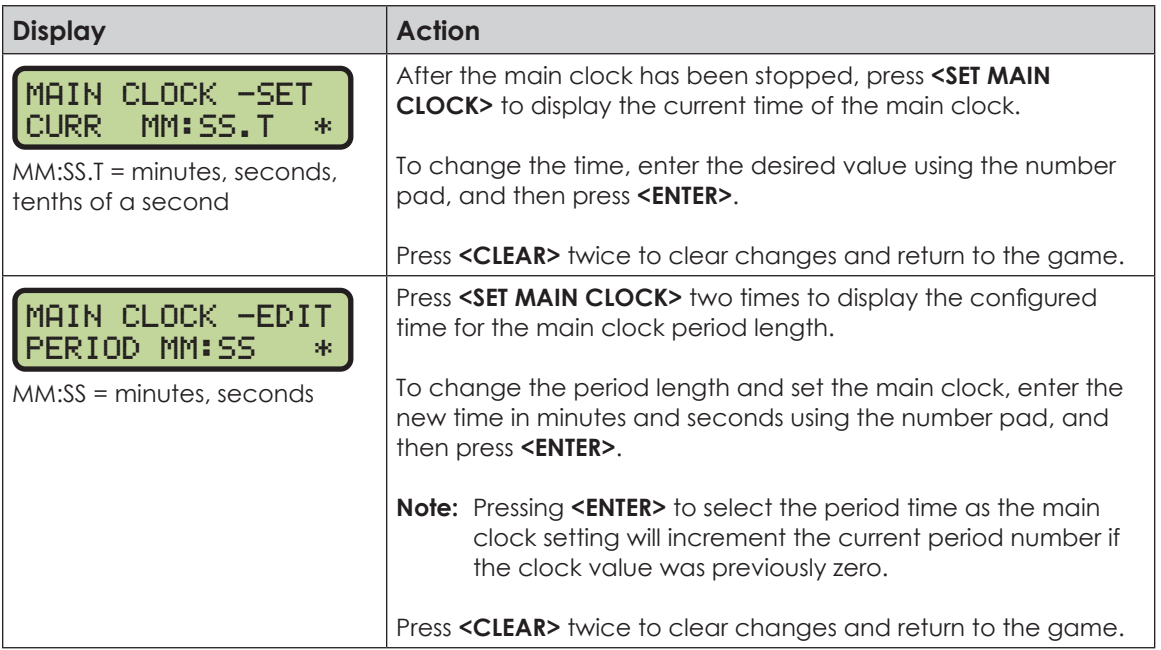

# **Set Main Clock**

<span id="page-13-0"></span>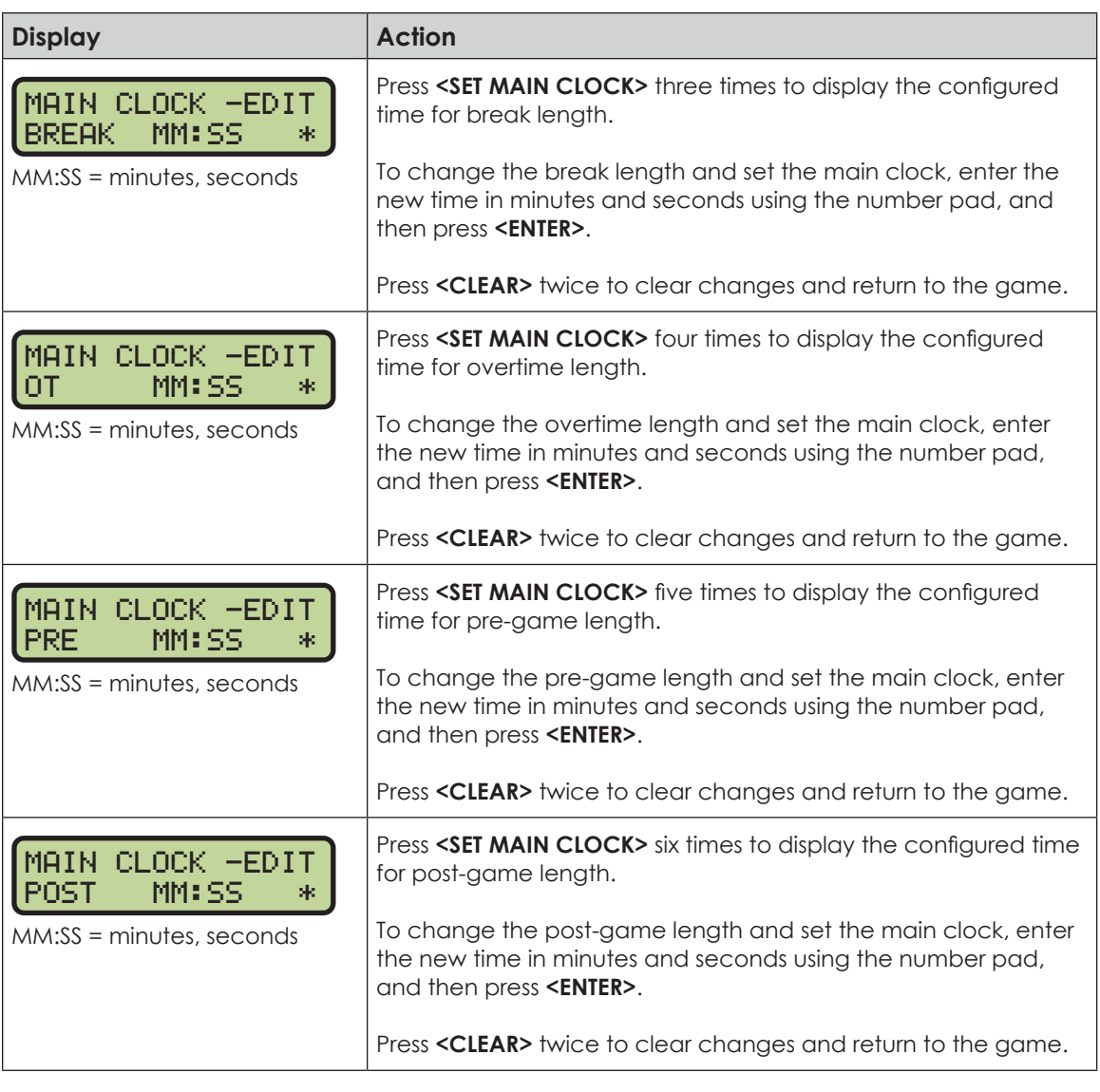

**Note:** To blank the game time while keeping the rest of the scores and statistics visible: Press **<SET MAIN CLOCK>**, any number key, **<CLEAR>**, and then **<ENTER>**.

# **Count Up/Down**

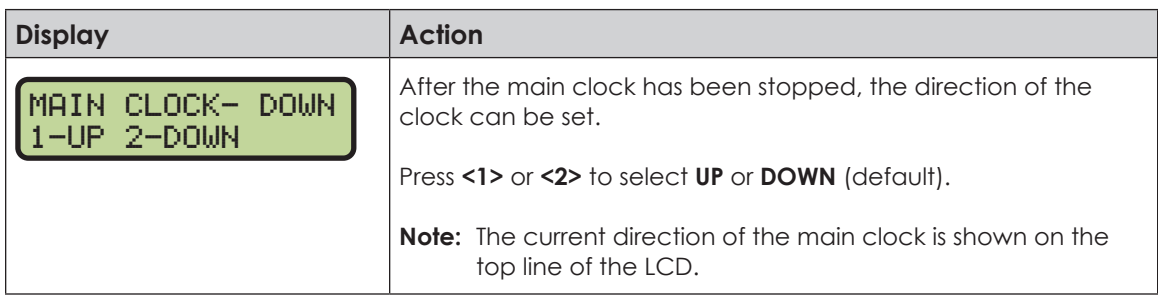

# <span id="page-14-0"></span>**Auto Horn**

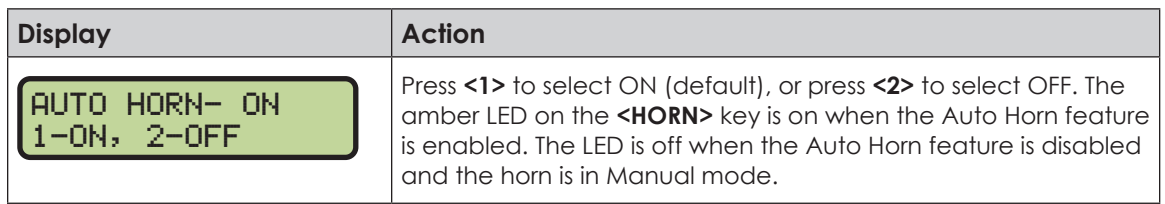

### **Manual Horn**

Press **<HORN>** to sound the main horn. The horn sounds as long as the key is pressed.

# Remote Start/Stop Controls

The All Sport 5500 console lets additional operators control timing functions remotely using the Main Clock Start/Stop switch and the Shot Clock Start/Stop switch.

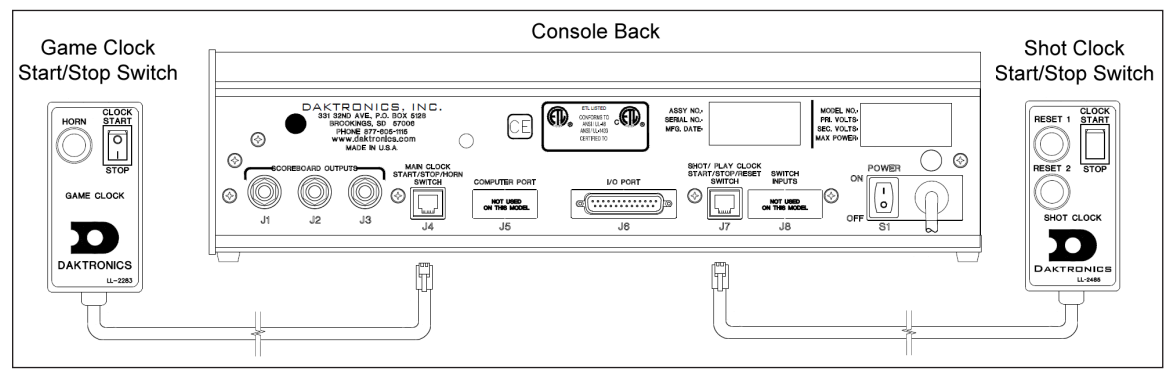

*Figure 3: Remote Start/Stop Switches*

# <span id="page-14-1"></span>**Main Clock Control**

The Main Clock Start/Stop switch plugs into **J4** on the back of the console (**[Figure](#page-14-1) 3**). This unit has a rocker switch for clock start/stop and a button for horn. The horn button sounds the horn as long as the button is pressed.

# **Shot Clock Control**

The Shot Clock Start/Stop switch plugs into **J7** on the back of the console (**[Figure](#page-14-1) 3**). This unit has a rocker switch for Start/Stop and reset button(s). When a reset button is pressed, the shot clock timer is changed to the reset value and stops the timer from decrementing. The shot clock timer restarts when the reset button is released. In independent mode, the switch starts and stops the shot clock timer when pushed, but does not stop when the main clock is stopped. When in synchronized mode, the shot clock timer will stop and start with the main clock switches only if it is running in the beginning.

Refer to **[Section 4: Basketball Operation \(p. 25\)](#page-30-1)** for sport-specific information about shot clock configurations.

# <span id="page-15-1"></span><span id="page-15-0"></span>Setting Radio Channels

#### **Reference Drawings:**

Channel Selection; Multiple Broadcast Group, Gen IV................................. **DWG-203113** Installation Details, Gen VI Channel Selection Guide.................................. **DWG-1109870**

The radio receiver units used in Daktronics scoreboards have a channel (CHAN) switch that can be set from 1–8. The receivers also have a broadcast group (BCAST) setting. The broadcast group defines a group of radio receivers that "listen" to the channel selected on the channel switch as well as "listen" for data sent out on their broadcast channel.

**Note:** The number of available broadcast groups varies depending on the generation of radio receiver: Gen V receivers have 1–4, while Gen VI receivers have 1–8.

Each radio receiver will accept data sent from the broadcast channel of its respective broadcast group, as well as data sent from the "Master Broadcast" channel. This is selected when the console is set to BCAST 0 and CHAN 00.

In this type of system, the receiver unit at the scoreboard must have the channel switch set to a specific channel. The operator must know which channel is selected in the scoreboard. The operator must then enter the specific channel when prompted during console startup.

To determine the settings of a scoreboard, first power it down and shut off any radioequipped consoles in the area. Next, power the scoreboard back up and watch for the radio settings. The settings will appear as "**bX CY**" where **X** is the current broadcast group, and **Y** is the current channel.

daktronics **HOME PERIOD GUEST B B**

The settings are typically displayed in the clock digits or Home and Guest score digits, depending on the scoreboard model. Refer to **[Figure](#page-15-2) 4**.

<span id="page-15-2"></span>**Figure 4:** Radio Settings in Clock Digits

The console automatically detects when a radio transmitter is installed and will prompt the operator for transmitter settings after a valid sport code is entered.

**Note:** If interference from a nearby Daktronics system is suspected, press <CLEAR> at the "RADIO SETTINGS" prompt to change the channel number.

There are three different radio scenarios that can be accommodated: a single controller **B B** system, a multiple controller system with a single broadcast group, and a multiple controller system with multiple broadcast groups. These scenarios are described on the following pages.

# <span id="page-16-0"></span>**Single Controller System**

In a single controller system (**[Figure](#page-16-1) 5**), all radio receivers and all scoreboards receive signal from the same console. The default channel and broadcast group settings on the receiver are not typically modified. An example of this type of system is a gymnasium with a scoreboard on one or both end walls displaying the same information.

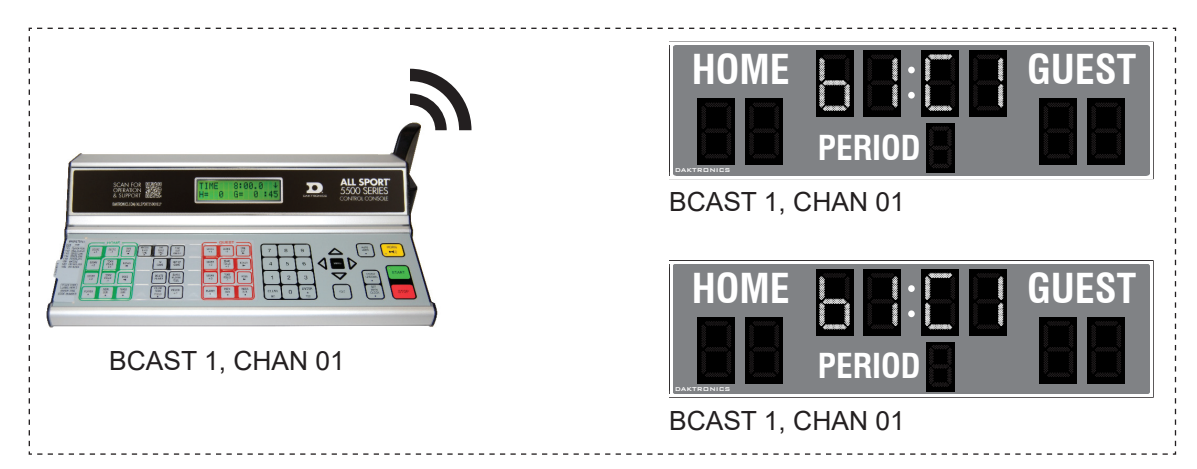

<span id="page-16-1"></span>*Figure 5: Single Control Console*

Typically all single controller systems will use the default setting BCAST = 1, CHAN = 1. All radio receivers in the system must be set to the same values.

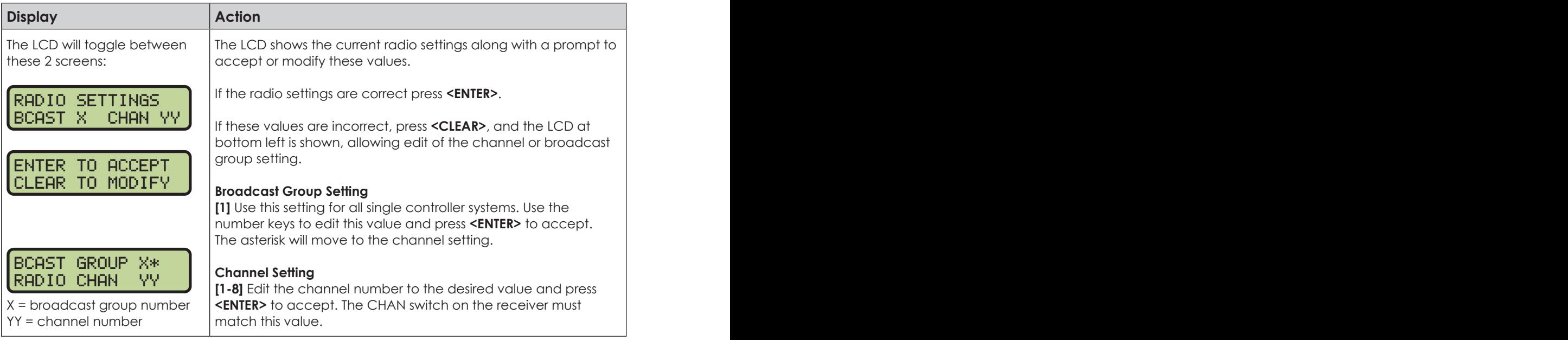

# <span id="page-17-0"></span>**Multiple Controller System with Single Broadcast Group**

In a multiple controller system with a single broadcast group (**[Figure](#page-17-1) 6**), there may be one console for each scoreboard and/or one master controller that can run every scoreboard at one time or take control of a specific scoreboard. An example of this type of system is a softball complex with individual scoreboards on several different fields.

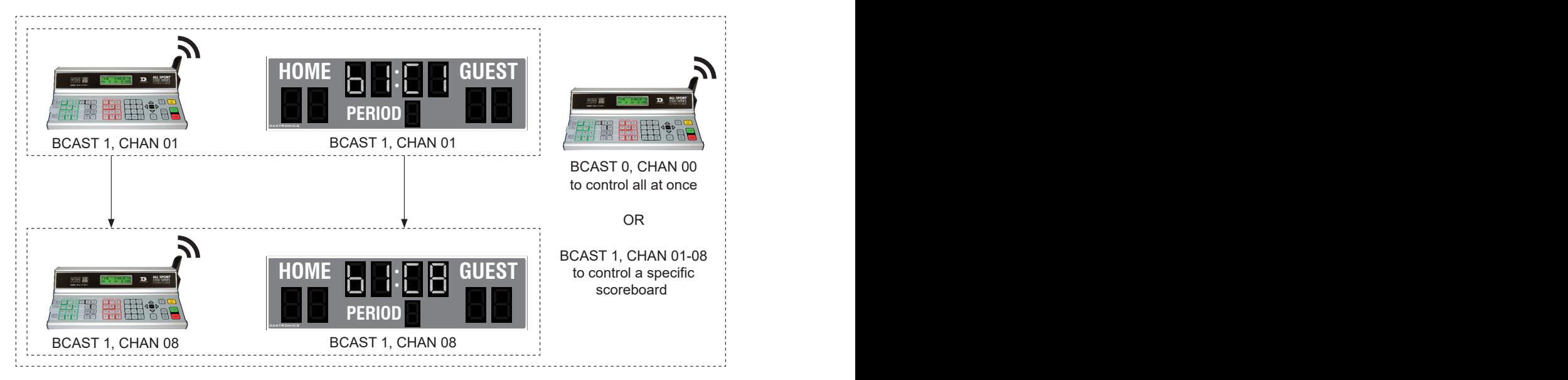

#### <span id="page-17-1"></span>*Figure 6: Single Broadcast Group*

Multiple controller systems typically use Broadcast 1 and Channel 1 for the first controller and Channels 2-8 for all remaining controllers. All radio receivers in the system must be set to Broadcast 1 (BCAST 1).

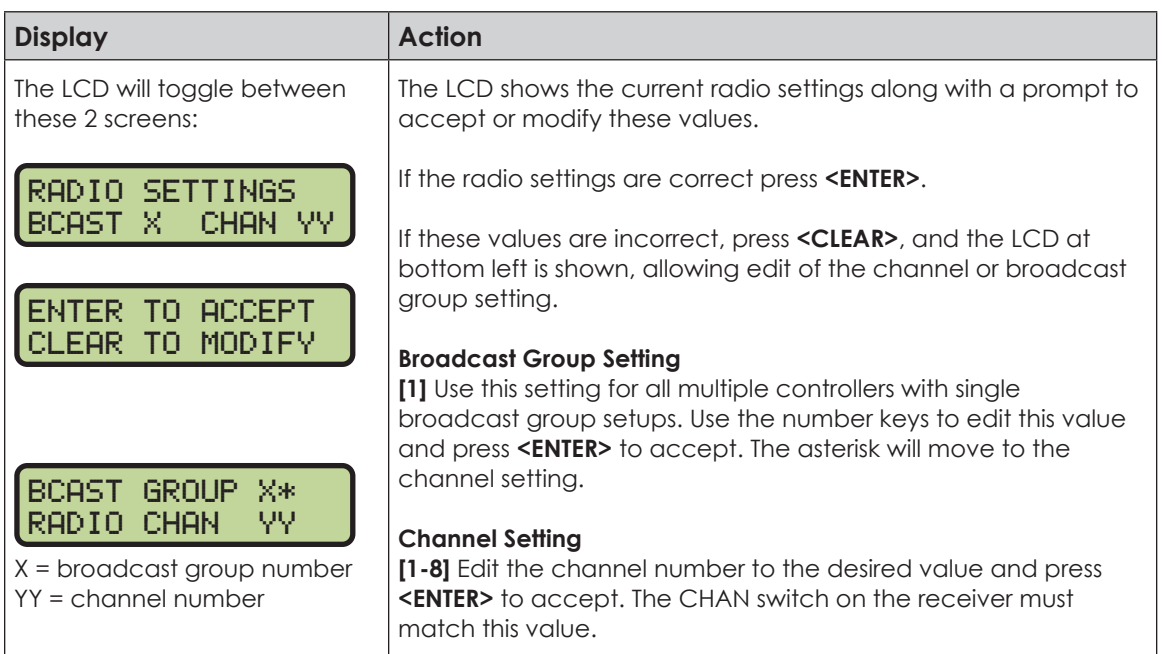

# <span id="page-18-0"></span>**Multiple Controller with Multiple Broadcast Groups**

In a multiple controller system with multiple broadcast groups (**[Figure](#page-18-1) 7**), there are many consoles that control multiple scoreboards and/or scoreboard groups. The radio receiver inside the scoreboard is set to broadcast group 1–4 (Gen V) or 1–8 (Gen VI). By changing the console settings to the specific broadcast group address, a single console can control all scoreboards or specific groups of scoreboards. One example of this scenario is split court operation in basketball installations, where scoreboards are used to score multiple games at once, but can be grouped together to show one game if necessary.

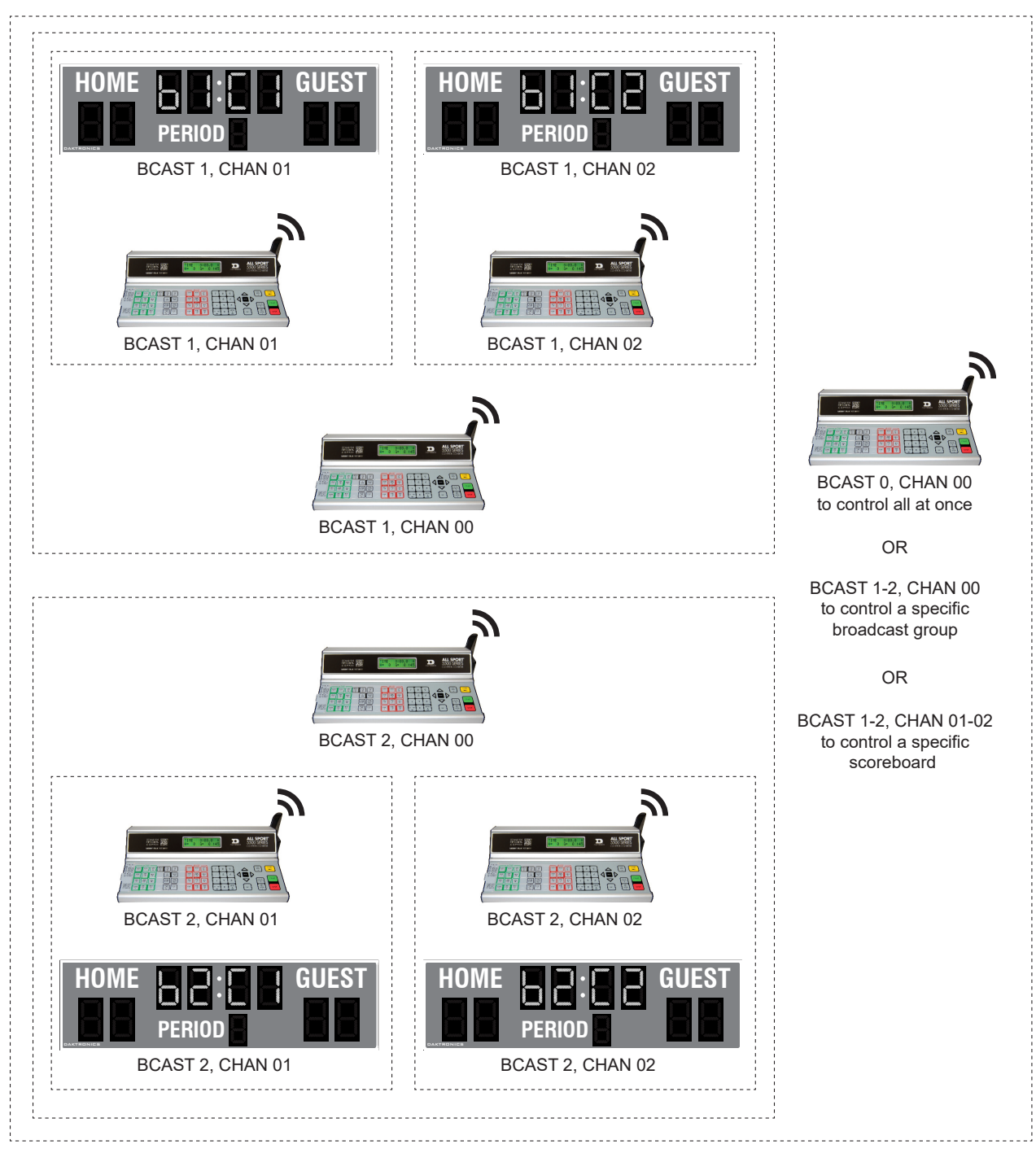

<span id="page-18-1"></span>*Figure 7: Multiple Broadcast Group*

<span id="page-19-0"></span>Typically, all multiple controller systems will use BCAST 1, CHAN 1 for the first controller in Broadcast Group 1 and BCAST 2, CHAN 1 for the first controller in Broadcast Group 2. All other consoles in a group are added sequentially.

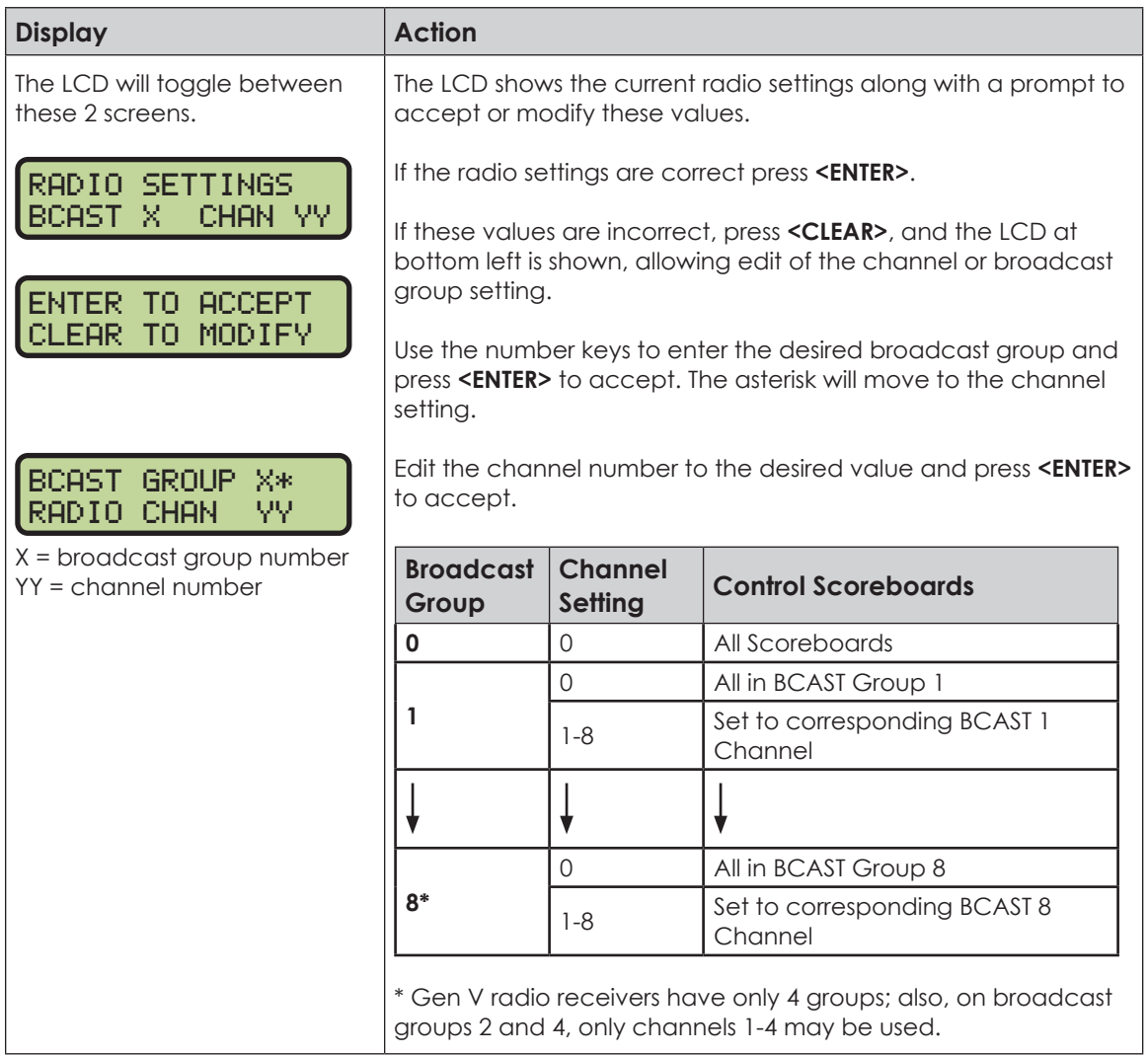

# <span id="page-19-1"></span>Menu

Press <MENU> to access general and sport-specific options. Use the up and down arrow keys to scroll through the menu list. Press **<MENU>** again at any time to return to the game in progress. Menu settings common to most sport modes are shown below. Refer to individual sport mode sections for additional menus and settings.

### **New Game**

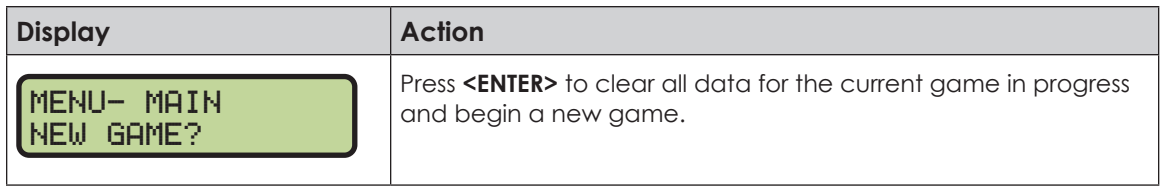

# <span id="page-20-0"></span>**New Code**

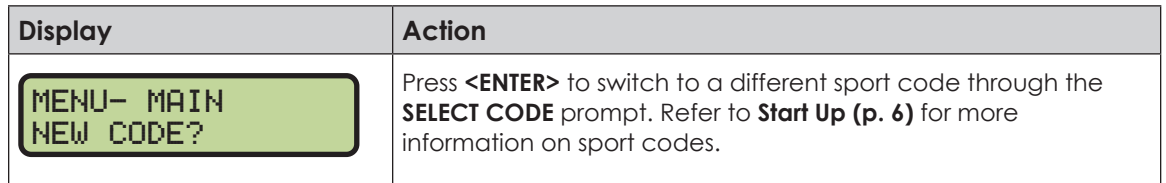

# <span id="page-20-1"></span>**Dimming Menu**

The **Dimming Menu** changes the brightness of the scoreboard.

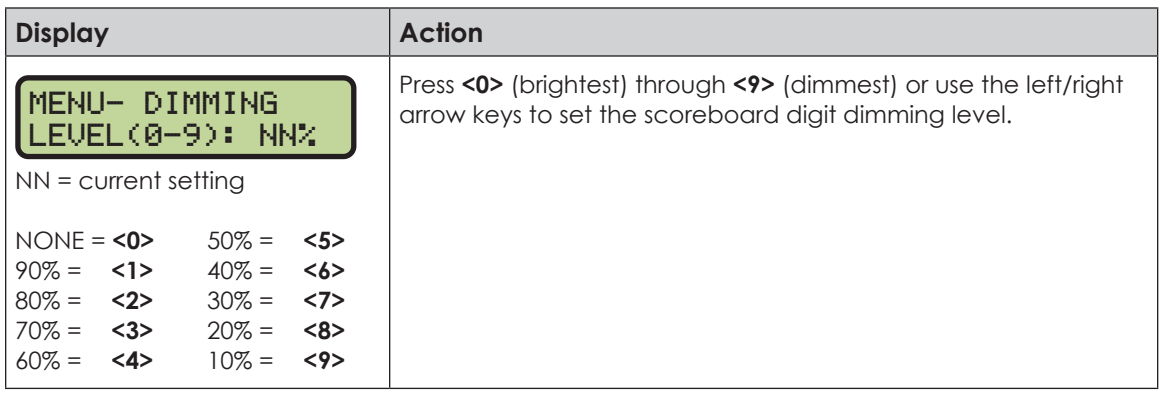

### **Display Menu**

Use the **Display Menu** to start and edit the segment timer, blank the scoreboard, enable/ disable the clock captions, and more.

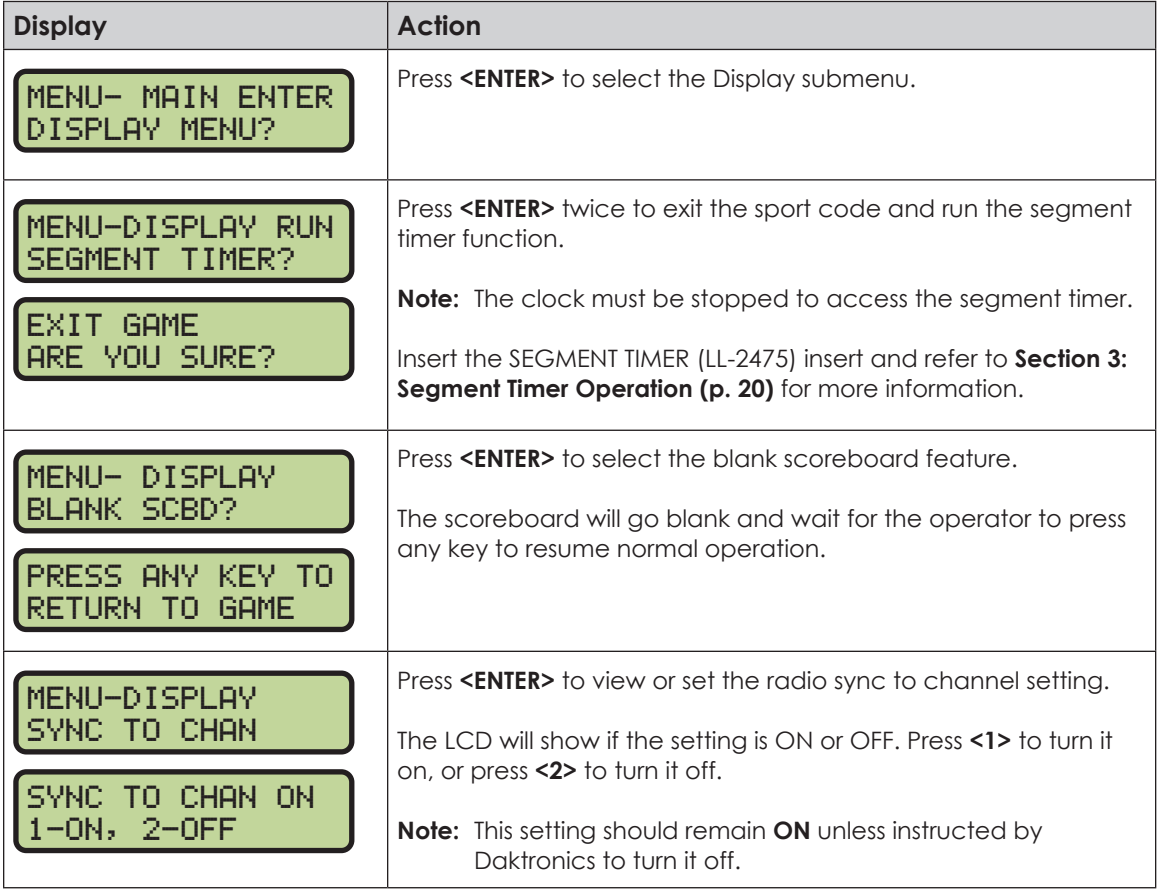

<span id="page-21-0"></span>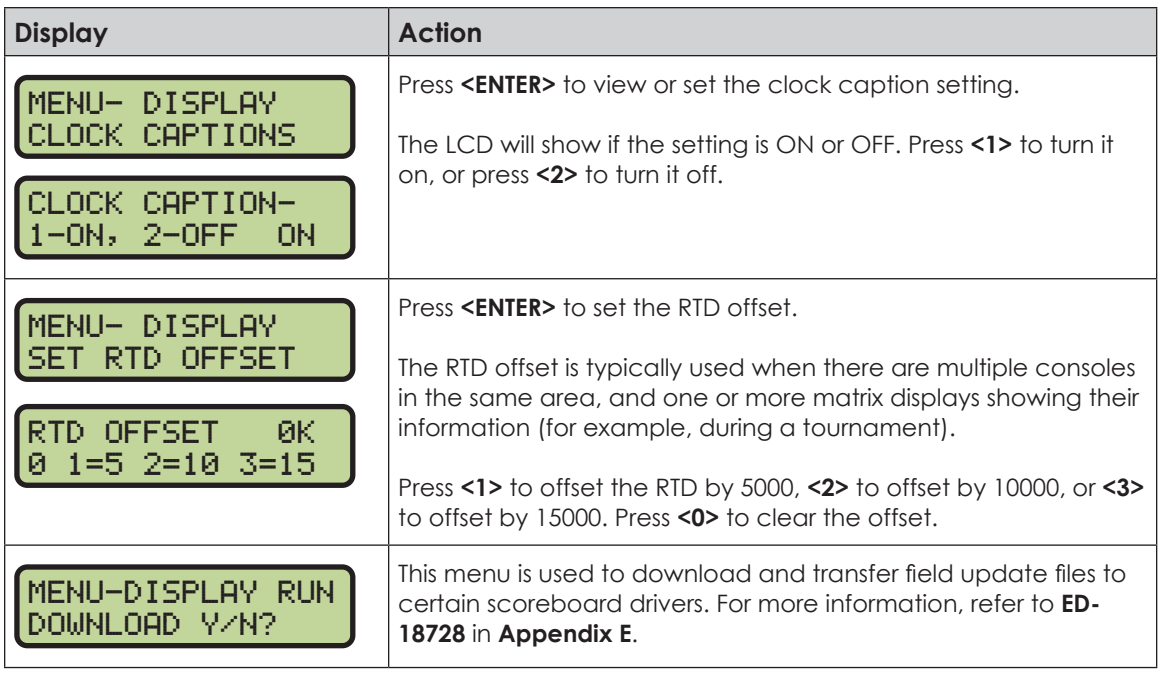

# **Color Menu**

Use the Color Menu to select the color-changing settings for the clock and score digits.

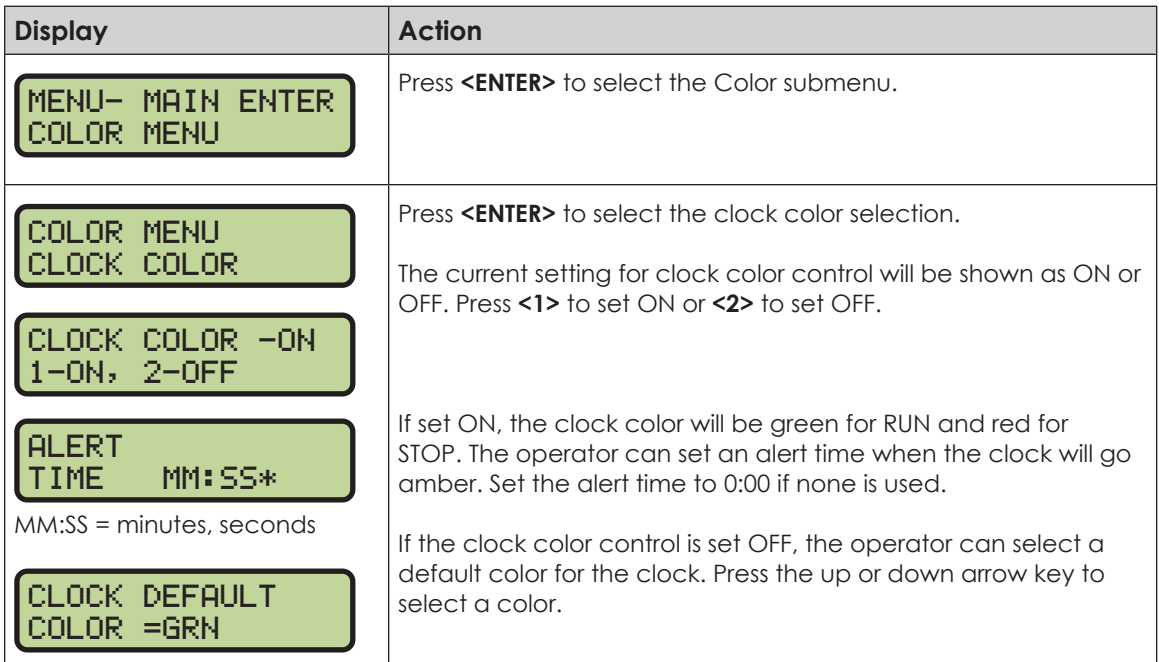

<span id="page-22-0"></span>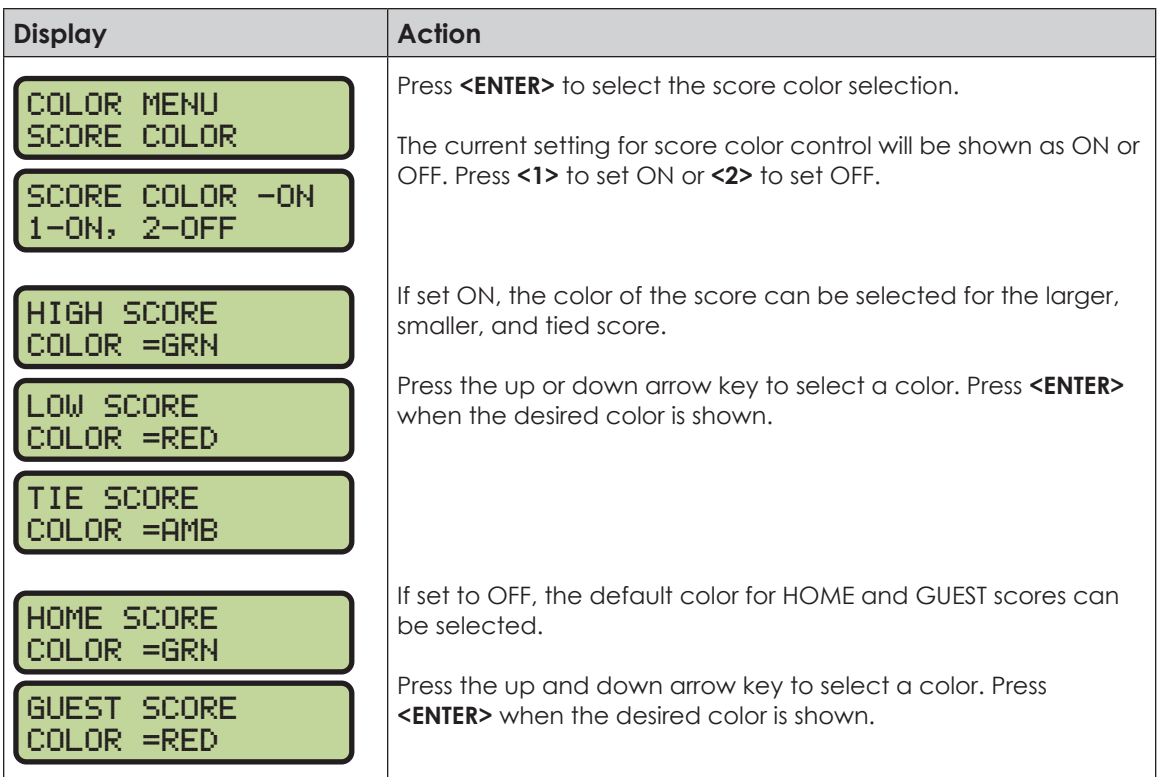

# **Time of Day**

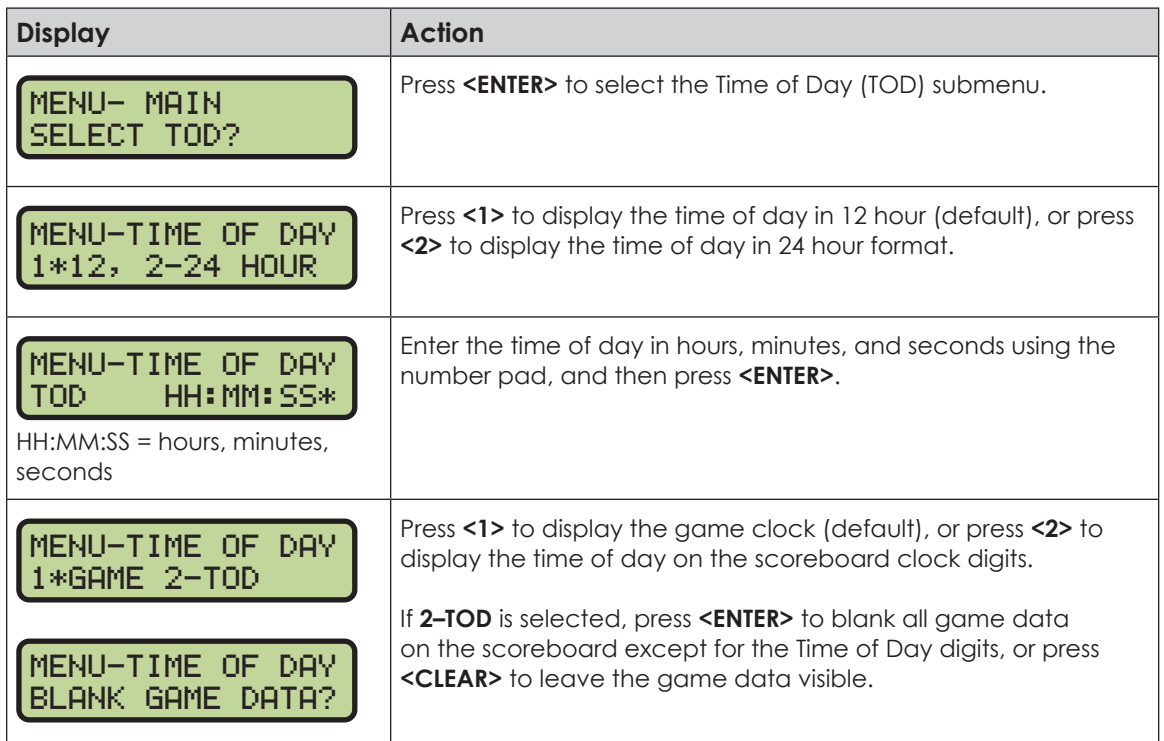

# <span id="page-23-0"></span>**Switch Output**

The All Sport 5500 console has a relay switch that can be used to control external devices. The switch can be configured to operate under different clock or horn conditions. The default setting is **1-CLOCK= 0**.

- **1.** Press the number key (**<0>**, **<1>**, **<2>**, **<3>**) as a shortcut or use the left and right arrow keys to select the desired setting.
- **2.** Press **<YES>** to select the new setting, or press **<NO>** to leave the switch setting as is.

The possible settings for the switch output are displayed below:

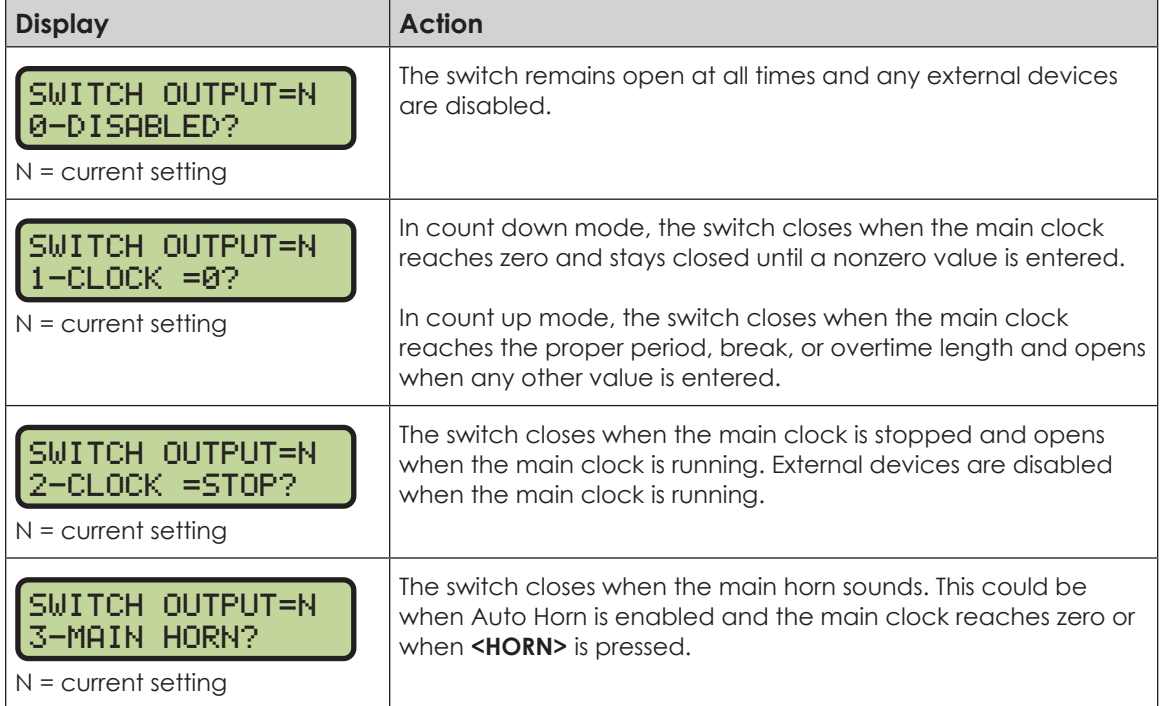

# General Multi-Purpose Timer

There is no insert for the Multi-Purpose Timer codes. Code 99 is used to operate the multipurpose timer.

The Multi-Purpose Timer is a general timer used for 2-, 4-, and 6-digit time displays. The timer will count up or down through hours, minutes, and seconds. The information will shift on the 2- and 4-digit displays to show the most significant time values as the time changes. The Multi-Purpose Timer code is also used as a Time-of-Day code by accessing the Time of Day Menu through the Menu key. The Segment Timer may also be accessed using the Menu key.

# **Standard Keys**

The keys that are used by the multi-purpose timer are **<START>**, **<STOP>**, **<SET MAIN CLOCK>**, **<COUNT UP/DOWN>**, **<AUTO HORN>**, **<MANUAL HORN>** and **<MENU>**. The key functions are explained in more detail in **[Standard Keys \(p. 6\)](#page-11-1)**.

# **Segment Timer**

Refer to **[Section 3: Segment Timer Operation \(p. 20\)](#page-25-1)** for details on accessing and operating the segment timer function.

# <span id="page-24-0"></span>Team Name Entry

Certain scoreboards may be equipped with Team Name Message Centers (TNMCs), LED matrix displays that show team names, abbreviations, or short messages.

The team name entry function is typically accessed by pressing the **<MENU>** key and navigating to the HOME or GUEST TEAM NAME option (refer to an individual sport section for more information).

The TEAM NAME insert (LL-2441) is used to enter the TNMC settings. For newer consoles, the Team Name insert is printed directly on the keypad; for older consoles; it will be necessary to swap the sport insert with a separate insert. The TEAM NAME insert has the following sections for controlling the appearance of the display:

### **WIDTH**

Select the width (in pixels) of the TNMC from 16, 32, 48 or 64 columns. The default width is 48 columns long.

### **HEIGHT**

Select the height (in pixels) of the TNMC from 7 or 8 rows. The default height is 8 rows high.

### **FONT**

Select a Single Stroke or a Double Stroke (bold) font. The default font is single stroke. Each TNMC on a scoreboard (Home & Guest) may use different font settings to fit varying team name lengths.

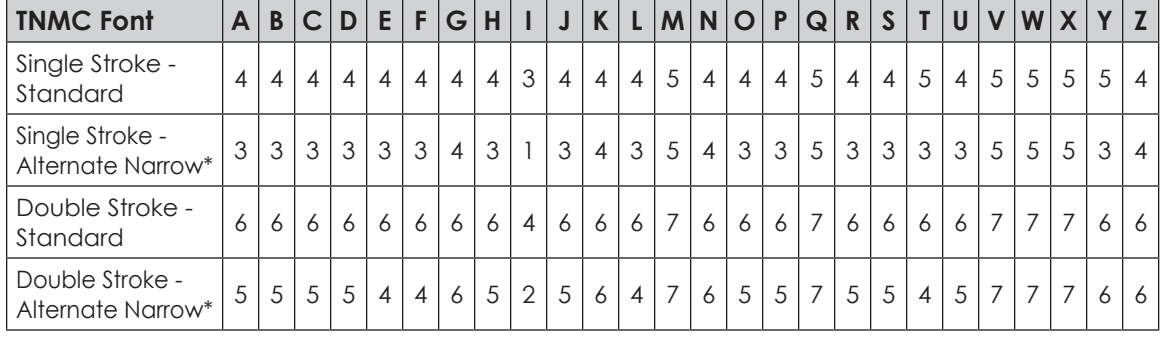

The tables below show the width (in pixels) of every character for each font setting:

\*To access Alternate Narrow fonts, press the **<SHIFT>** key before pressing a letter key. A lowercase letter is shown on the LCD to represent the Alternate Narrow characters.

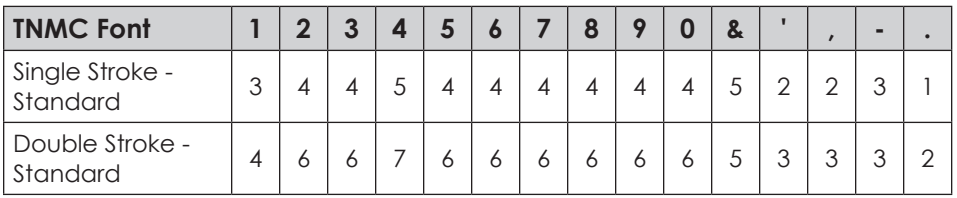

# <span id="page-25-0"></span>**3 Segment Timer Operation**

#### <span id="page-25-1"></span>**Sport Insert: LL-2475 (Code 100 is for the dedicated Segment Timer)**

The Sport Insert drawing is located in **Appendix B**. The Quick Reference is located in **Appendix D**.

#### **Reference Drawings:**

Insert, Segment Timer ......................................................................................... **DWG-129357**

Refer to **[Section 2: Basic Operation \(p. 4\)](#page-9-2)** for information on how to start up the console and use the sport insert.

If an insert is lost or damaged, a copy of the insert drawing can be used until a replacement arrives.

If the code number for a scoreboard is unknown, refer to **Appendix C**. If the scoreboard model number is unknown, refer to the documentation provided with the scoreboard.

# Segment Timer Overview

The segment timer is a multi-function timing system and has multiple purposes. Operation of the segment timer is determined by 99 segments of pre-programmed length. The segment timer will count down starting at the segment number that is set as **First Segment**. When the first segment is completed, the timer will count the preset **Interval Time** and move on to the next segment. The timer will continue counting segments until the segment number that is set as **Last Segment** is complete. It then will reset to the segment saved as the **First Segment** and will either begin counting down or wait for the **<START>** key to be pressed depending on the **<AUTO STOP>** setting. Refer to **[Auto Stop \(p.](#page-28-1)** [23\)](#page-28-1) to set the segment-stopping feature.

The **First Segment** and **Last Segment** values can be used to set up specific practice sessions. For example, the practice session for one sport could be programmed for 5 minute segments on segments 1-10 while another might use 10 minute segments on 11- 20. Set the **First Segment** and **Last Segment** values to the desired segment numbers for the session and the console will count down each of the segments in order. It may also be set to either stop on the last segment or loop back to the first segment again based on the **<AUTO STOP>** setting.

The segment values will be saved when the console is turned off and will be the same values regardless of the sport that was used to access the segment timer.

# Accessing Segment Timer

Turn on the console. Enter the sport code used for the scoreboard in use and press **<ENTER>**. A list of sport codes can be found in **Appendix C**.

The segment timer program is accessed through the main menu of each individual sport.

<span id="page-26-0"></span>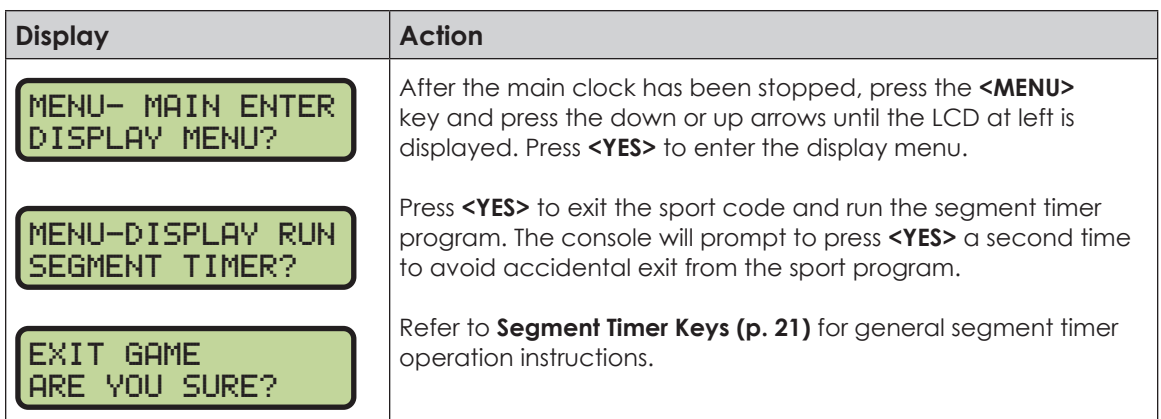

# Accessing 2-Digit or 6-Digit Display Segment Timer

This code is only used for the two-digit or six-digit displays designed exclusively for segment timing. Enter code **100** after turning on the console to access the exclusive segment timer program. For scoreboards, enter the correct scoreboard code and use **<MENU>** to access the segment timer function.

# <span id="page-26-1"></span>Segment Timer Keys

# **Segment Number & Time**

The **<SEG. NO. • TIME •>** key is used to edit the time of each segment. Select the segment to be edited, and enter the desired time as described below.

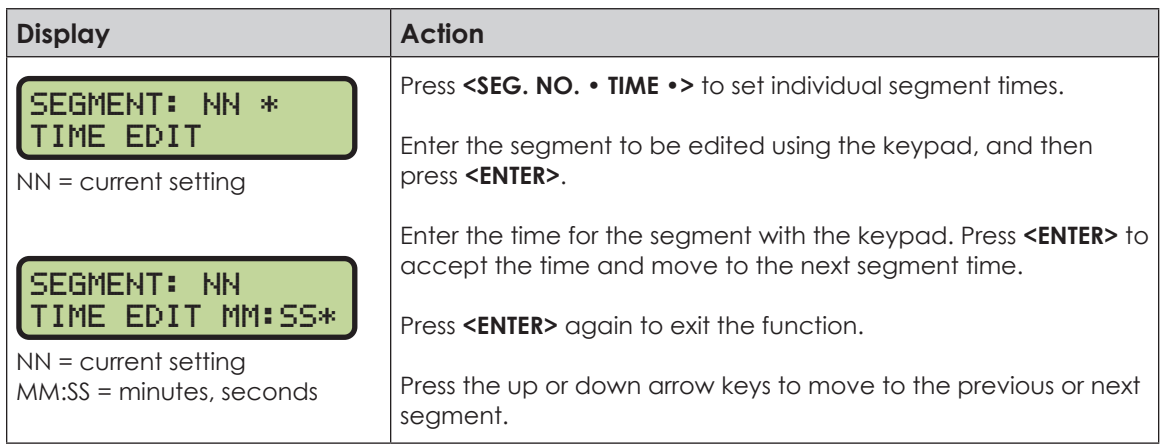

# **First Segment**

This key sets the first segment in a range of segments to run when **<START>** is pressed.

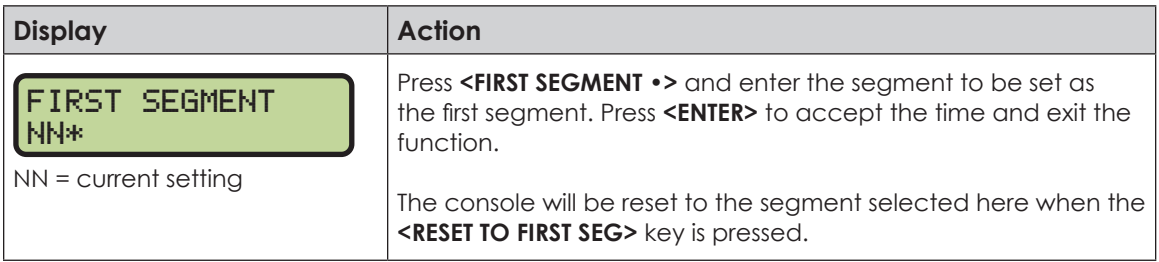

# <span id="page-27-0"></span>**Last Segment**

This key sets the last segment in a range of segments to run when **<START>** is pressed.

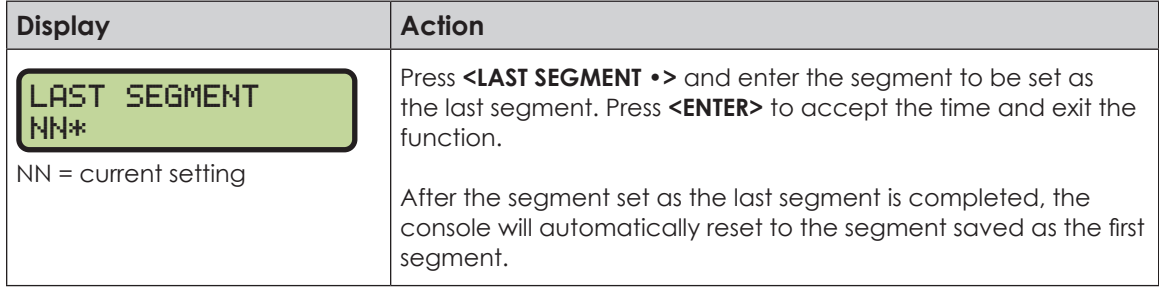

# **Interval Time**

The interval time is the time between each segment. The interval time can be displayed on the Guest score digits using the **<DISPLAY INTERVAL>** key.

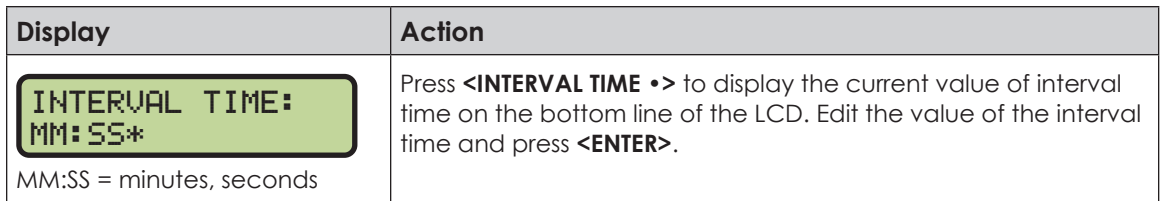

# **Display Interval**

This setting determines whether the interval count will be displayed on the scoreboard.

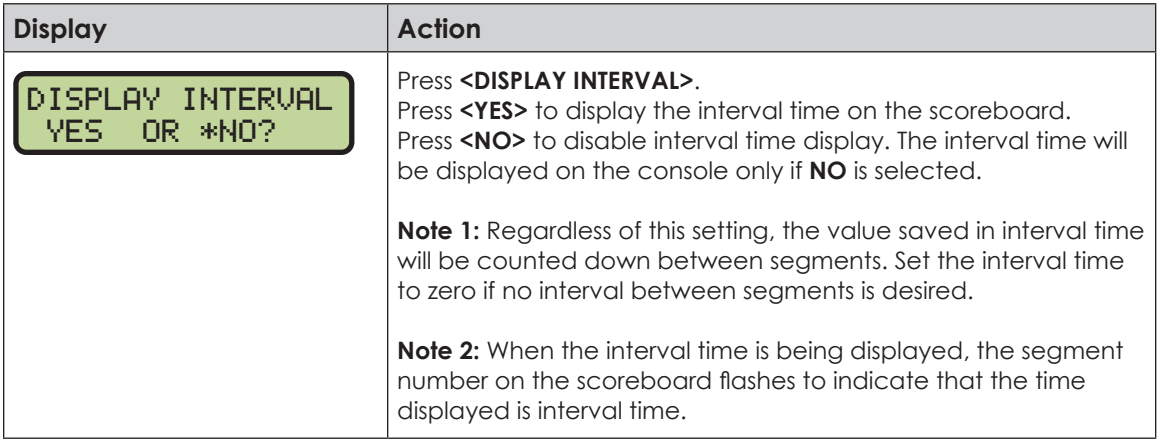

# **Copy Range**

This key sets a range of segments to a specific value.

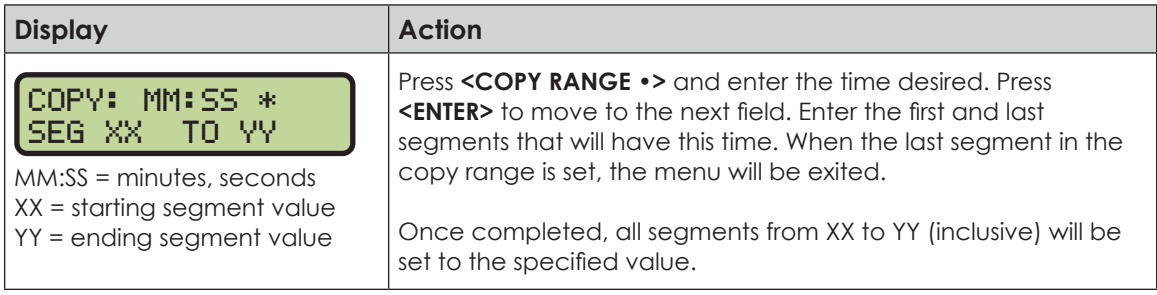

# <span id="page-28-1"></span><span id="page-28-0"></span>**Auto Stop**

This key is the auto stop function of the console.

**Note:** To set the console to stop after the last segment in the series is completed, the auto stop at each segment setting must be set to **NO**.

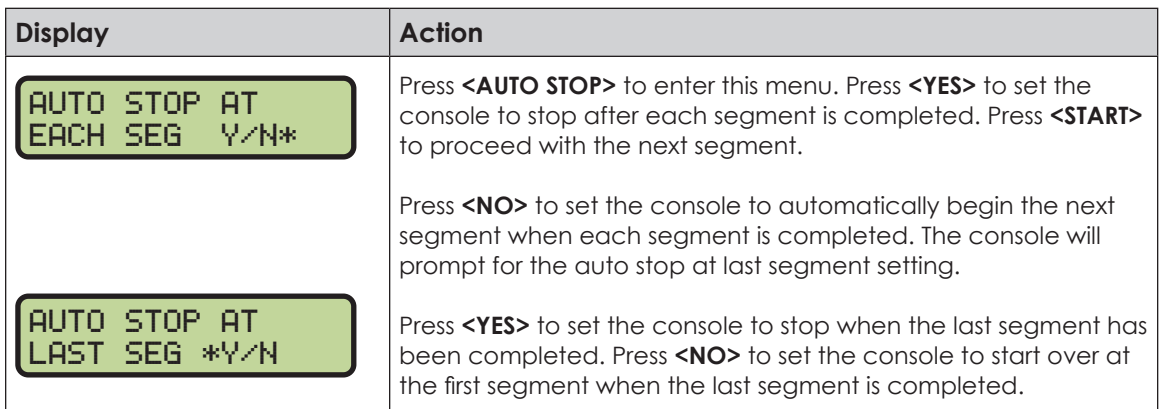

### **Reset to First**

Press **<RESET TO FIRST SEG>** to return to the first segment.

**Note:** This function is disabled while the clock is running.

# **Reset Current Segment**

Press **<RESET CURRENT SEGMENT>** to reset the segment time to the value specified by the current segment. The segment number will remain at the current value.

### **Current Segment**

Press **<CURRENT SEGMENT +1>** to move to the next segment.

# **Edit**

# **Current Segment**

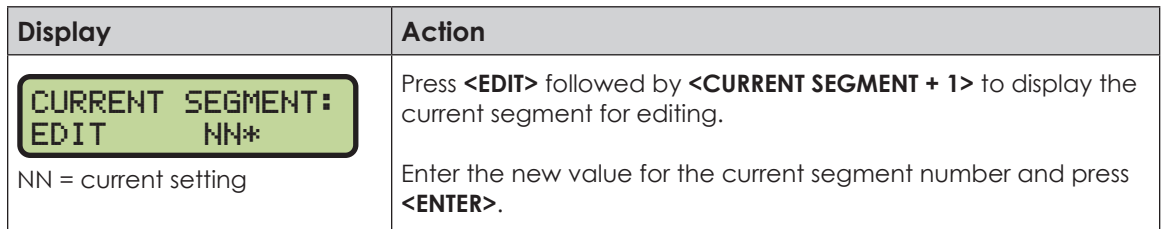

# Menu

Press **<MENU>** to access general and sport-specific options. Use the up and down arrow keys to scroll through the menu list. Press <MENU> again at any time to return to the game in progress.

# <span id="page-29-0"></span>**New Code**

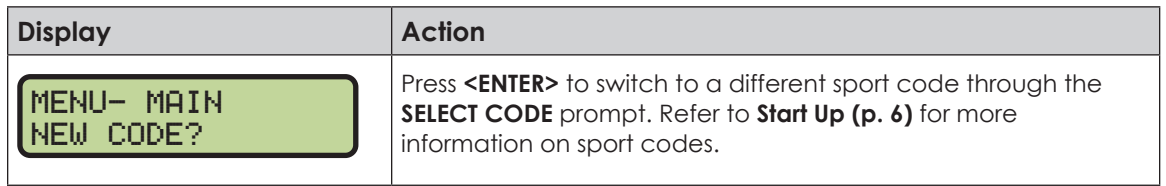

# **Warning Time**

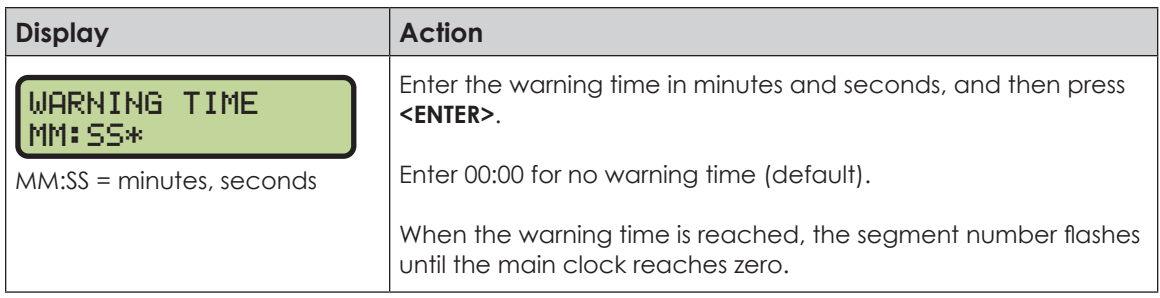

### **Dimming Menu** Refer to **[Dimming Menu \(p. 15\)](#page-20-1)**.

# **Default Settings**

Print this page if necessary, and record any custom settings for this installation:

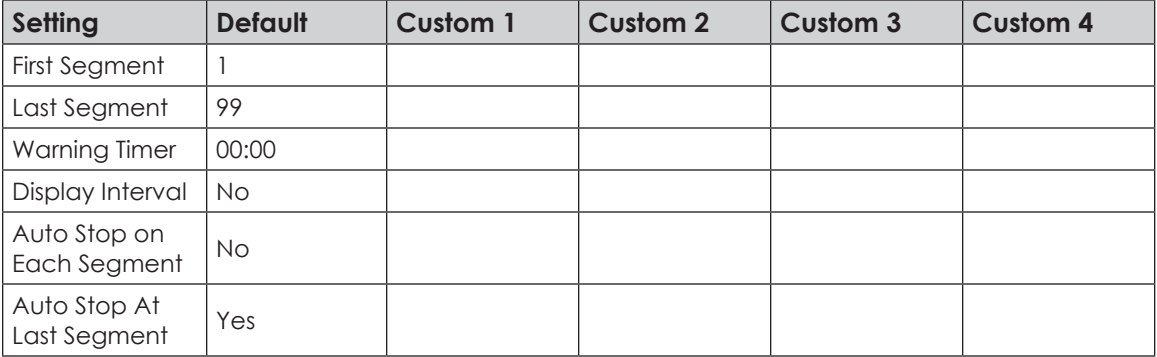

# <span id="page-30-0"></span>**4 Basketball Operation**

#### <span id="page-30-1"></span>**Sport Insert: LL-2433**

The Sport and Team Name Insert drawings are located in **Appendix B**. The Block Diagram drawings are located in **Appendix A**. The Quick Reference is located in **Appendix D**.

#### **Reference Drawings:**

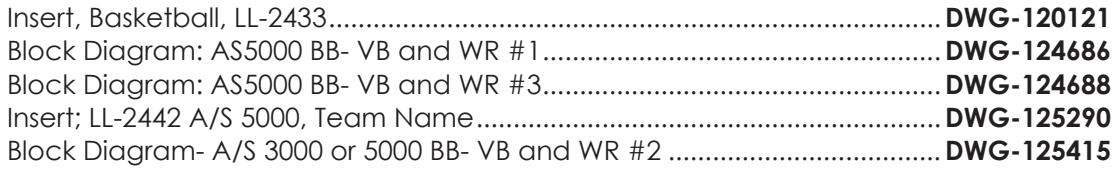

Refer to the information in **[Section 2: Basic Operation \(p. 4\)](#page-9-2)** to start up the console and how to use the sport insert.

If an insert is lost/damaged, use a copy of the insert drawing until a replacement arrives.

Use the label sheet provided with the console (Daktronics part # LL-2458) to attach the correct code number label to the sport insert in the designated location. Write the code number in the space below. If viewing a digital copy of this manual, print this page and fill in the code number.

#### **Write the correct code number here:**

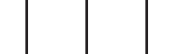

If the code number for a scoreboard is unknown, refer to **Appendix C**. If the scoreboard model number is unknown, refer to the documentation provided with the scoreboard.

# Basketball Keys

### **Set Shot Time**

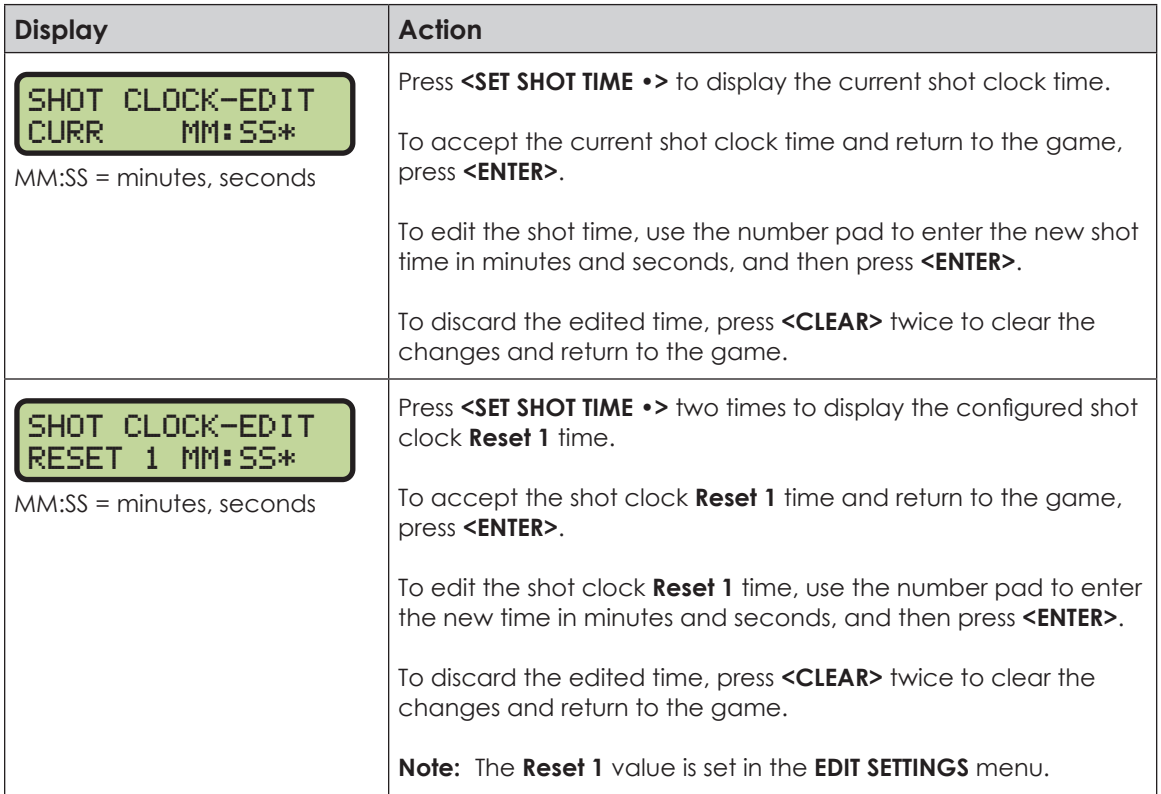

<span id="page-31-0"></span>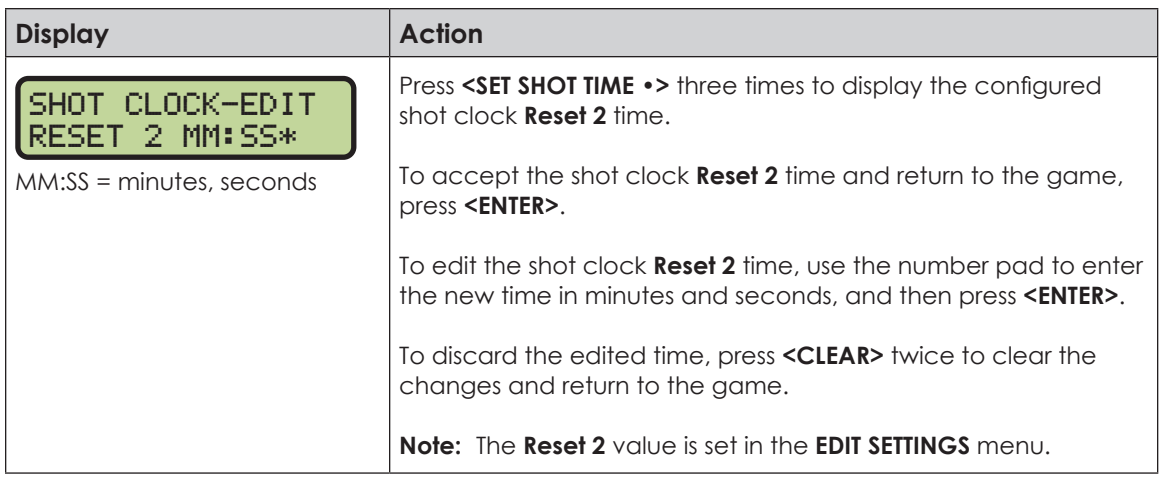

**Note:** To blank the shot clock while keeping the rest of the scores and statistics visible: Press **<SET SHOT TIME>**, **<CLEAR>**, and then **<ENTER>**.

### **Recall Shot Time**

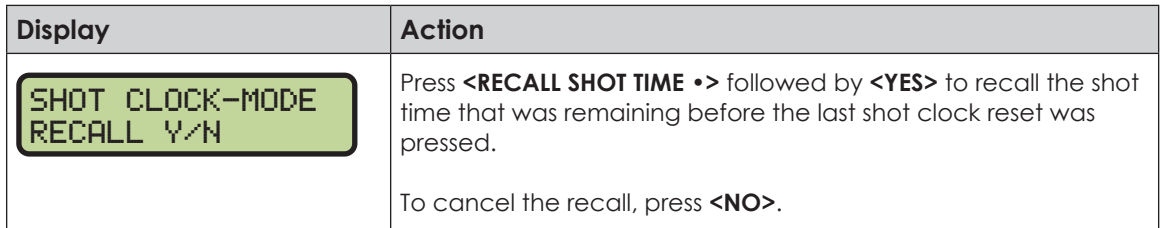

### **Time Out On/Off**

**<TIME OUT ON/OFF>** stops and starts the time out clock. The length of both the full and partial time outs can also be changed when the time out clock is stopped.

**Note:** Only the time outs configured in the **EDIT SETTINGS** menu are displayed on the LCD and available for selection.

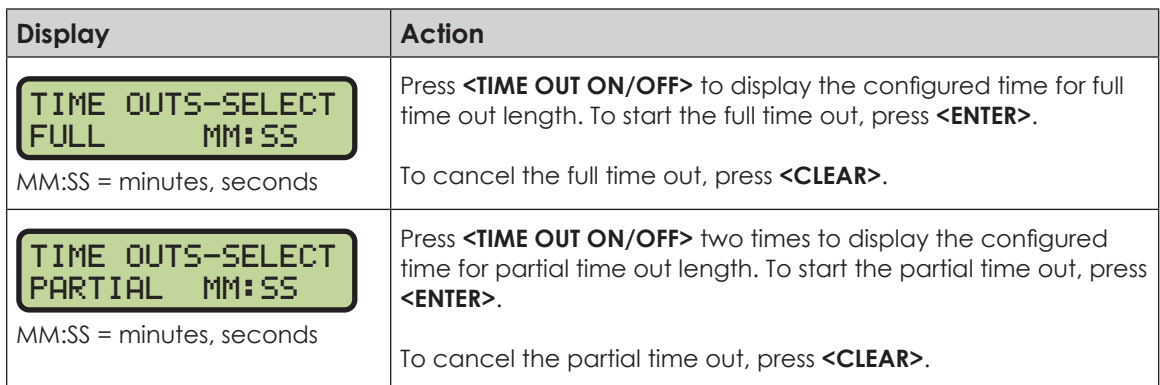

# **Blank Player Foul**

Press **<BLANK PLAYER FOUL>** to blank the digits of the Player-Foul field of the scoreboard.

### <span id="page-32-0"></span>**Period +1**

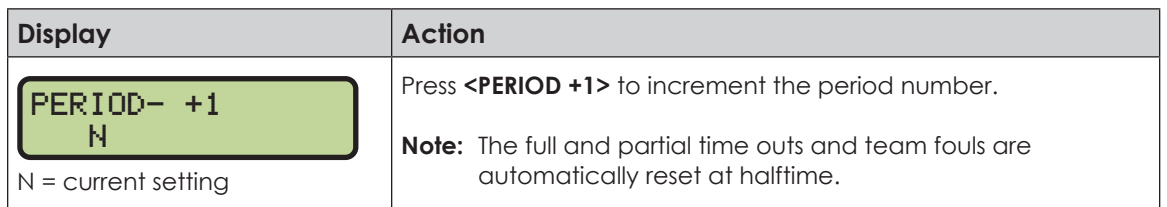

### **Time Out**

The home and guest **<TIME OUT>** keys are used to decrement the number of time outs remaining and start the time out clock. The scoreboard indicator is turned on when the type of time out is selected (full or partial). The scoreboard indicator is turned off when the time out clock expires or is stopped.

**Note:** Only the time outs configured in the **EDIT SETTINGS** menu are displayed on the LCD and available for selection.

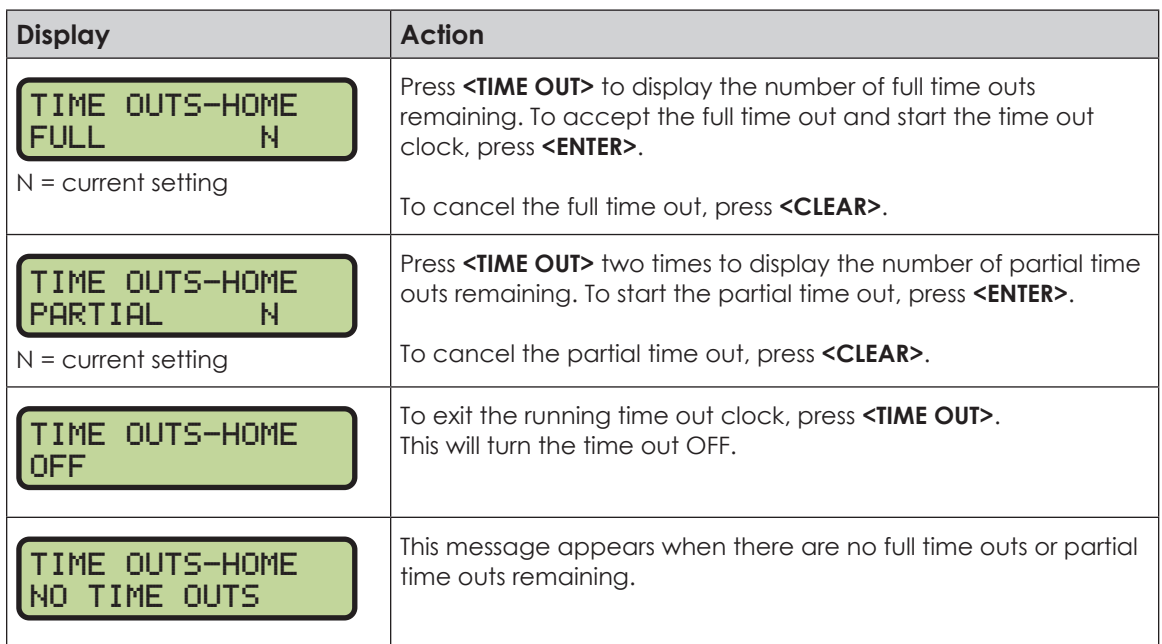

# **Score (+1/+2/+3/-1)**

The home and guest **<SCORE +1>**, **<SCORE +2>**, and **<SCORE +3>** keys are used to increment the team score and the **<SCORE -1>** key is used to decrement the team score.

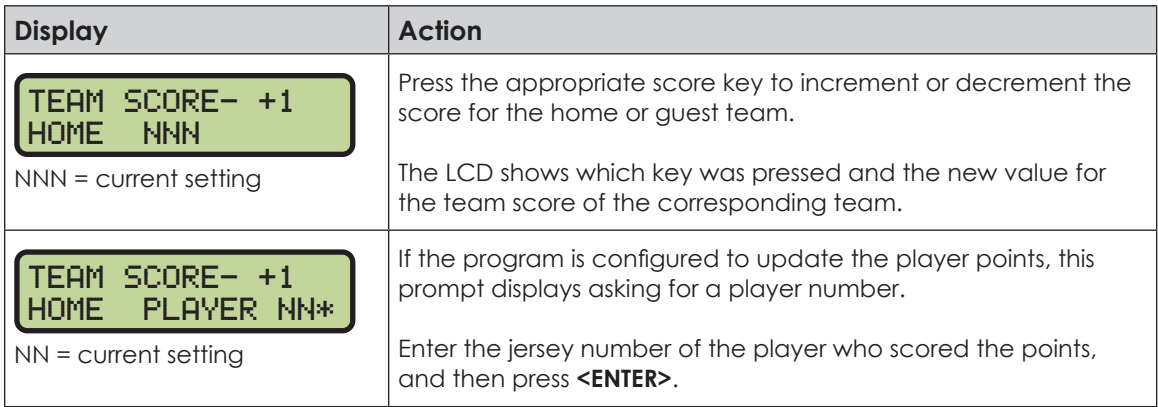

# **Basketball Operation**

<span id="page-33-0"></span>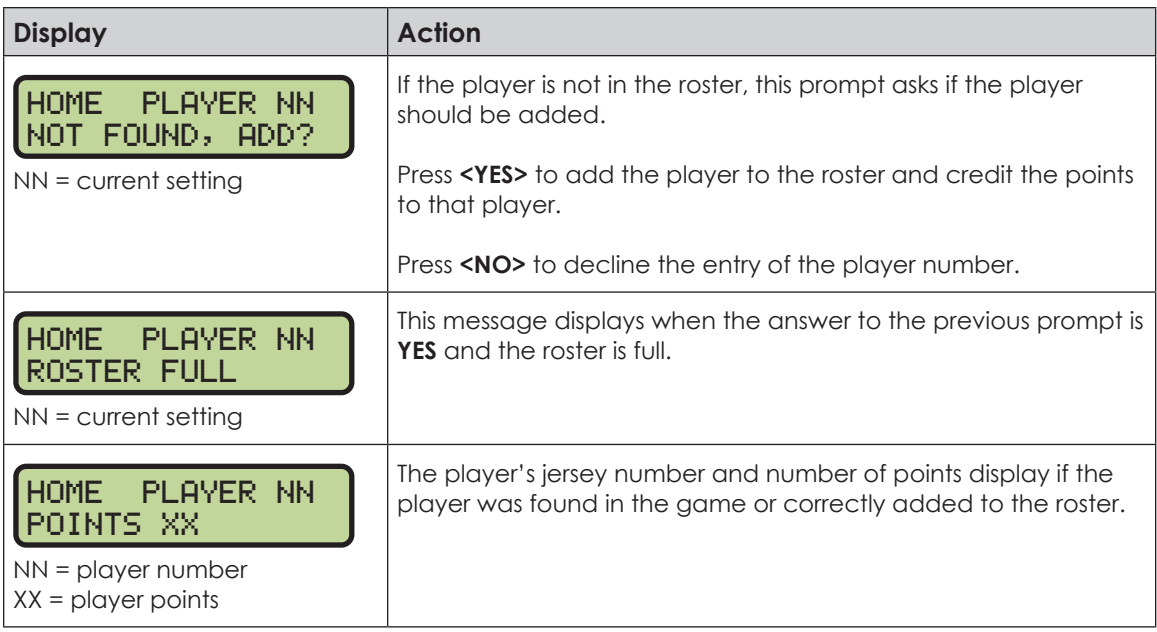

# **Team Fouls (+1/-1)**

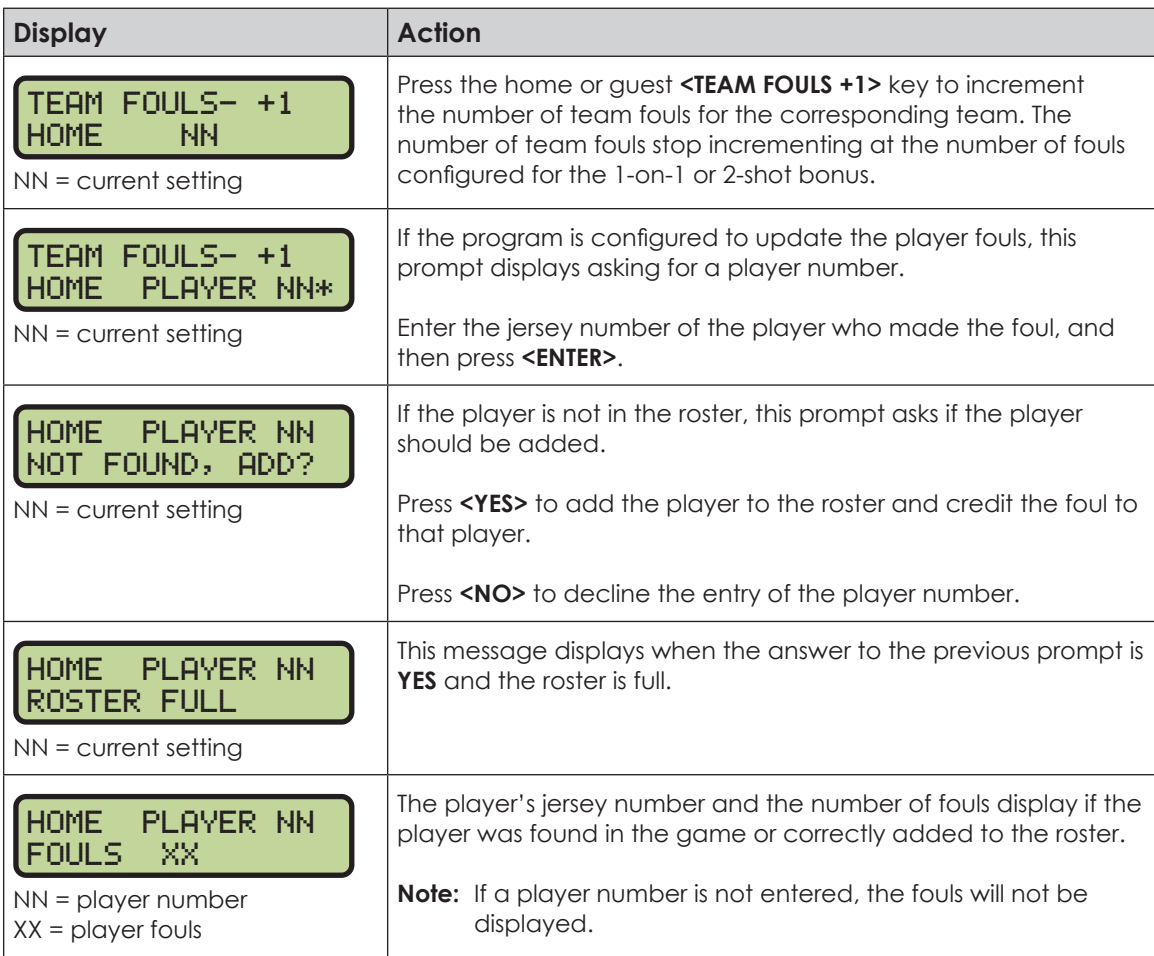

### <span id="page-34-0"></span>**Bonus**

**Note:** Only the types of bonuses that are configured in the **EDIT SETTINGS** menu are displayed on the LCD and available for selection.

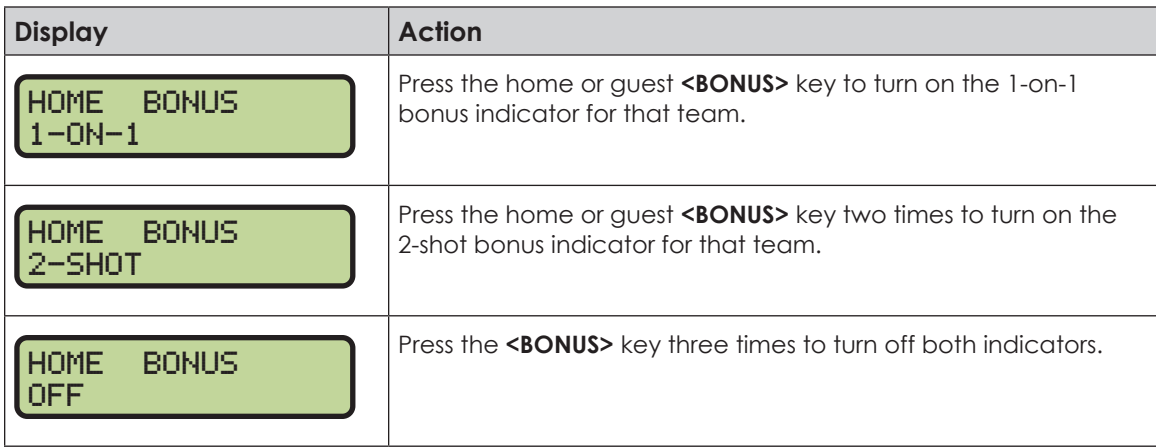

### **Possession**

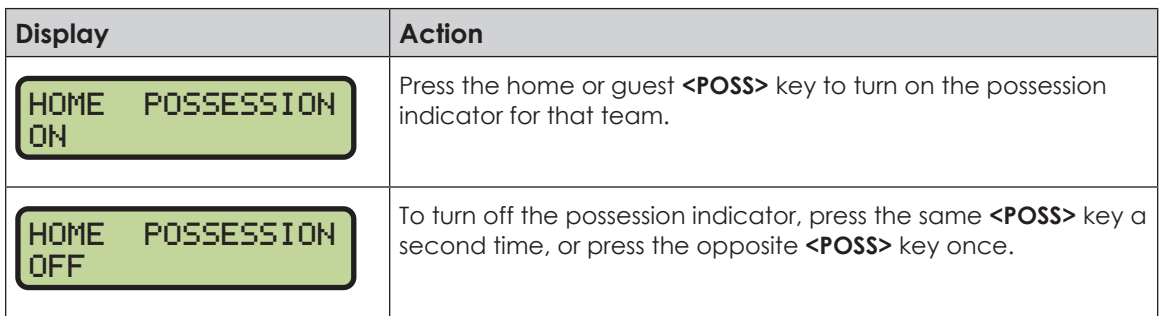

# **In Game/Out of Game**

The **<IN GAME>** and **<OUT OF GAME>** keys are only functional when the Home or Guest **<PLAYER>** key has been pressed.

### **Delete Player**

The **<DELETE PLAYER>** key is only functional when the Home or Guest **<PLAYER>** key has been pressed.

### **Player**

**Note:** If player stats are being received from the Daktronics Scoring-Timing Interface (DSTI), the PLAYER, IND SUB, and MASS SUB keys will be disabled. The LCD displays the messages shown below when these keys are pressed. Refer to **ED-13009** for more information about DSTI.

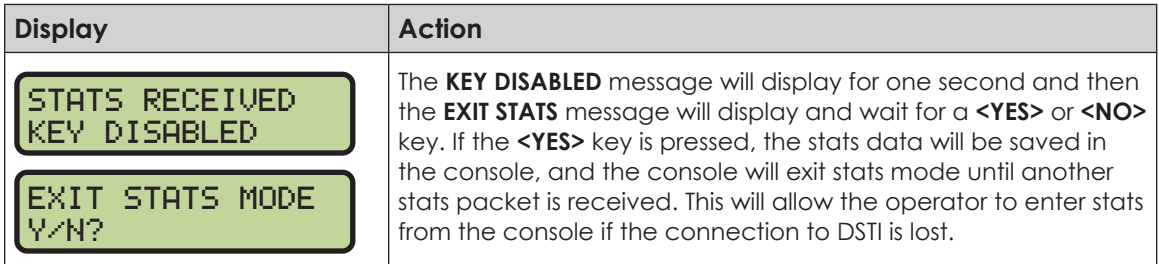

### **Basketball Operation**

<span id="page-35-0"></span>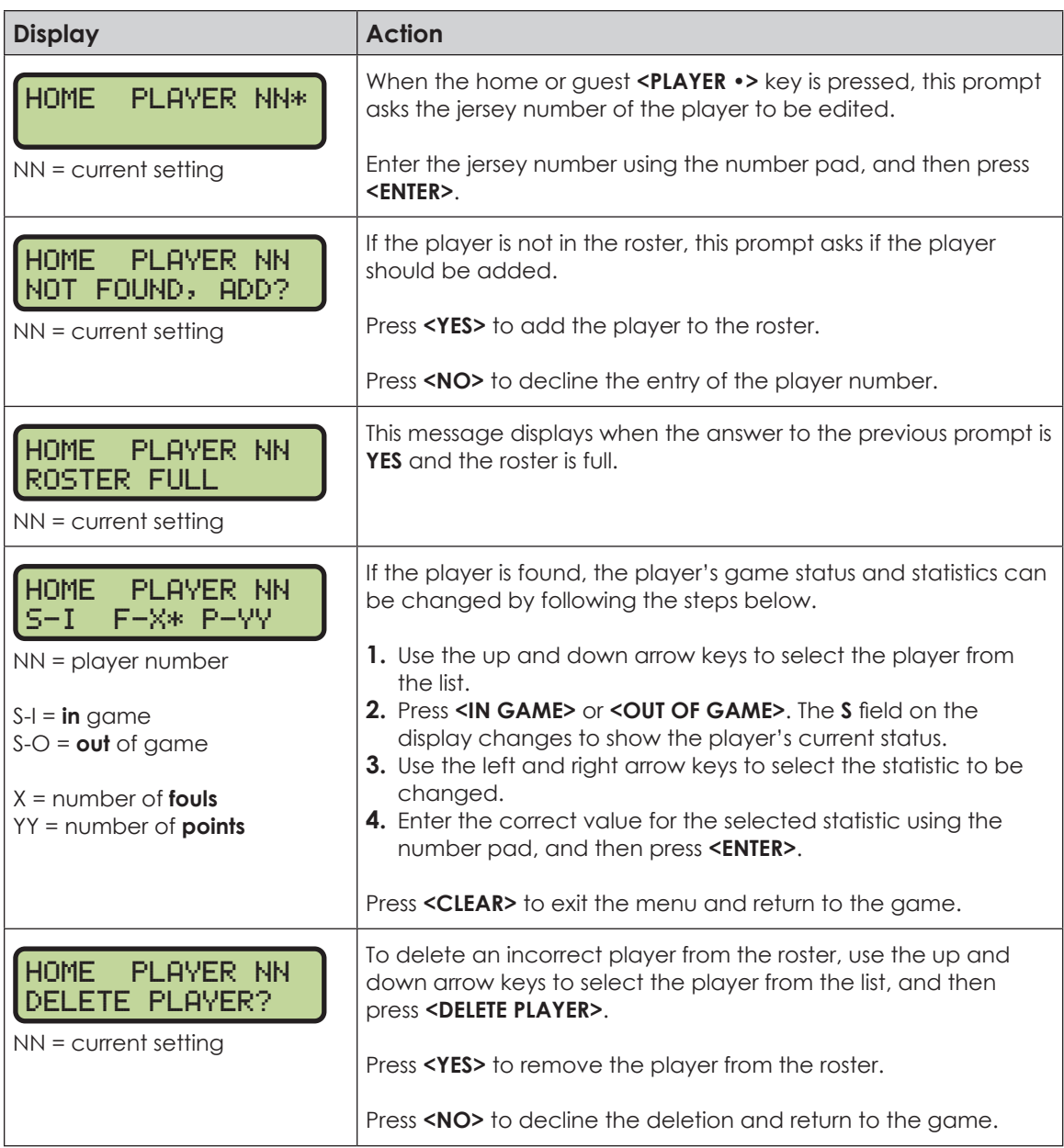

# **Individual Substitution**

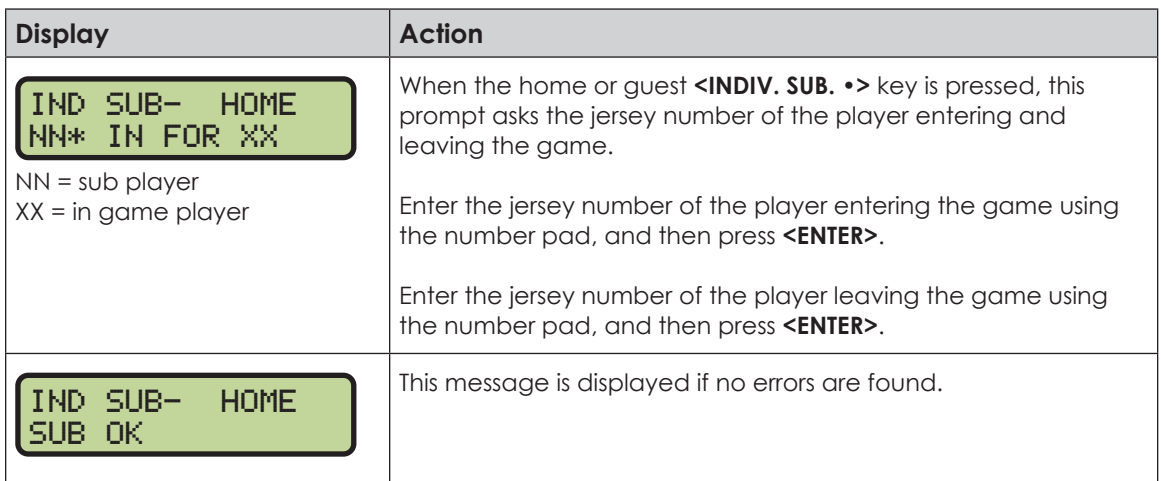
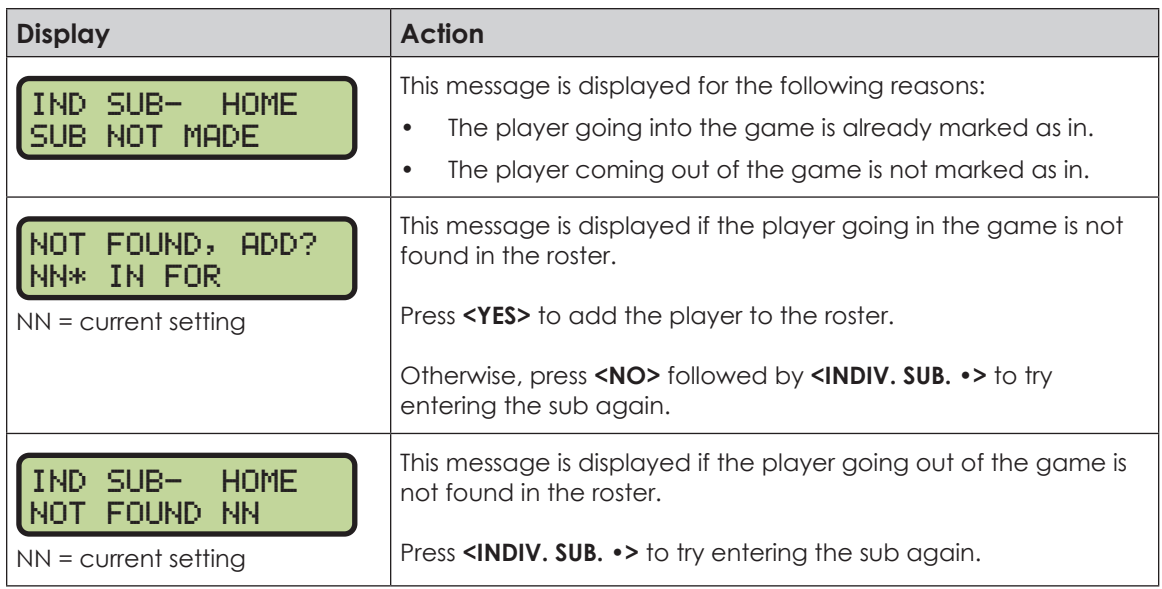

### **Mass Substitution**

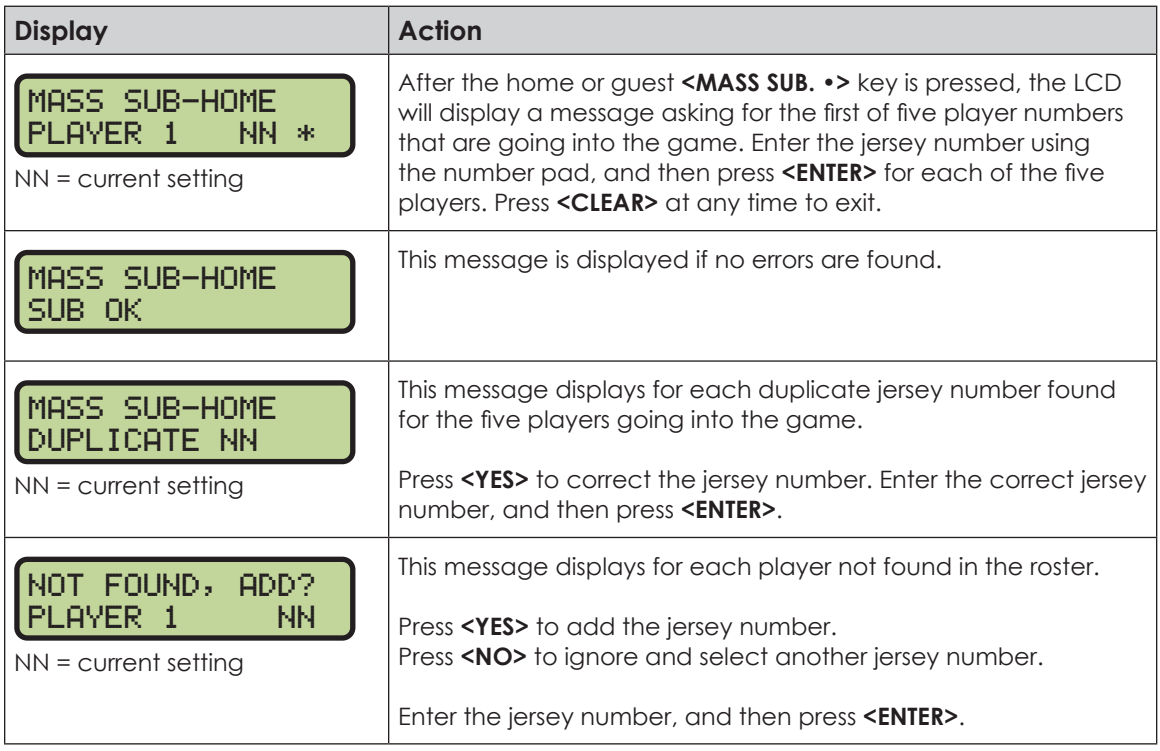

## Edit

Press **<EDIT>** followed by one of the keys below to quickly edit the value.

#### **Time Out**

**Note:** Only the time outs configured in the **EDIT SETTINGS** menu are displayed on the LCD and available for selection.

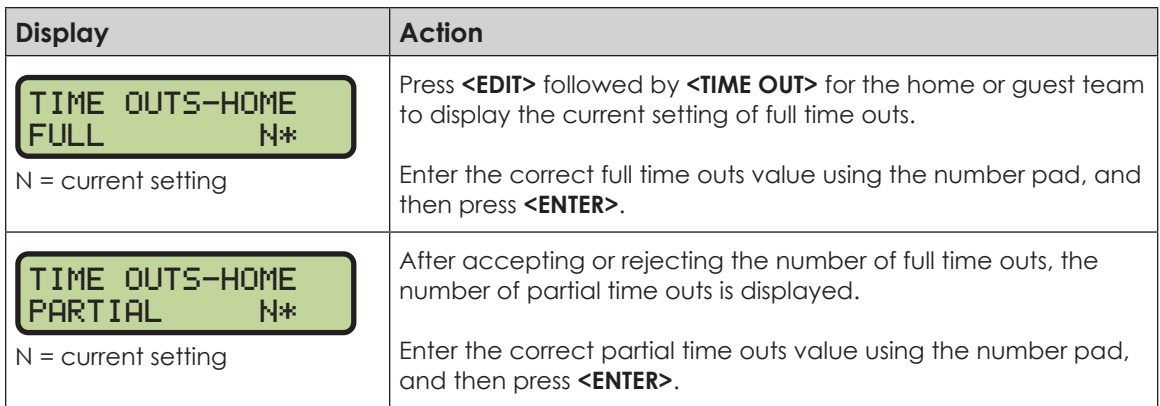

## **Score (+1/+2/+3/-1)**

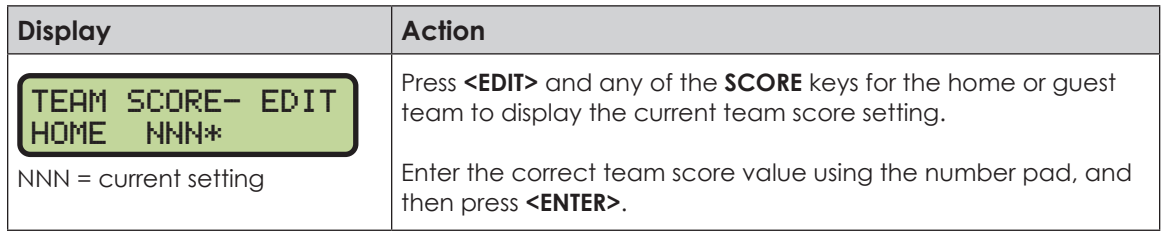

## **Team Fouls (+1/-1)**

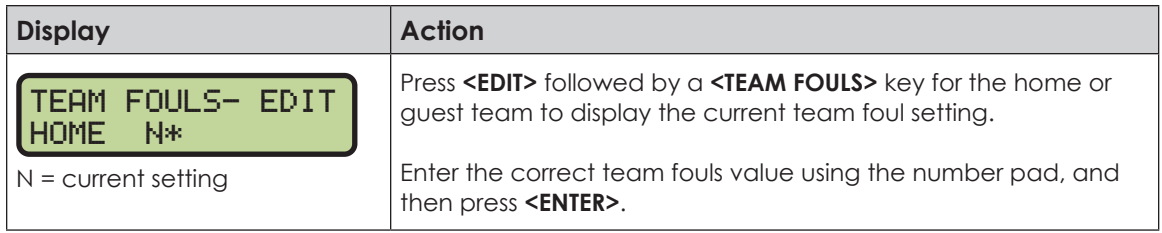

#### **Period +1**

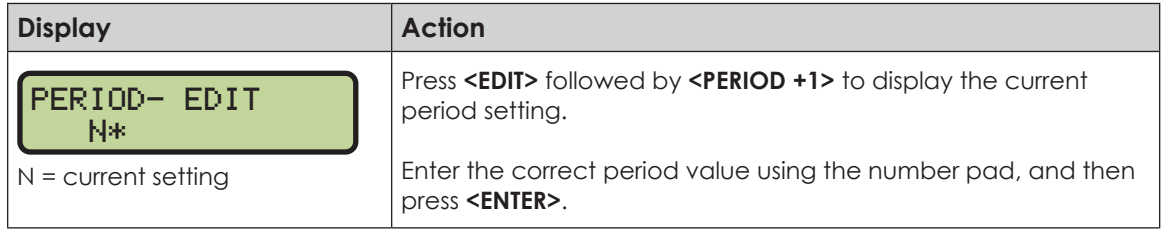

## **Time Out On/Off**

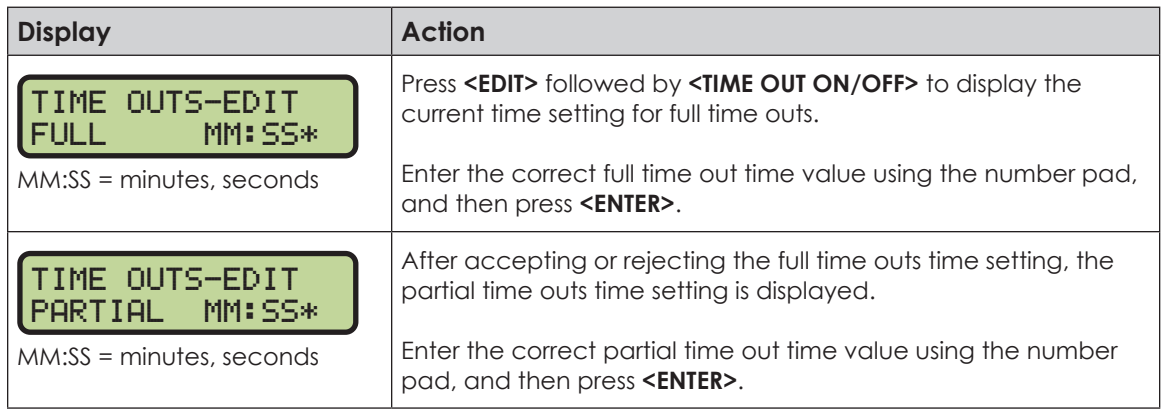

#### **Basketball Operation**

### Menu

Press **<MENU>** to access general and sport-specific options. Use the up and down arrow keys to scroll through the menu list. Press **<MENU>** again at any time to return to the game in progress.

#### **New Game**

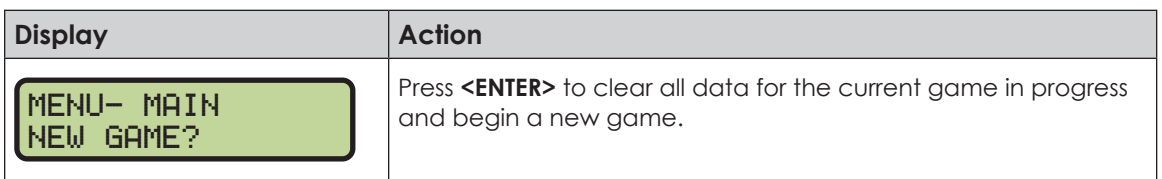

#### **New Code**

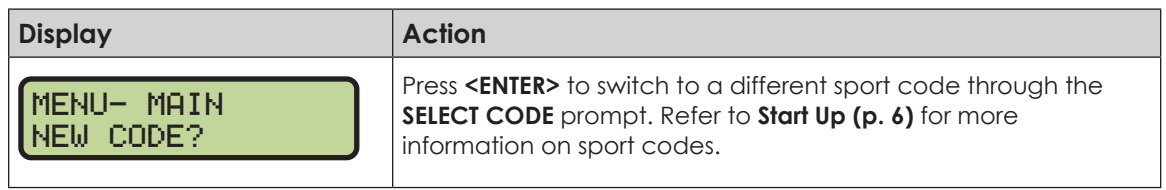

#### **Dimming Menu**

Refer to **[Dimming Menu \(p. 15\)](#page-20-0)**.

#### **Home Roster, Guest Roster**

Use the **Home Roster** and **Guest Roster** menus to set up team names and other player information. **Home Roster** is used as an example below.

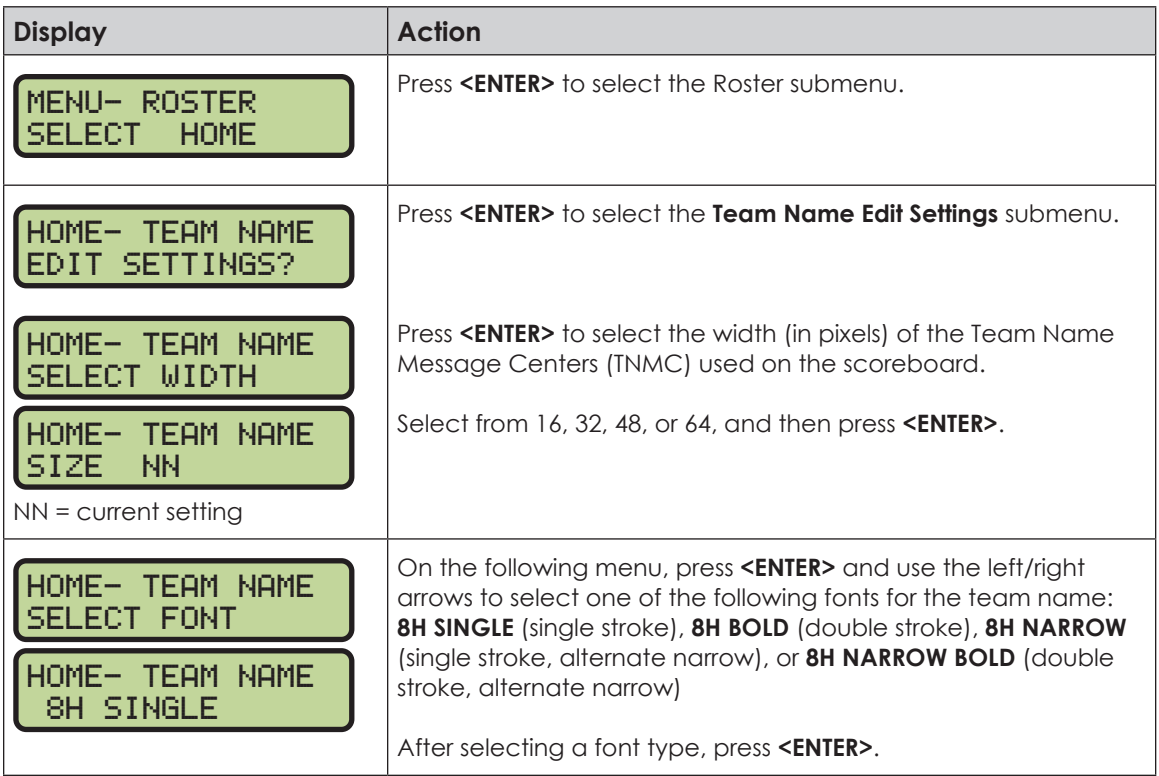

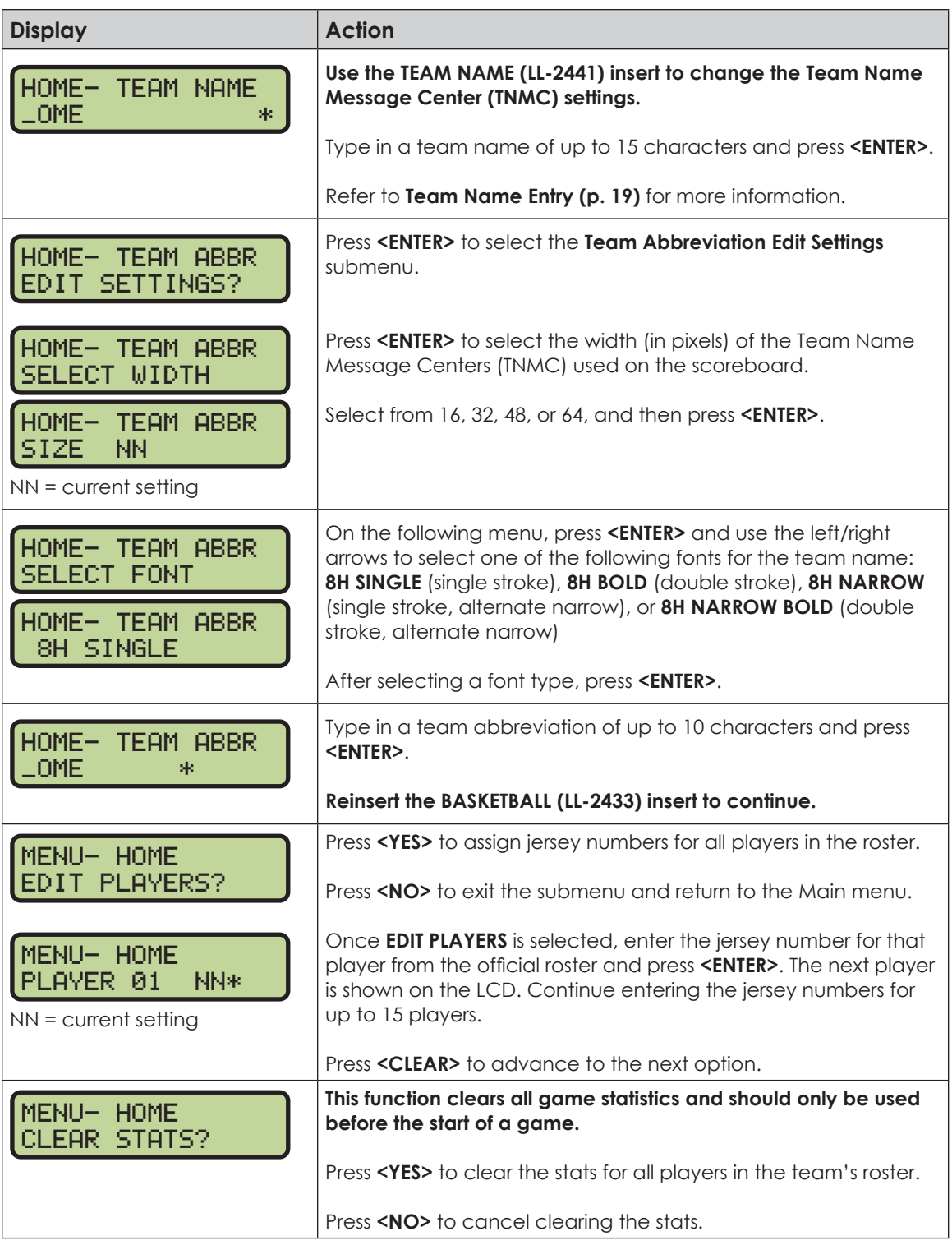

### **Display Menu**

Refer to **[Display Menu \(p. 15\)](#page-20-1)** for more information.

**Color Menu** Refer to **[Color Menu \(p. 16\)](#page-21-0)** for more information.

**Time of Day** Refer to **[Time of Day \(p. 17\)](#page-22-0)** for more information.

## Edit Settings

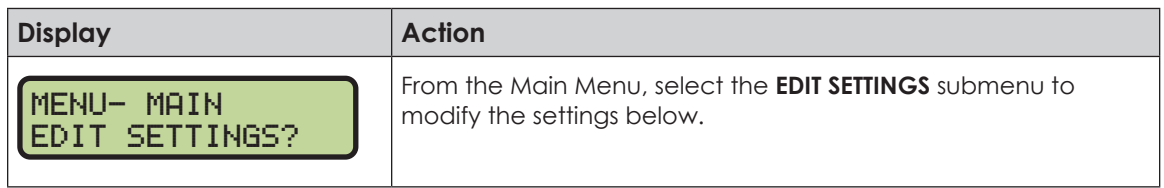

#### **Number of Periods**

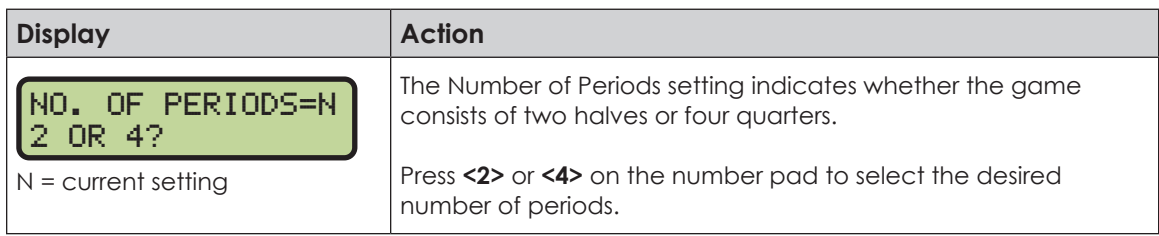

#### **Main Clock**

The settings for the Main Clock are used with the **<SET MAIN CLOCK>** key.

The period, break, and overtime lengths are used differently depending on the direction of the main clock. For count down, the main clock is set to the selected length, decrements towards zero, and stops at zero. For count up, the main clock is set to zero, increments towards the selected length, and stops when the selected length is reached.

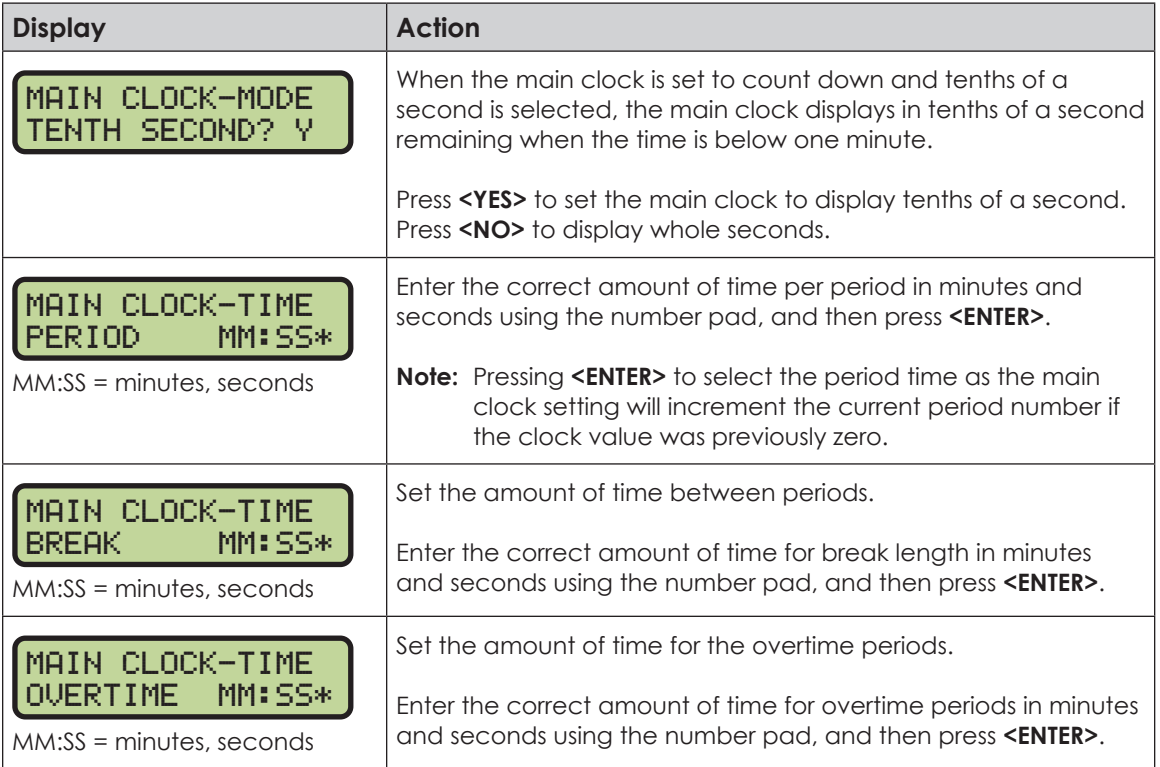

### **Shot Clock**

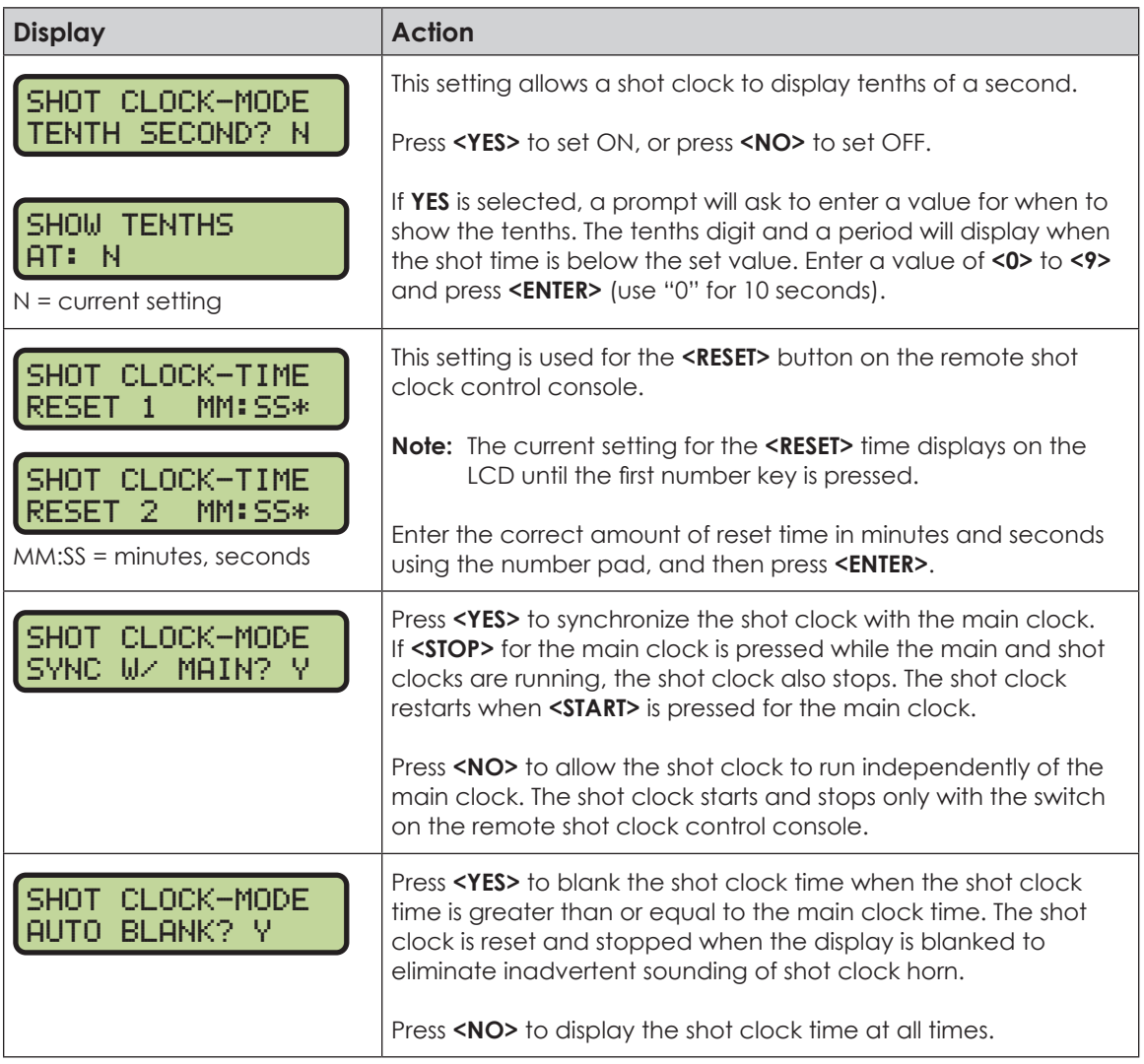

#### **Time Outs**

If a full or partial time out is not needed for the HOME or GUEST **<TIME OUT>** keys, enter zero for the number of time outs.

If a full or partial time out is not needed for **<TIME OUT ON/OFF>**, enter zero for the time.

The number for each type of time out must be manually entered for an overtime period using the **<EDIT> <TIME OUT>** key sequence for each team.

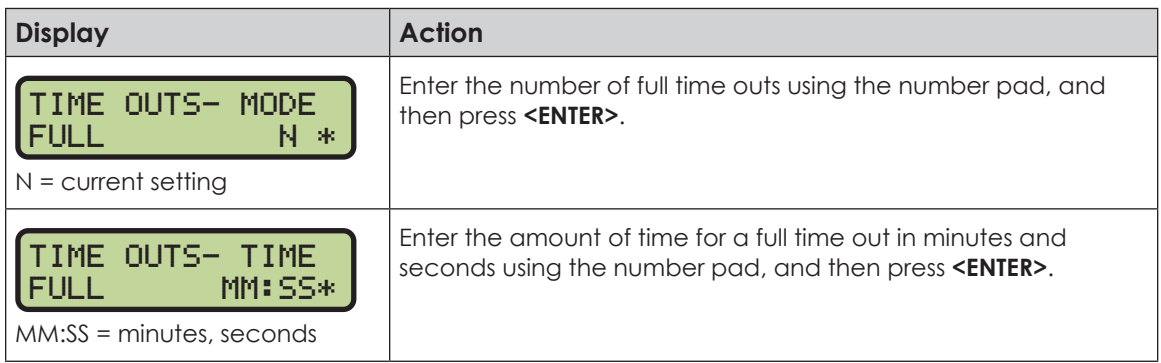

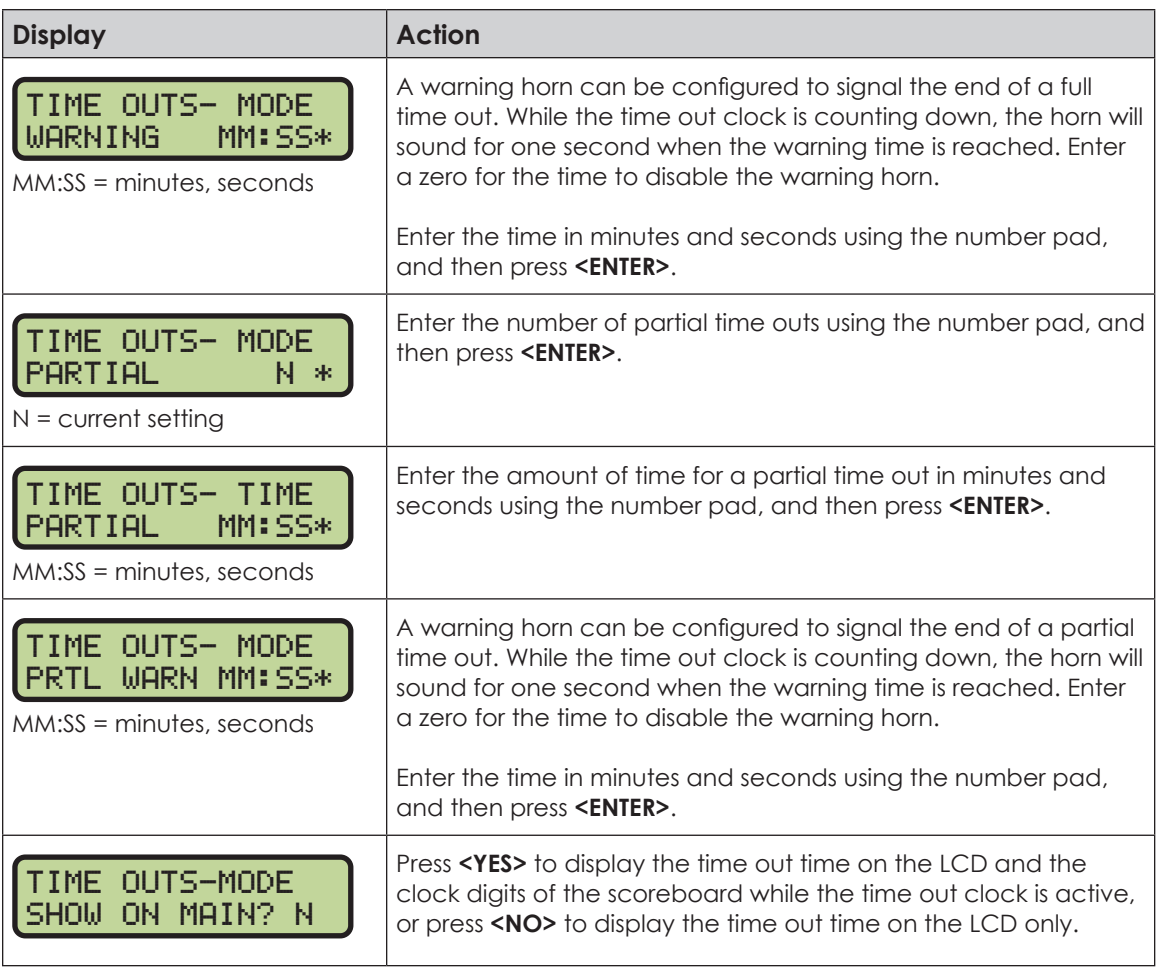

### **Team Score**

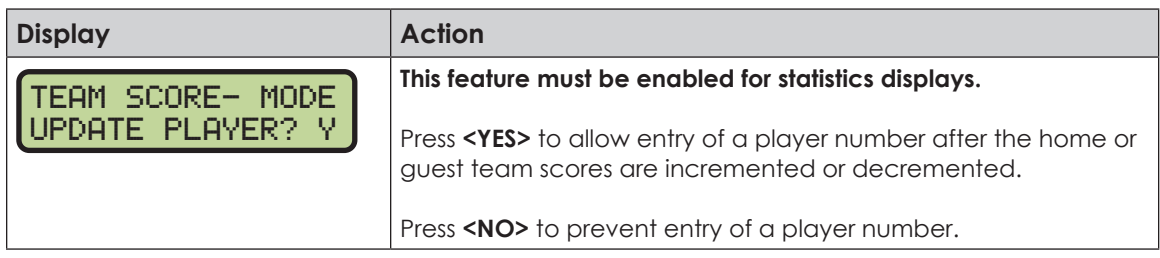

### **Team Fouls**

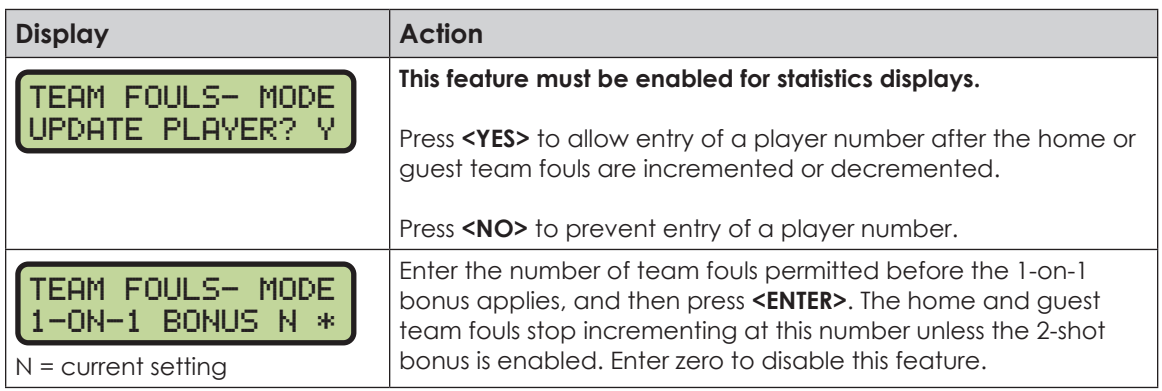

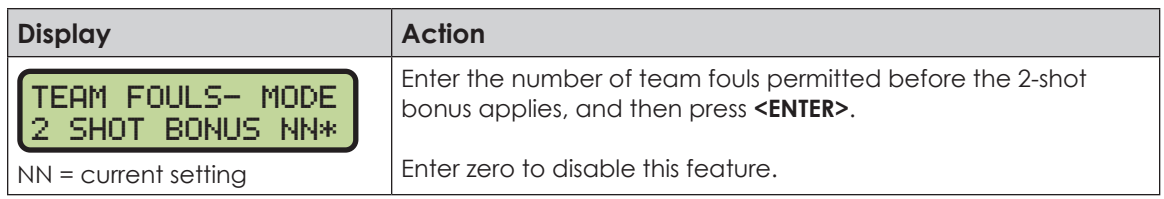

## **Select Captions**

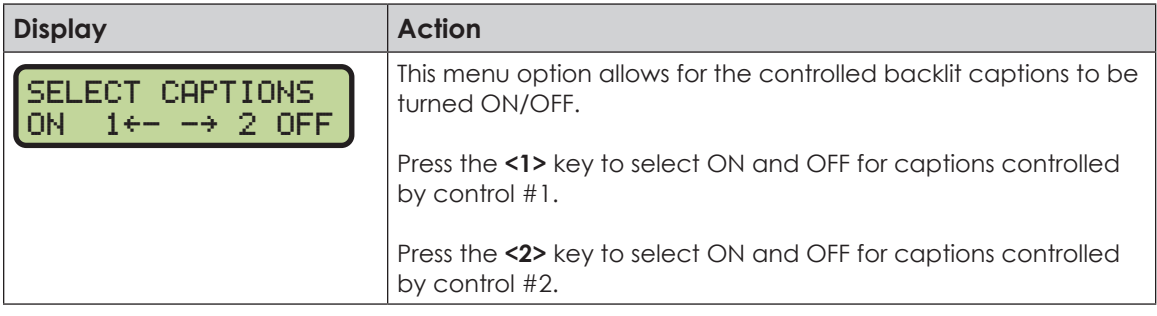

## **Select Team Foul Display**

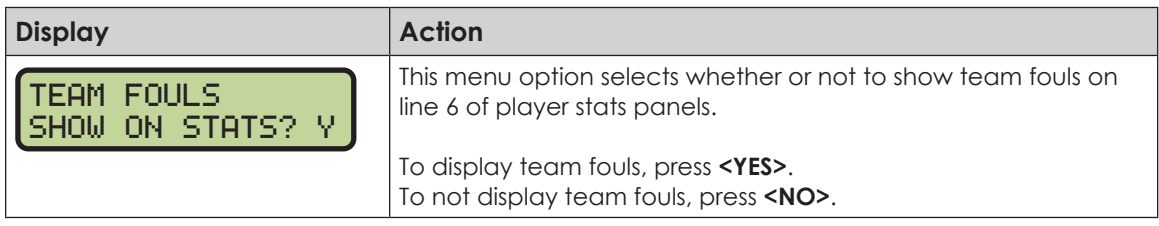

## **Score by Quarter**

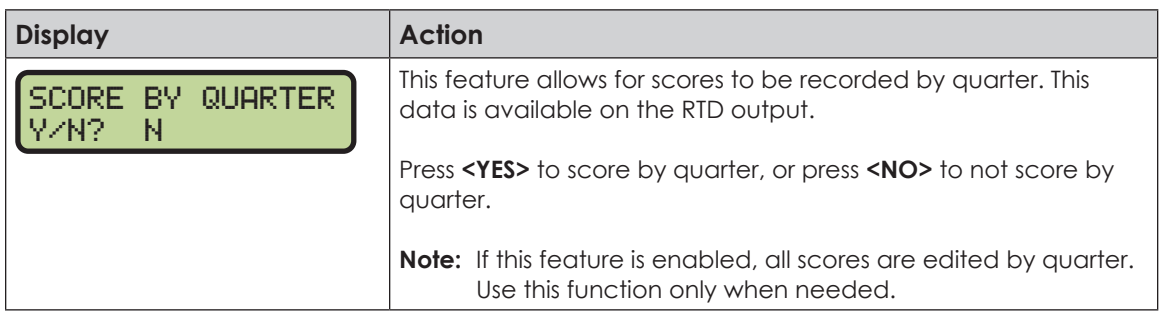

### **Shot Horn Control**

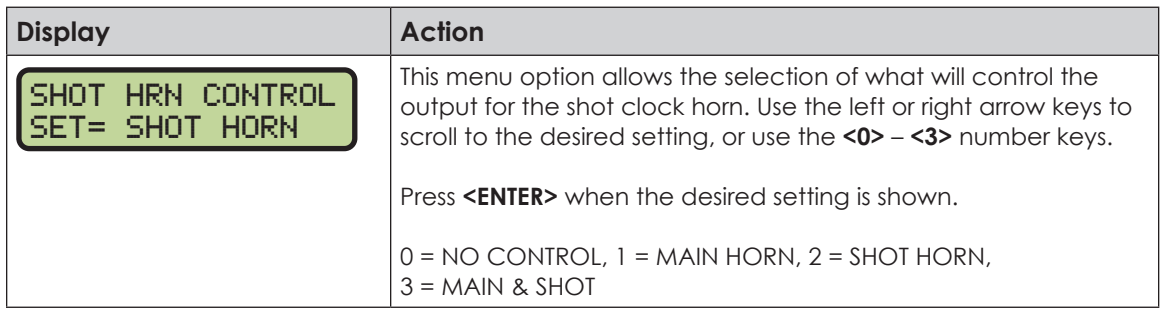

### **Light Control**

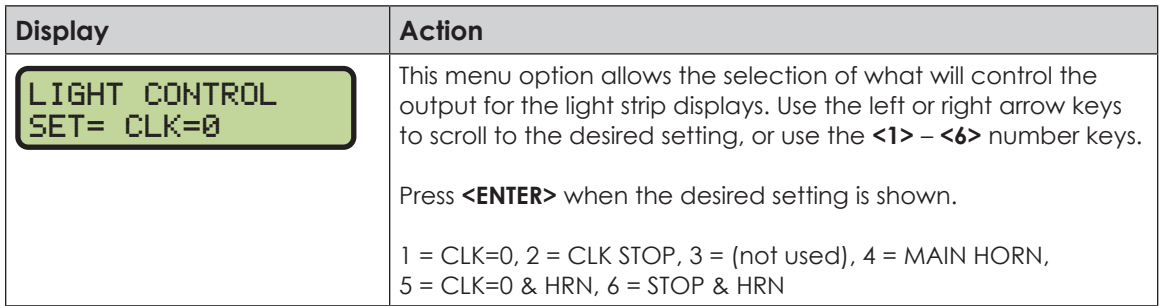

#### **Switch Output**

Refer to **[Switch Output \(p. 18\)](#page-23-0)** for more information.

#### **Default Settings**

Print this page if necessary, and record any custom settings for this installation:

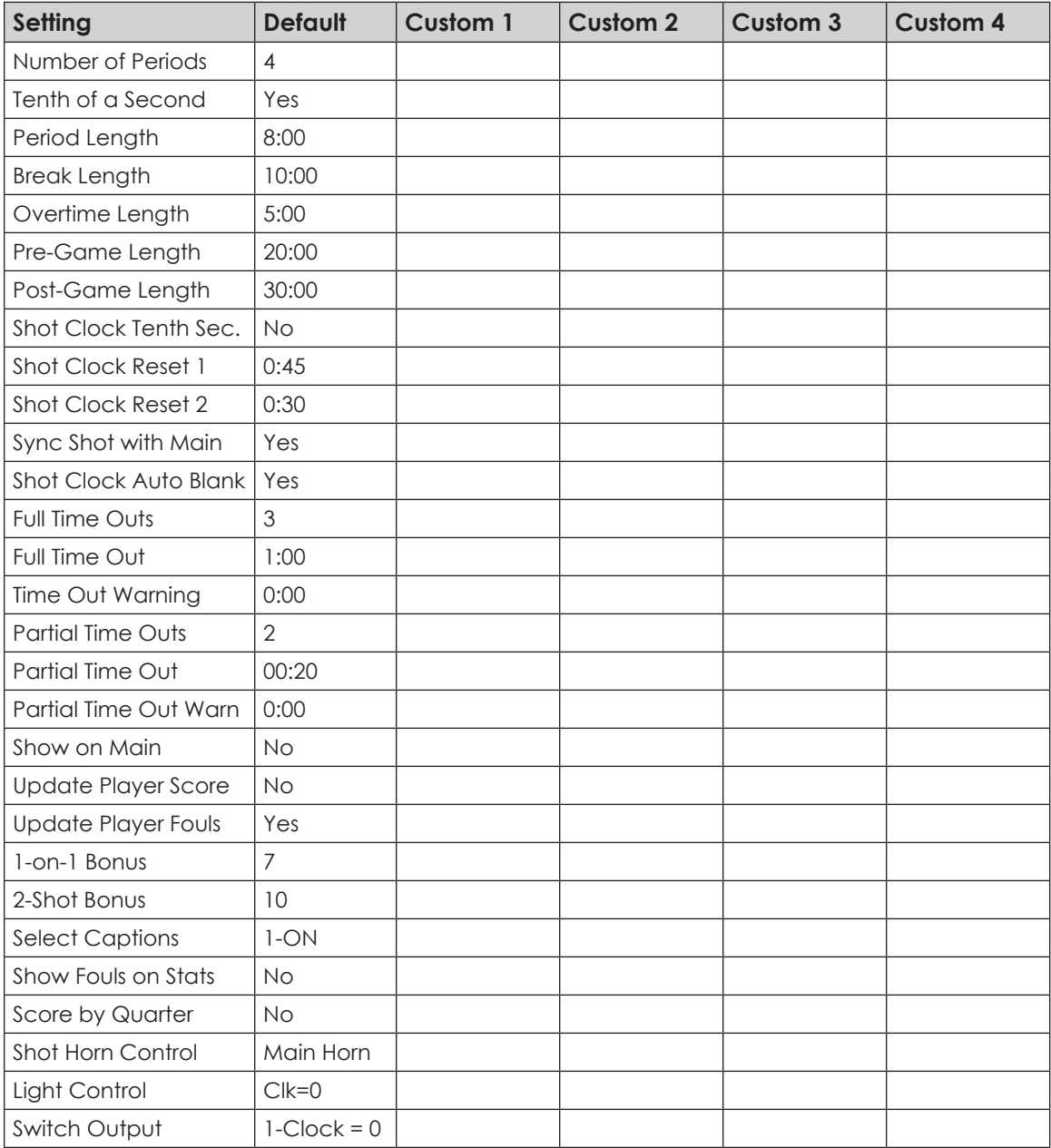

### **Basketball Operation**

# **5 Volleyball Operation**

#### **Sport Insert: LL-2434**

The Sport and Team Name Insert drawings are located in **Appendix B**. The Block Diagram drawings are located in **Appendix A**. The Quick Reference is located in **Appendix D**.

#### **Reference Drawings:**

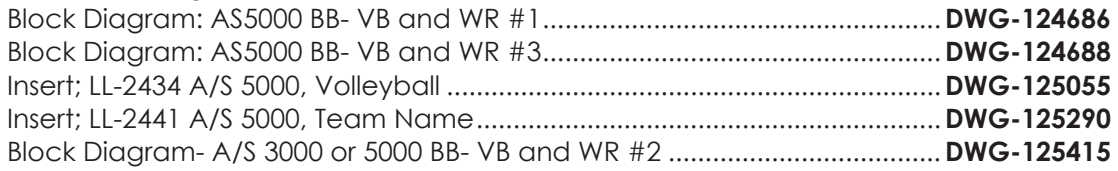

Refer to the information in **[Section 2: Basic Operation \(p. 4\)](#page-9-0)** to start up the console and how to use the sport insert.

If an insert is lost/damaged, use a copy of the insert drawing until a replacement arrives.

Use the label sheet provided with the console (Daktronics part # LL-2458) to attach the correct code number label to the sport insert in the designated location. Write the code number in the space below. If viewing a digital copy of this manual, print this page and fill in the code number.

#### **Write the correct code number here:**

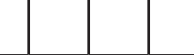

If the code number for a scoreboard is unknown, refer to **Appendix C**. If the scoreboard model number is unknown, refer to the documentation provided with the scoreboard.

## Volleyball Keys

#### **Time Out On/Off**

**<TIME OUT ON/OFF>** stops and starts the time out clock. The length of both the full and partial time outs can also be changed when the time out clock is stopped.

**Note:** Only the time outs configured in the **EDIT SETTINGS** menu are displayed on the LCD and available for selection.

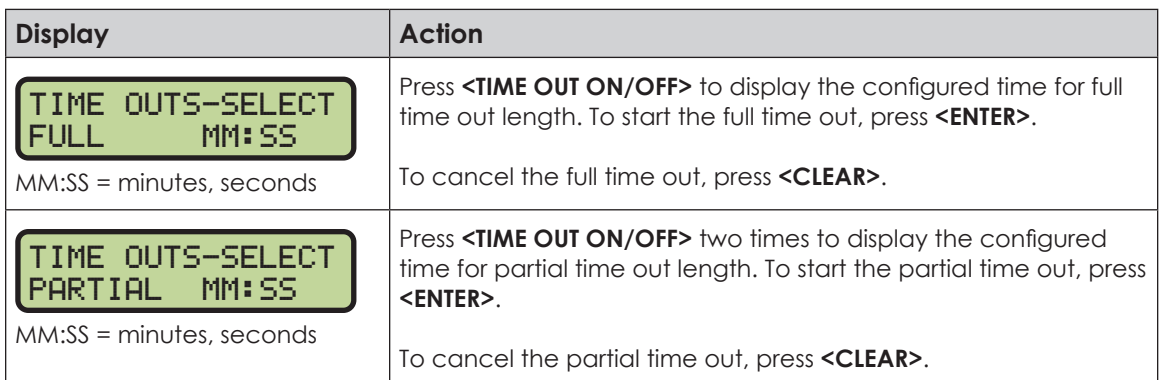

#### **Time Out**

The home and guest **<TIME OUT>** keys are used to decrement the number of time outs remaining and start the time out clock. The scoreboard indicator is turned on when the type of time out is selected (full or partial). The scoreboard indicator is turned off when the time out clock expires or is stopped.

**Note:** Only the time outs configured in the **EDIT SETTINGS** menu are displayed on the LCD and available for selection.

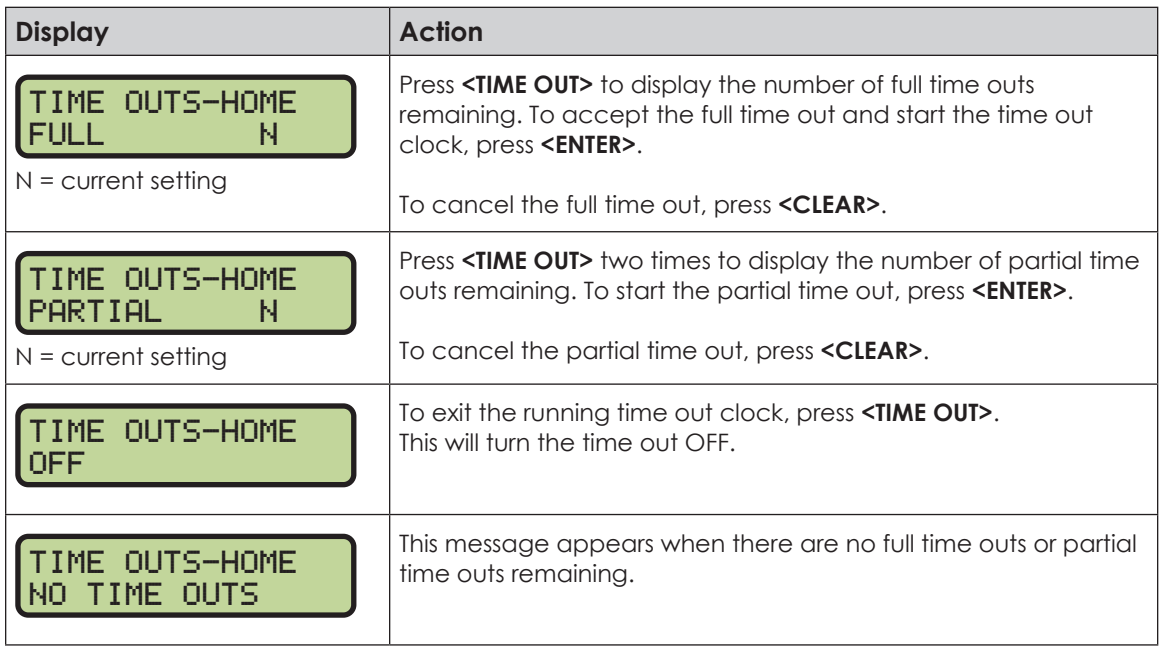

#### **Match Number +1, Sets +1**

The **<MATCH NUMBER +1>** and **<SETS +1>** keys are both used to increment their respective totals. **<SETS +1>** is used as an example below.

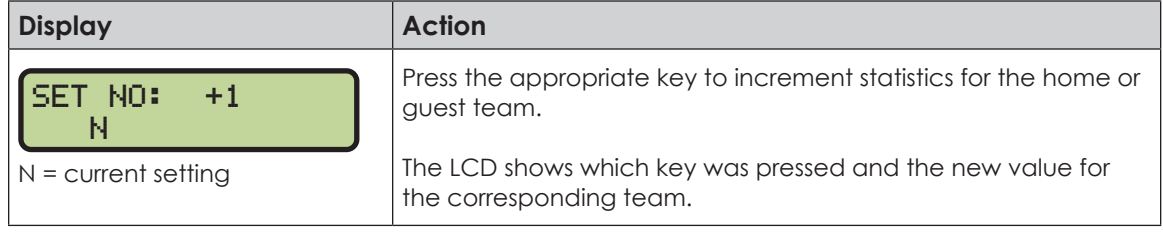

#### **Score (+1/-1)**

The home and guest **<SCORE +1>** and **<SCORE -1>** keys are used to increment and decrement the team score.

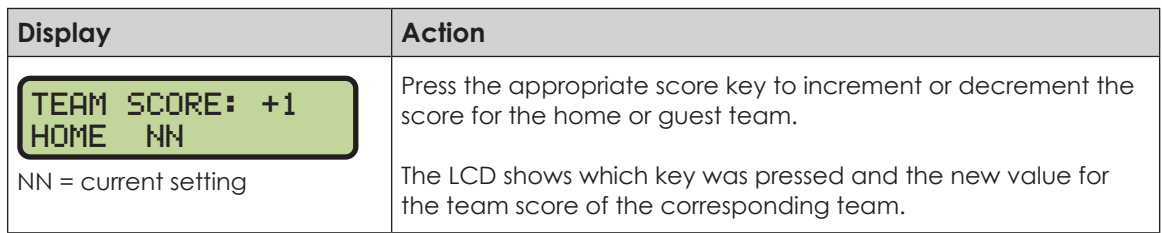

#### **Sets Won +1, Subs +1**

The **<SETS WON +1>** and **<SUBS +1>** keys are both used to increment their respective totals. **<SETS WON +1>** is used as an example below.

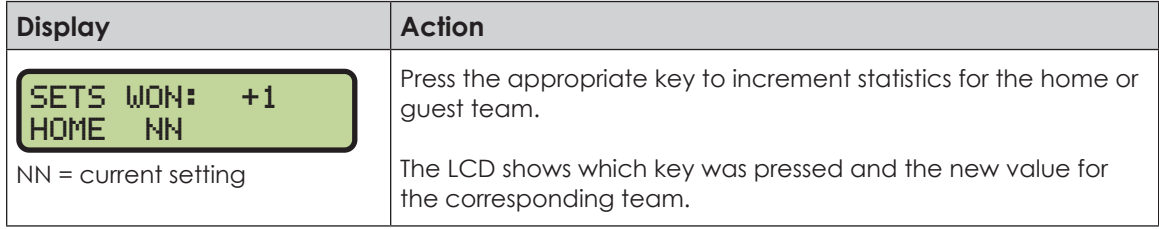

#### **Aces +1, Kills +1, Blocks +1, Digs +1**

The home and guest **<ACES +1>**, **<KILLS +1>**, **<BLOCKS +1>**, and **<DIGS +1>** keys are all used to increment their respective totals. **<ACES +1>** is used as an example below.

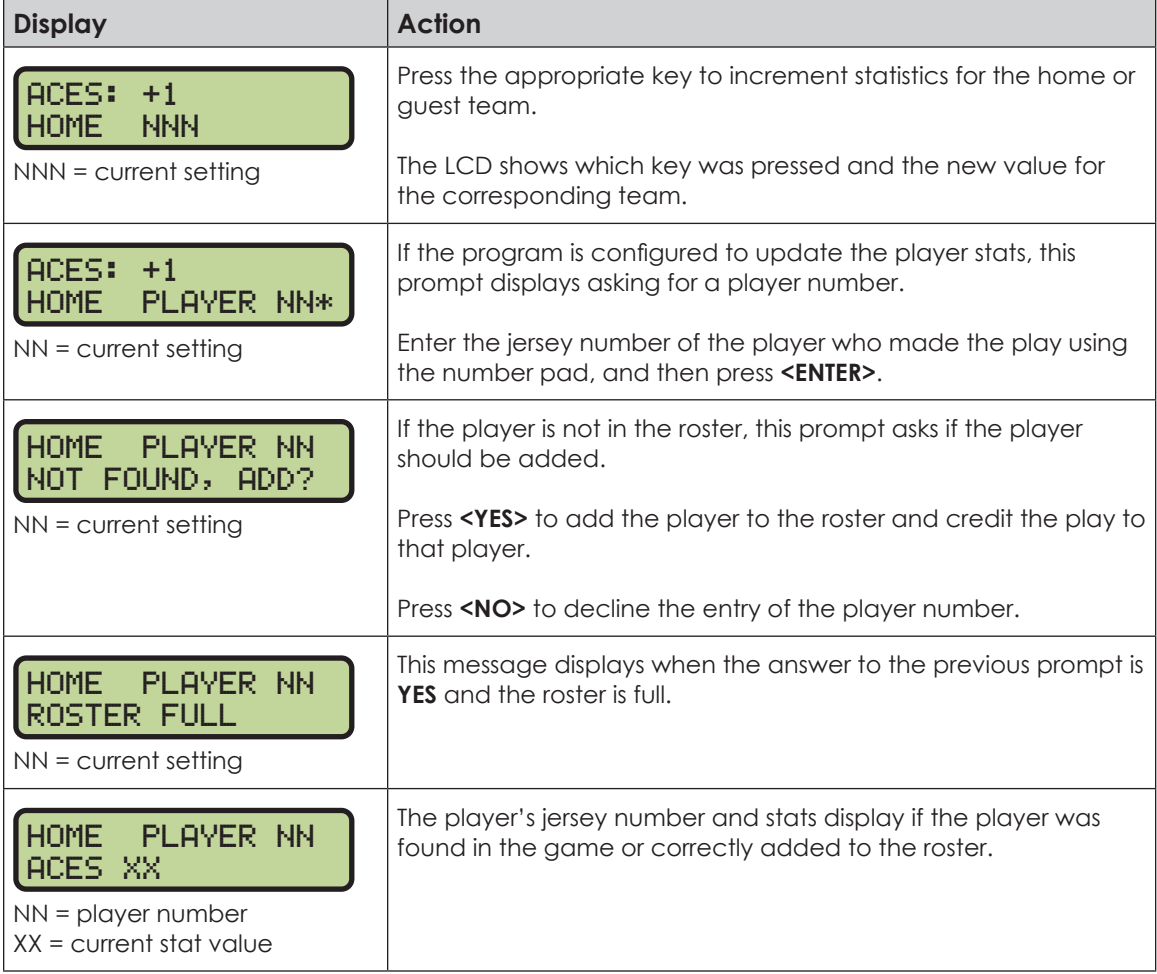

#### **Serve**

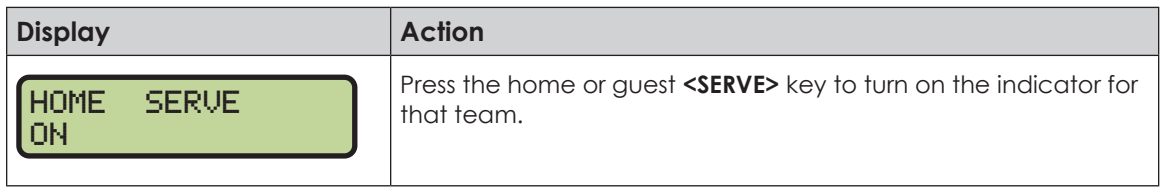

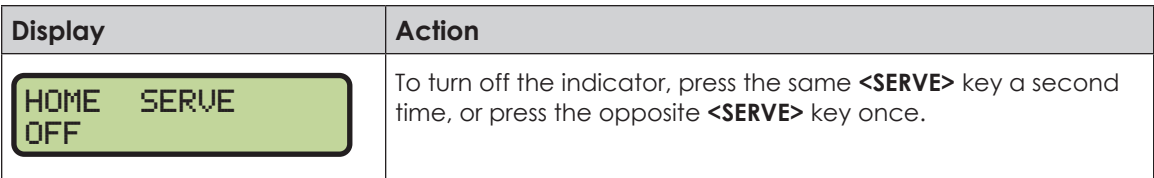

#### **In Game/Out of Game**

The <IN GAME> and <OUT OF GAME> keys are only functional when the Home or Guest **<PLAYER>** key has been pressed.

#### **Delete Player**

The **<DELETE PLAYER>** key is only functional when the Home or Guest **<PLAYER>** key has been pressed.

#### **Player**

**Note:** If player stats are being received from the Daktronics Scoring-Timing Interface (DSTI), the PLAYER, IND SUB, and MASS SUB keys will be disabled. The LCD displays the messages shown below when these keys are pressed. Refer to **ED-13009** for more information about DSTI.

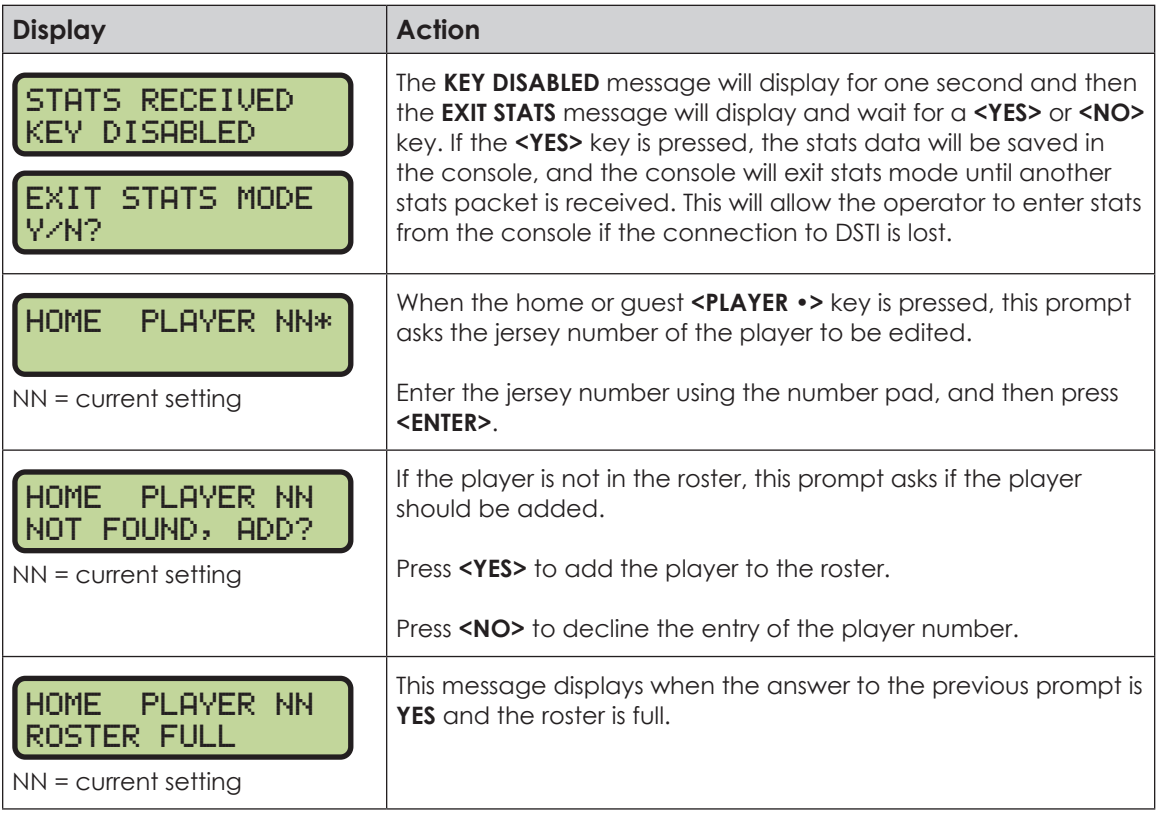

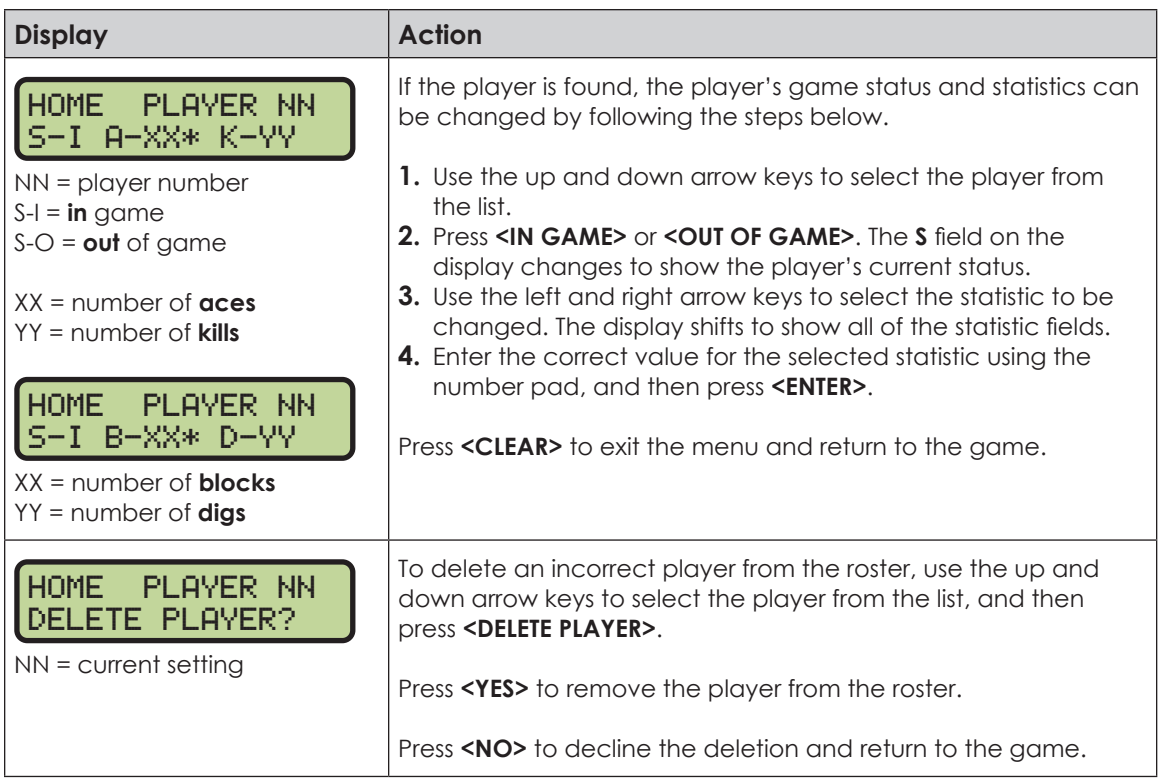

## **Individual Substitution**

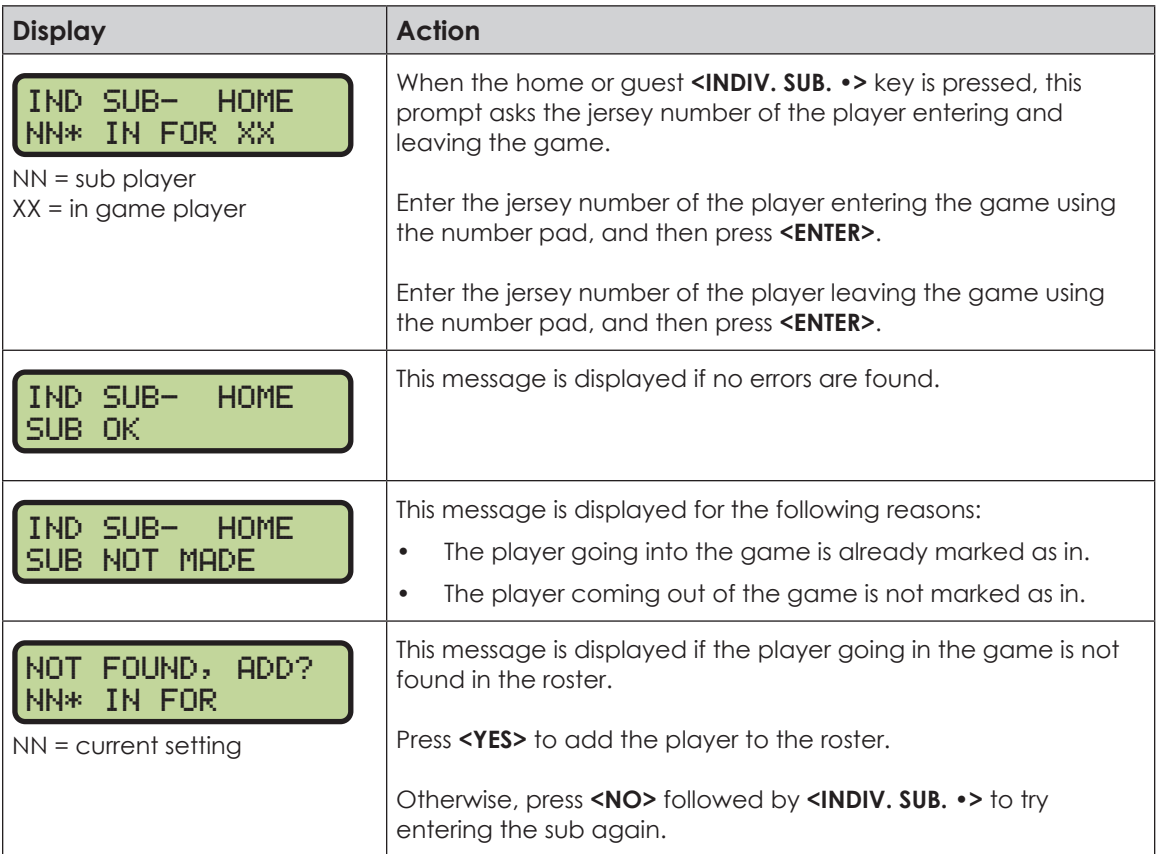

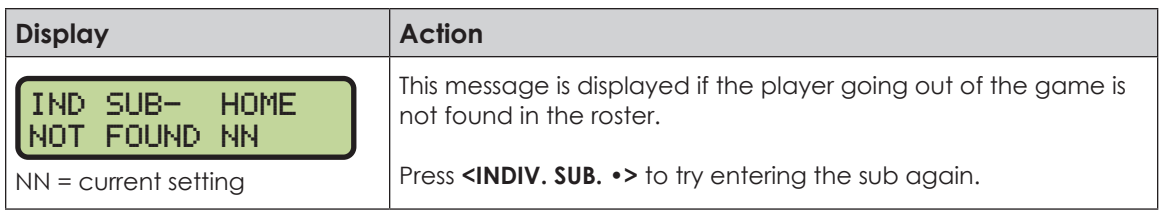

### **Mass Substitution**

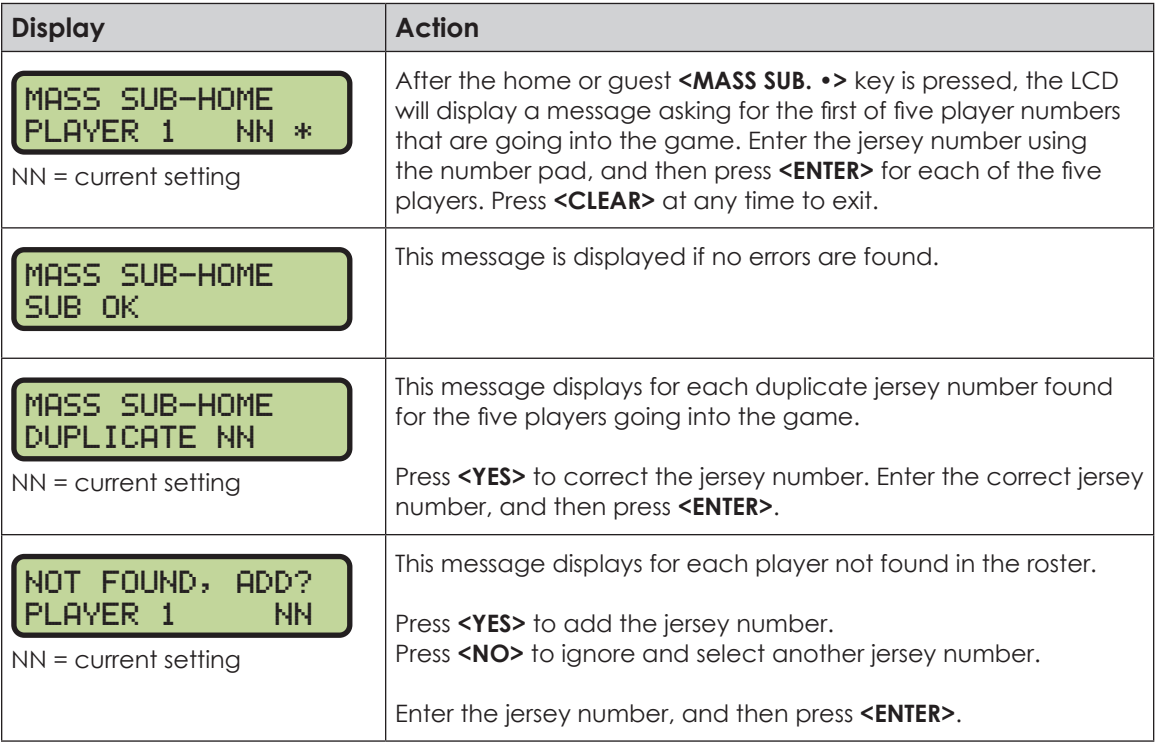

### **Edit**

Press **<EDIT>** followed by one of the keys below to quickly edit the value.

#### **Time Out**

**Note:** Only the time outs configured in the **EDIT SETTINGS** menu are displayed on the LCD and available for selection.

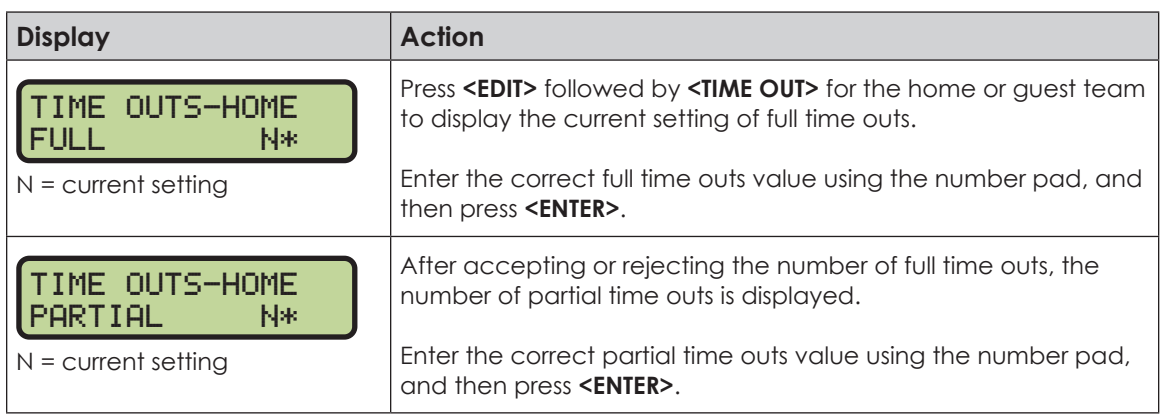

**Score (+1/-1)**

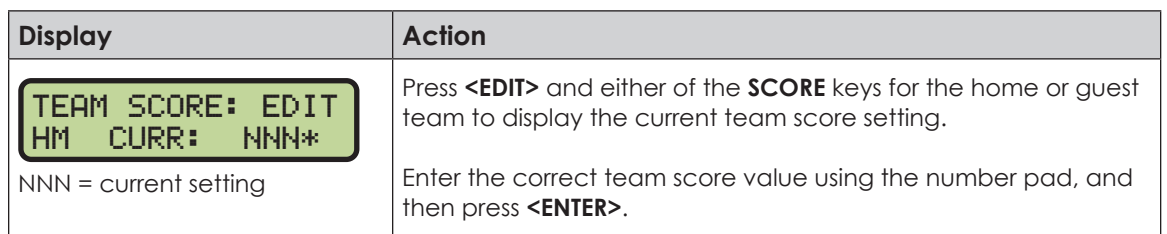

#### **Match Number +1, Sets +1**

The **<MATCH NUMBER +1>** and **<SETS +1>** keys are both edited in the same way. **<SETS +1>** is used as an example below.

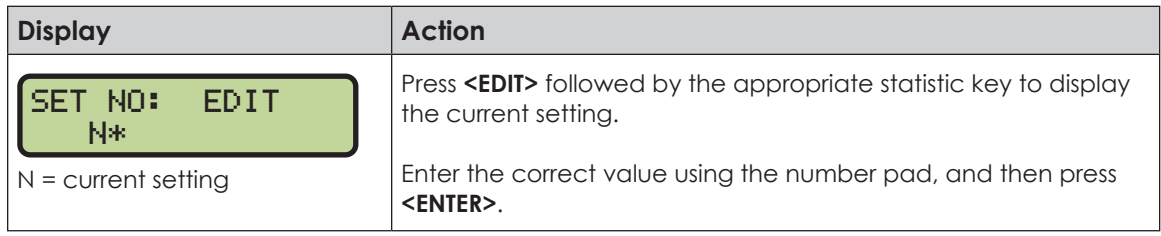

#### **Sets Won +1, Subs +1**

The home and guest **<SETS WON +1>** and **<SUBS +1>** keys are both edited in the same way. **<SETS WON +1>** is used as an example below.

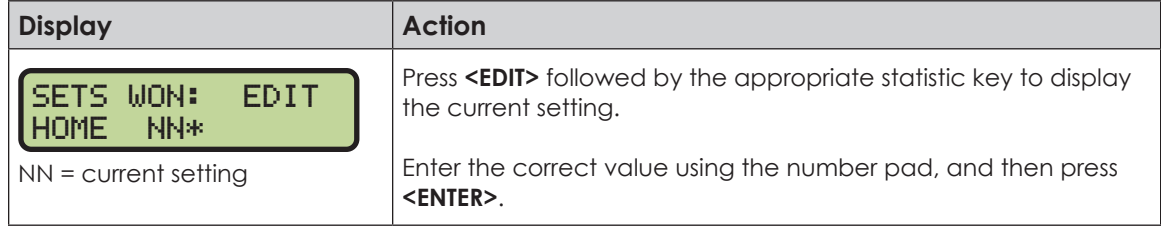

#### **Aces +1, Kills +1, Blocks +1, Digs +1**

The home and guest **<ACES +1>**, **<KILLS +1>**, **<BLOCKS +1>**, and **<DIGS +1>** keys are all edited in the same way. **<ACES +1>** is used as an example below.

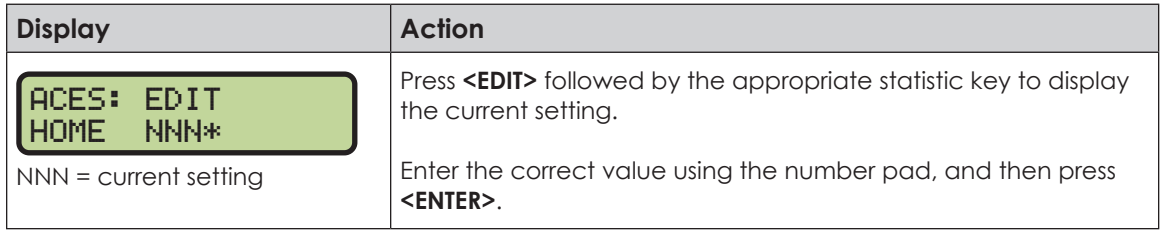

### **Time Out On/Off**

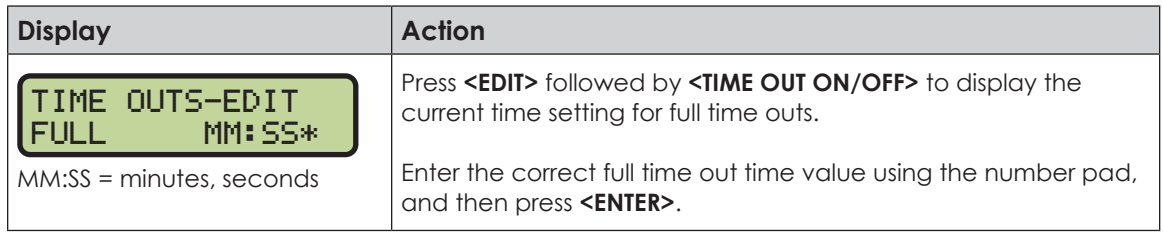

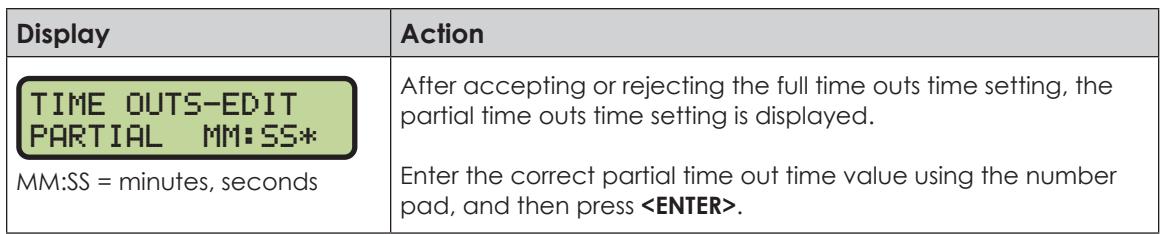

### **Menu**

Press <MENU> to access general and sport-specific options. Use the up and down arrow keys to scroll through the menu list. Press **<MENU>** again at any time to return to the game in progress.

#### **New Game**

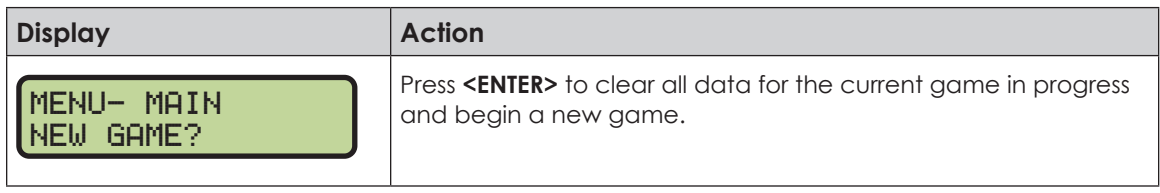

#### **New Code**

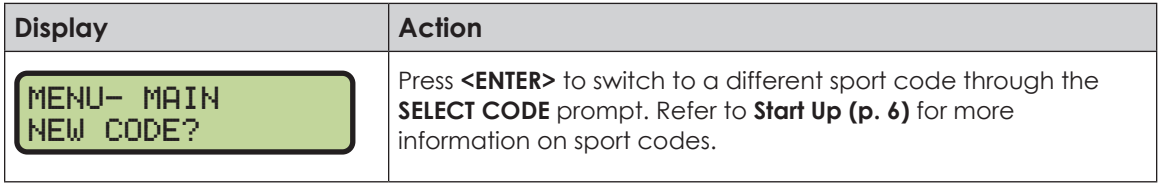

#### **Dimming Menu** Refer to **[Dimming Menu \(p. 15\)](#page-20-0)**.

#### **Home Roster, Guest Roster**

Use the **Home Roster** and **Guest Roster** menus to set up team names and other player information. **Home Roster** is used as an example below.

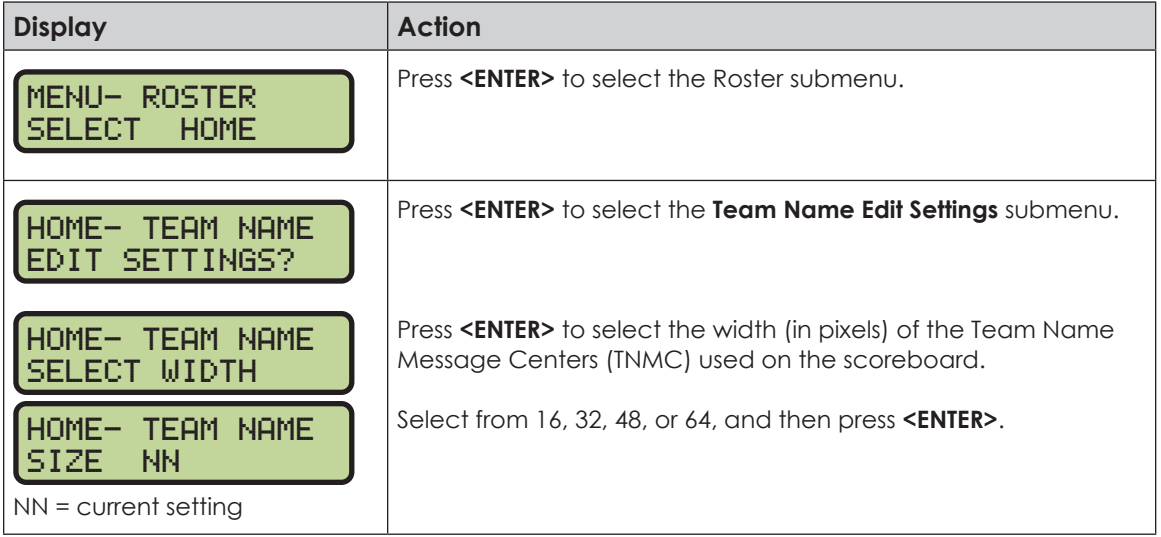

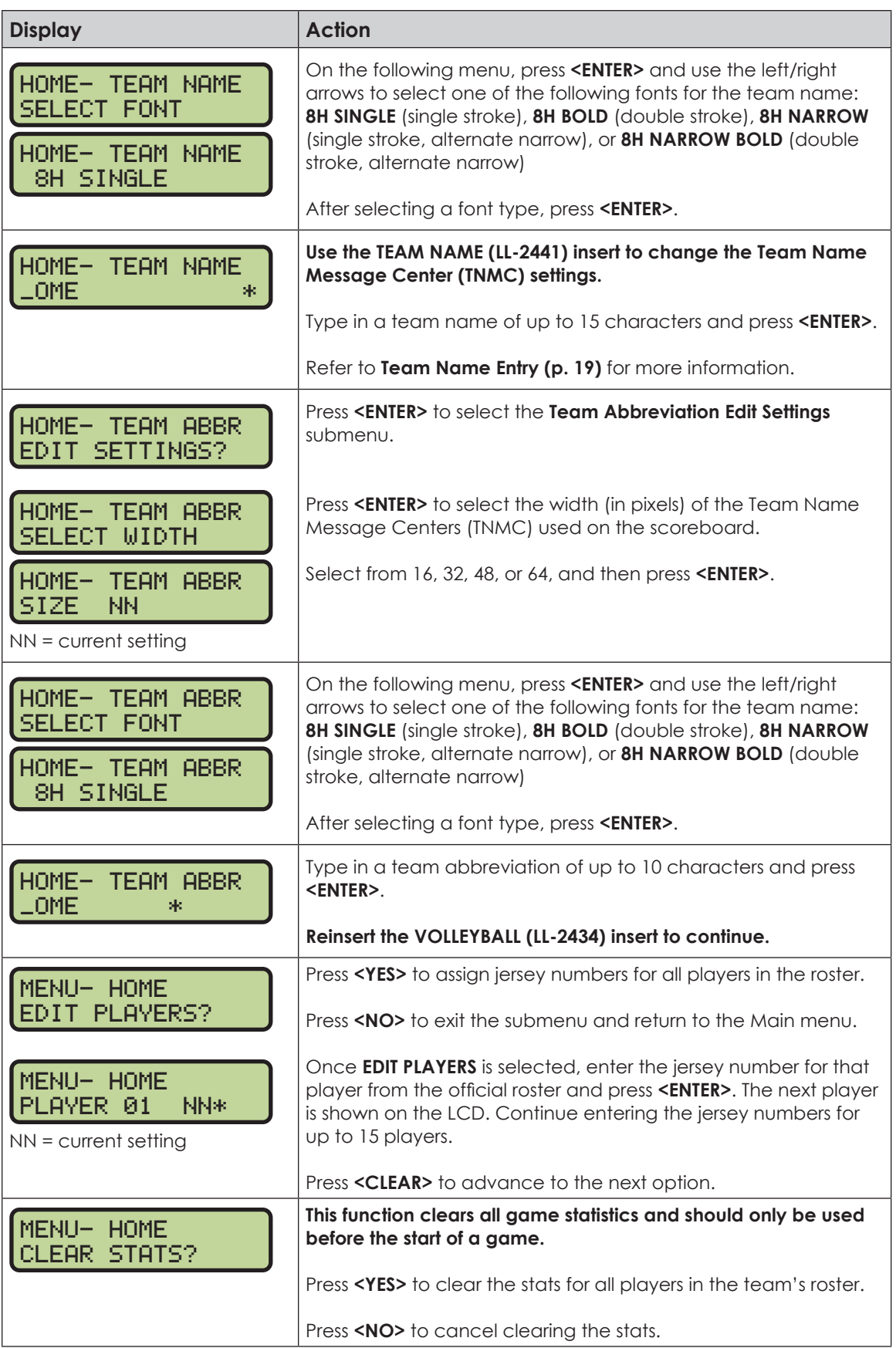

**Display Menu** Refer to **[Display Menu \(p. 15\)](#page-20-1)** for more information.

**Color Menu** Refer to **[Color Menu \(p. 16\)](#page-21-0)** for more information.

**Time of Day** Refer to **[Time of Day \(p. 17\)](#page-22-0)** for more information.

## Edit Settings

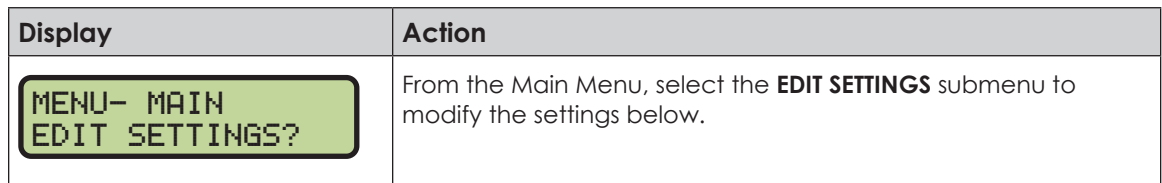

### **Main Clock**

The settings for the Main Clock are used with the **<SET MAIN CLOCK>** key.

The period and break lengths are used differently depending on the direction of the main clock. For count down, the main clock is set to the selected length, decrements towards zero, and stops at zero. For count up, the main clock is set to zero, increments towards the selected length, and stops when the selected length is reached.

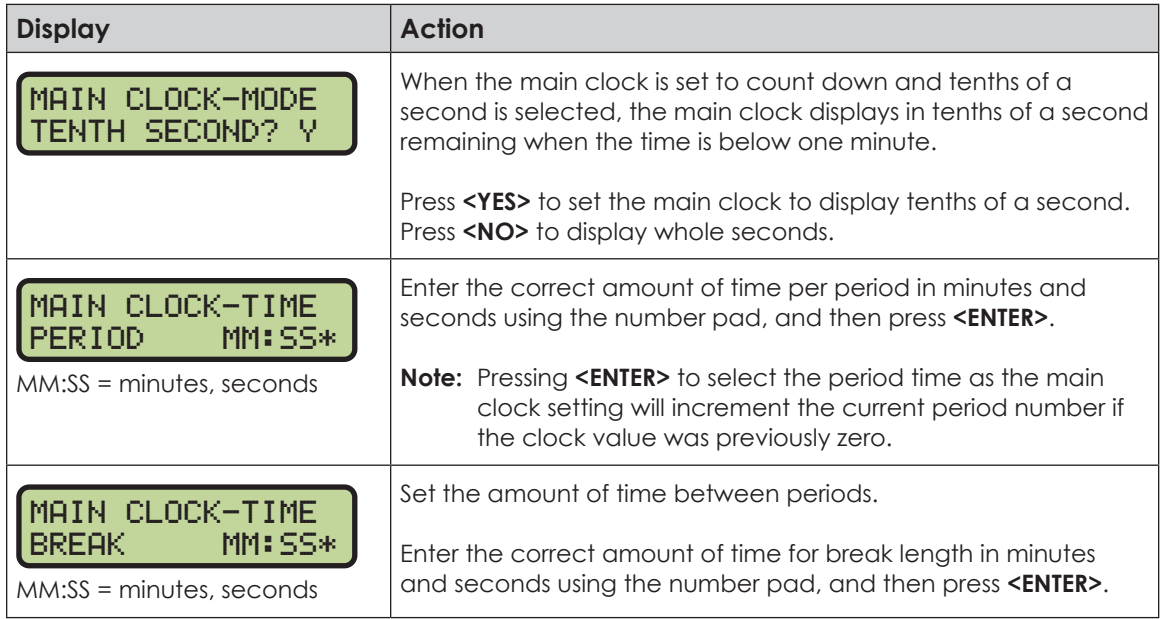

#### **Time Outs**

If a full or partial time out is not needed for the HOME or GUEST **<TIME OUT>** keys, enter zero for the number of time outs.

If a full or partial time out is not needed for **<TIME OUT ON/OFF>**, enter zero for the time.

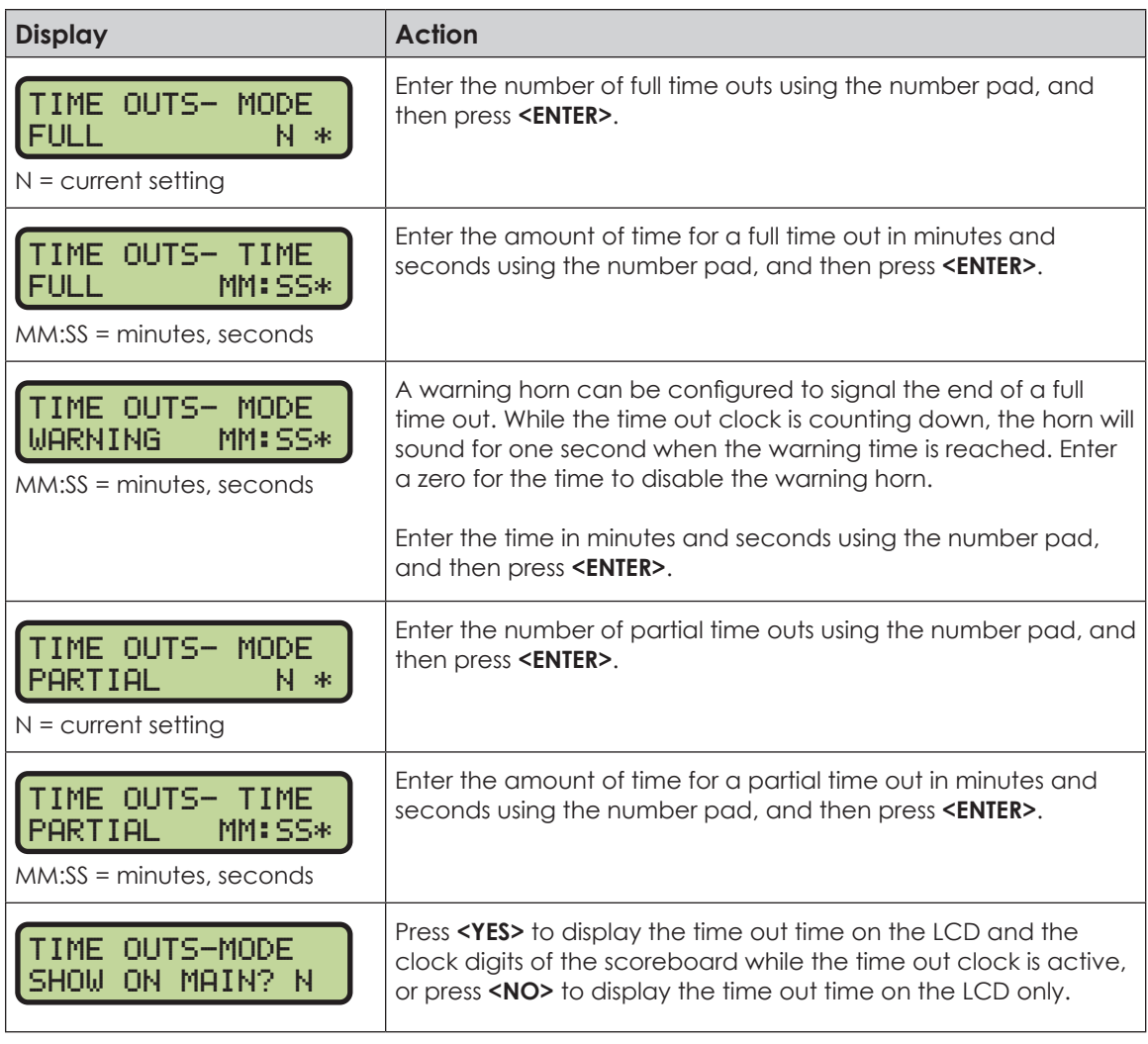

#### **Team Stats**

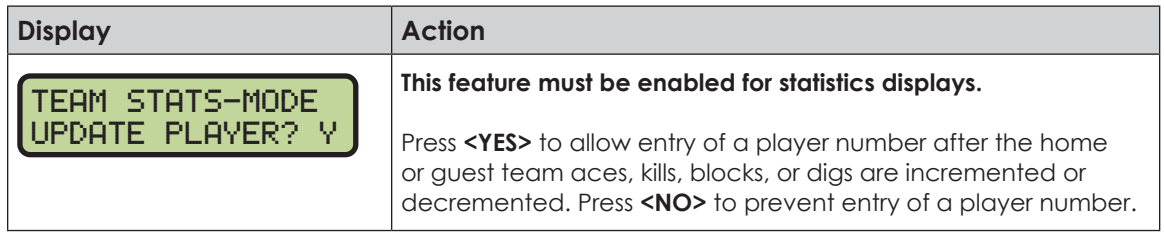

#### User Def 1 & User Def 2

**User Def 1** and **User Def 2** are used to define which statistics (aces, kills, blocks, or digs) are shown on the statistic displays. Only two of the four statistics can be selected for display at any given time.

- **User Def 1** displays the statistics in the Foul digits.
- **User Def 2** displays the statistics in the Points digits.

**User Def 1** and **User Def 2** are entered in the same way. **User Def 1** is used as an example.

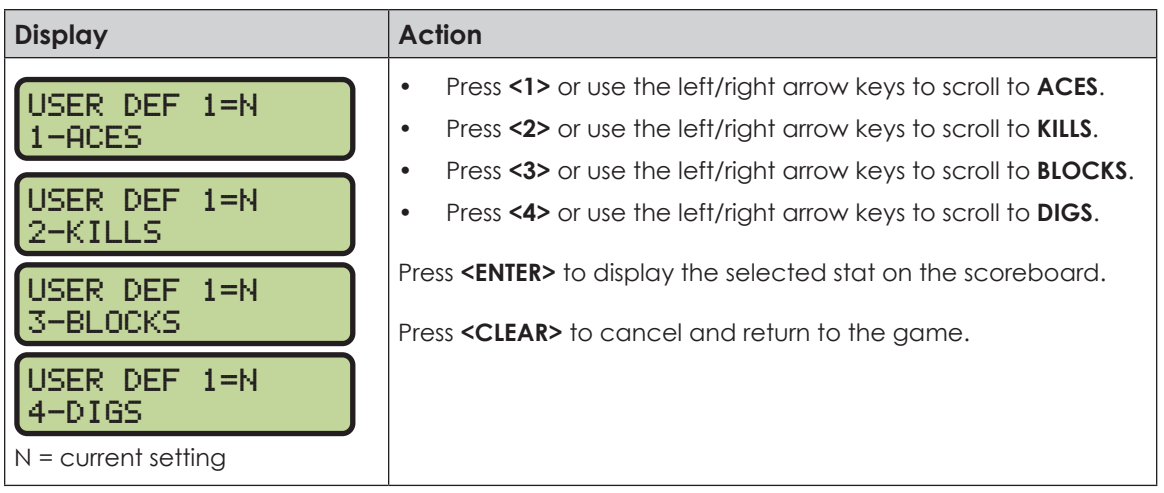

## **Select Captions**

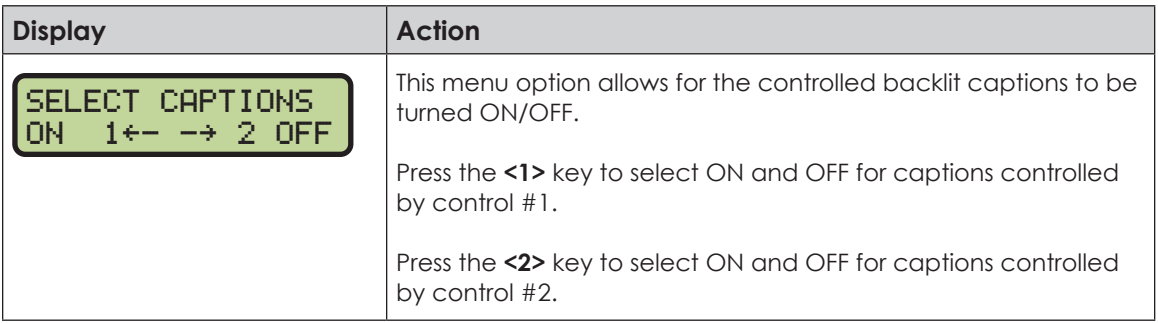

### **Shot Horn Control**

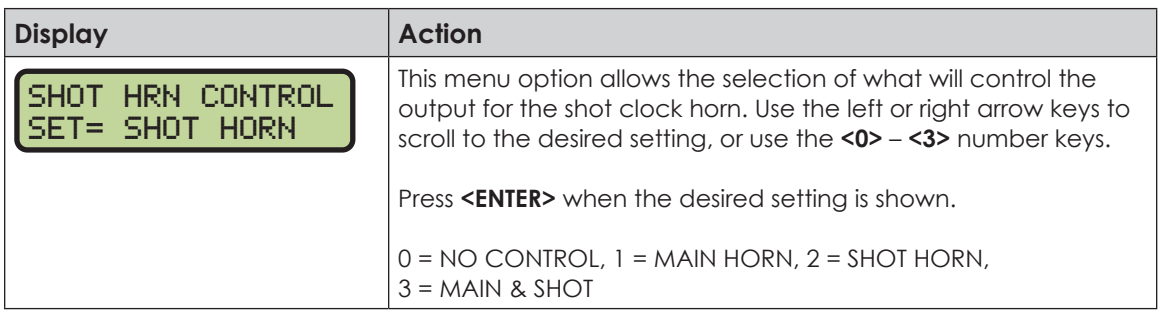

### **Light Control**

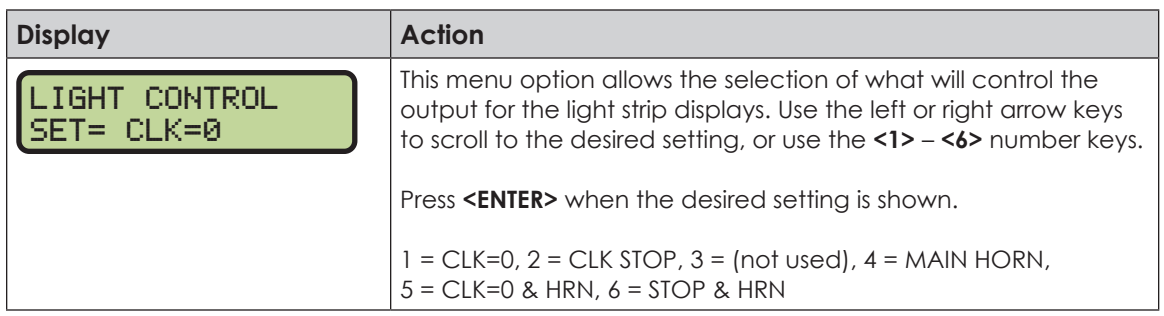

#### **Switch Output**

Refer to **[Switch Output \(p. 18\)](#page-23-0)** for more information.

### **Default Settings**

Print this page if necessary, and record any custom settings for this installation:

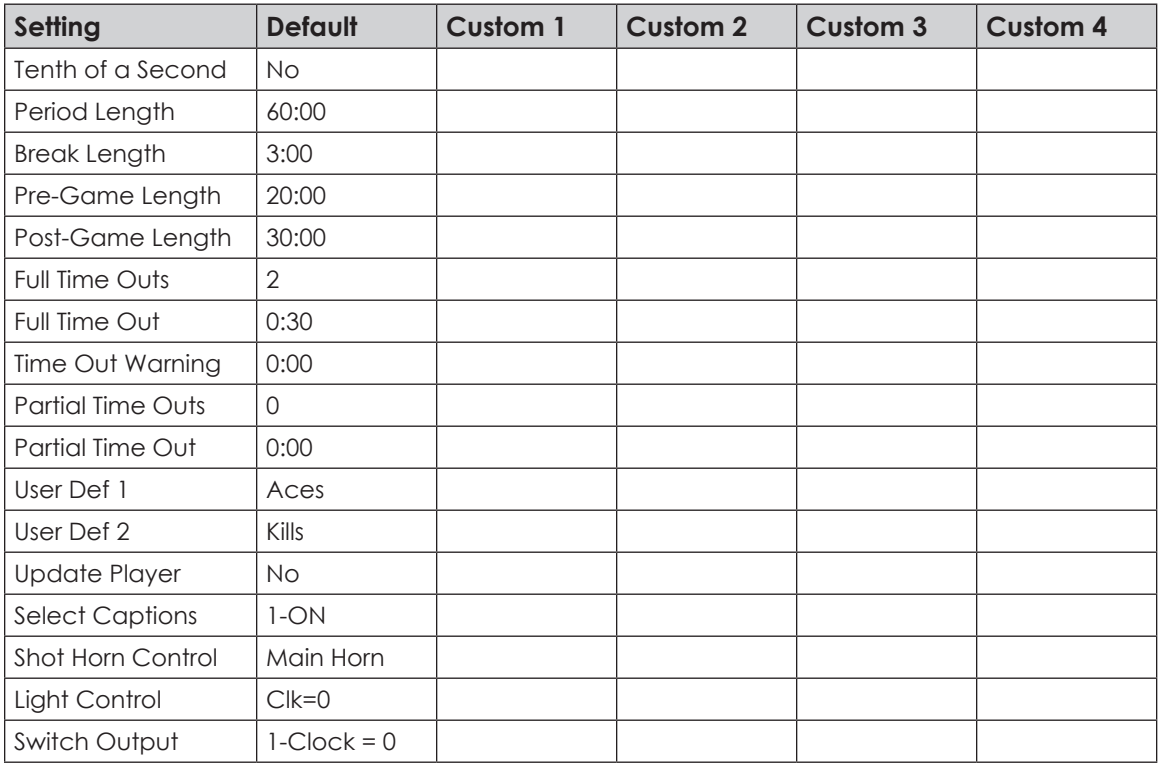

# **6 Wrestling Operation**

#### **Sport Insert: LL-2435**

The Sport and Team Name Insert drawings are located in **Appendix B**. The Block Diagram drawings are located in **Appendix A**. The Quick Reference is located in **Appendix D**.

#### **Reference Drawings:**

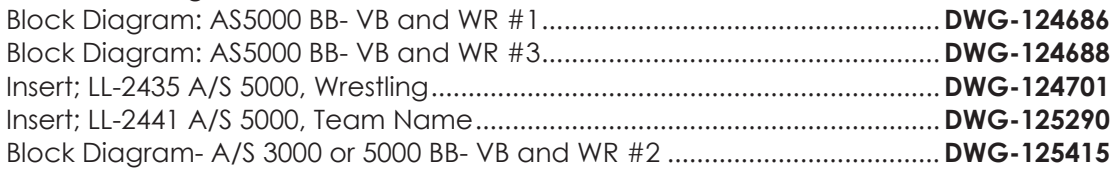

Refer to the information in **[Section 2: Basic Operation \(p. 4\)](#page-9-0)** to start up the console and how to use the sport insert.

If an insert is lost/damaged, use a copy of the insert drawing until a replacement arrives.

Use the label sheet provided with the console (Daktronics part # LL-2458) to attach the correct code number label to the sport insert in the designated location. Write the code number in the space below. If viewing a digital copy of this manual, print this page and fill in the code number.

#### **Write the correct code number here:**

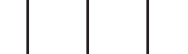

If the code number for a scoreboard is unknown, refer to **Appendix C**. If the scoreboard model number is unknown, refer to the documentation provided with the scoreboard.

## Wrestling Keys

#### **Match Number +1**

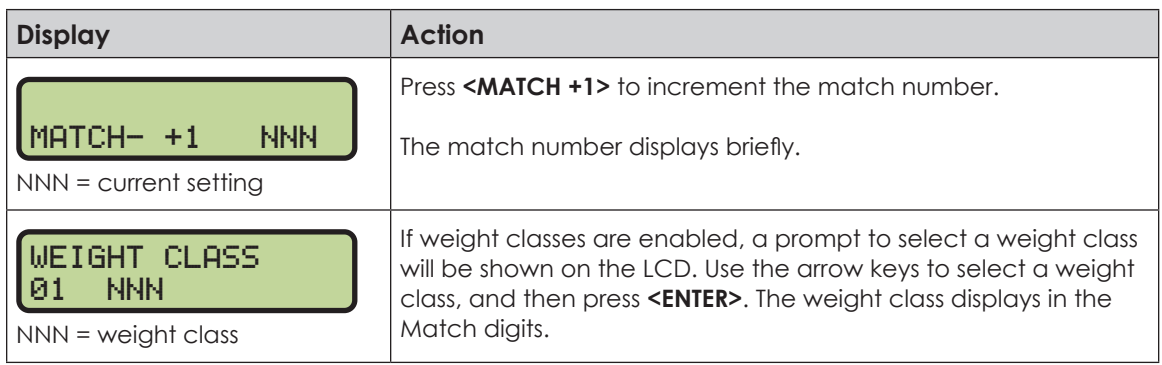

#### **Period +1**

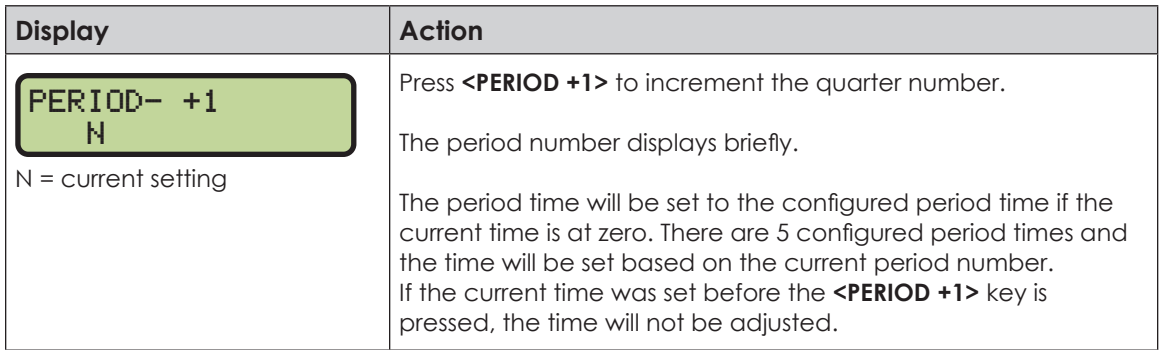

## **Set Main Clock (Period Times)**

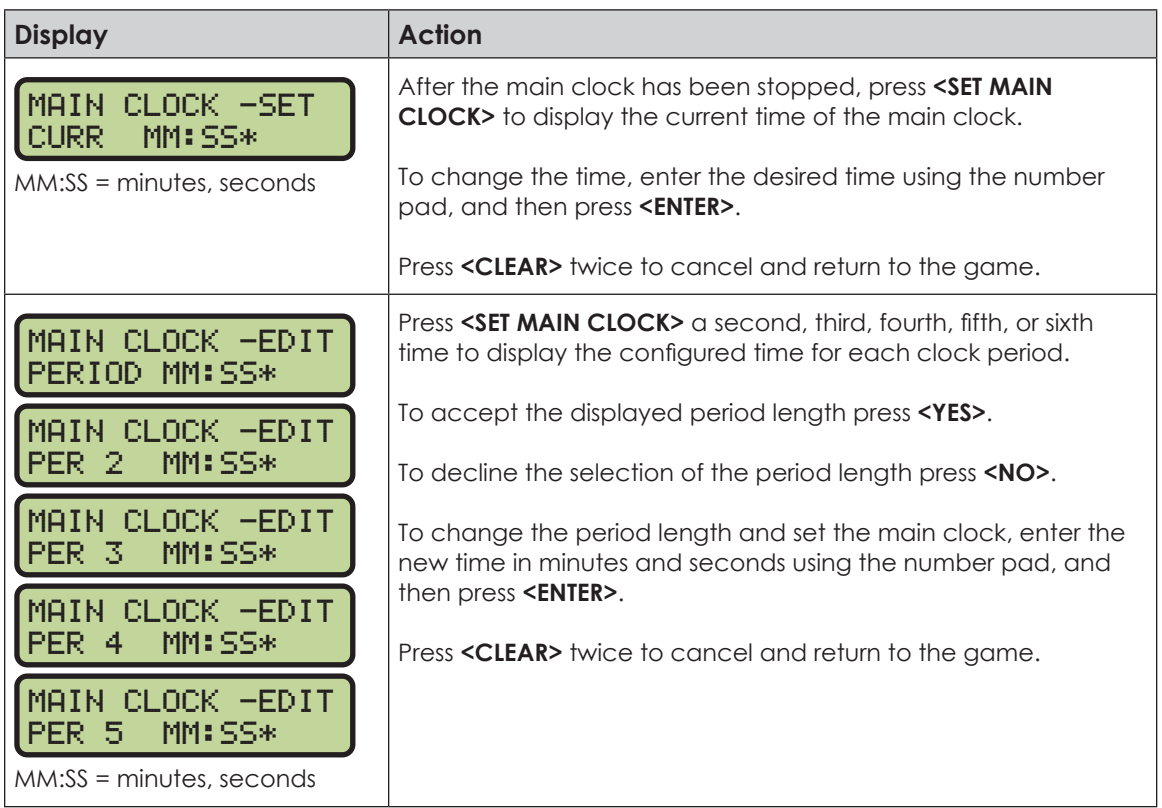

## **Home Advantage, Guest Advantage, Stop Advantage Clock**

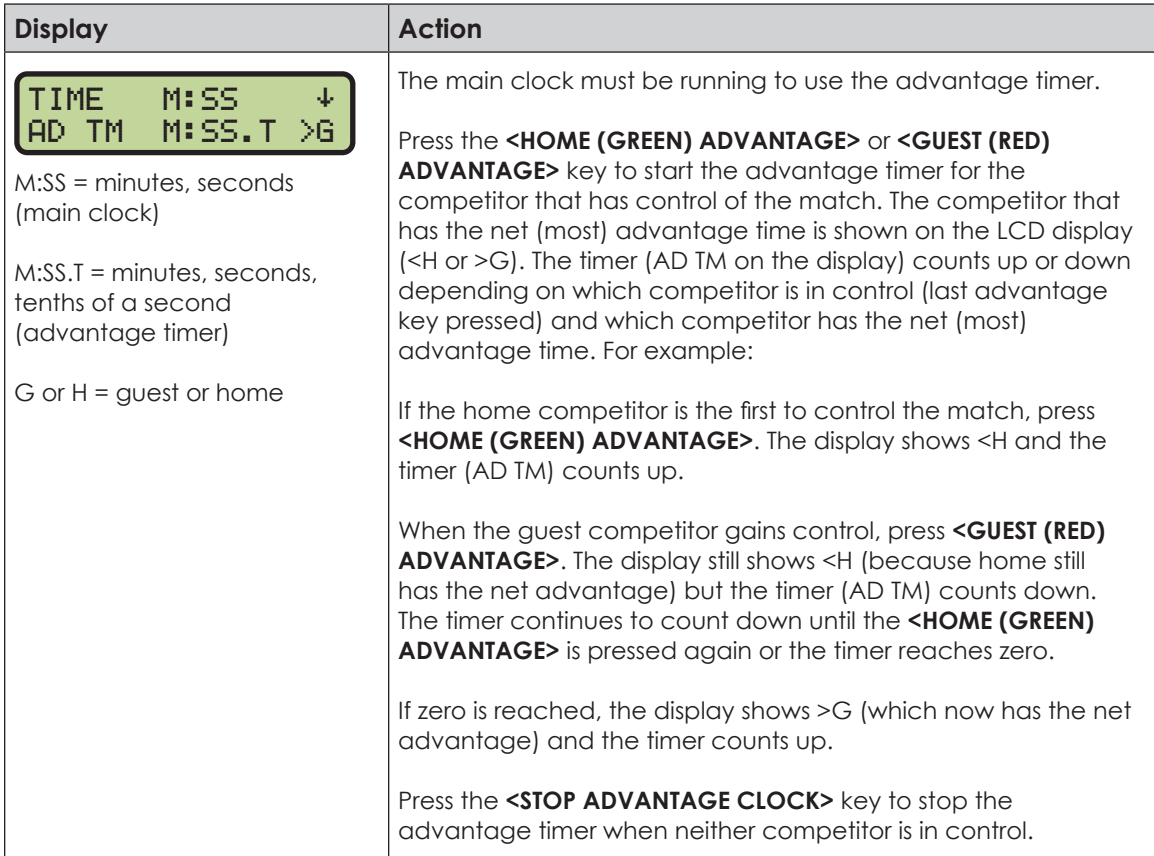

### **Team Score (+1/-1)**

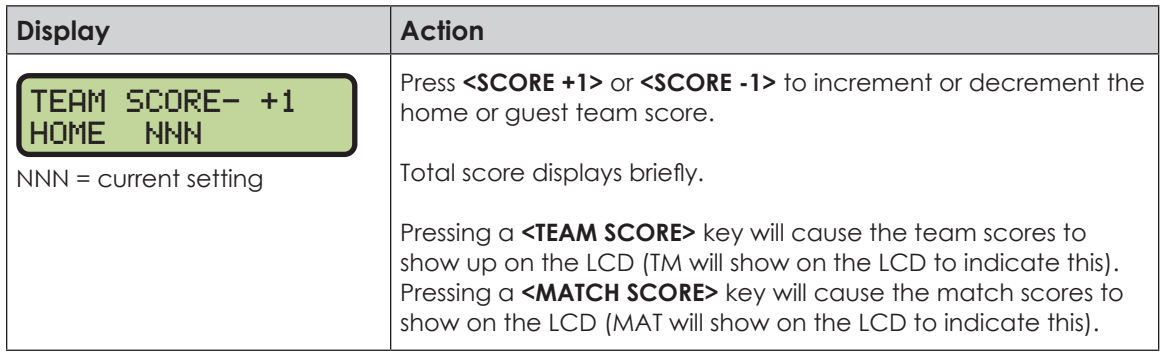

### **Match Score (+1/+2/+3/-1)**

The home and guest **<MATCH SCORE +1>**, **<MATCH SCORE +2>**, and **<MATCH SCORE +3>** keys are used to increment the team score and the **<MATCH SCORE -1>** key is used to decrement the team score.

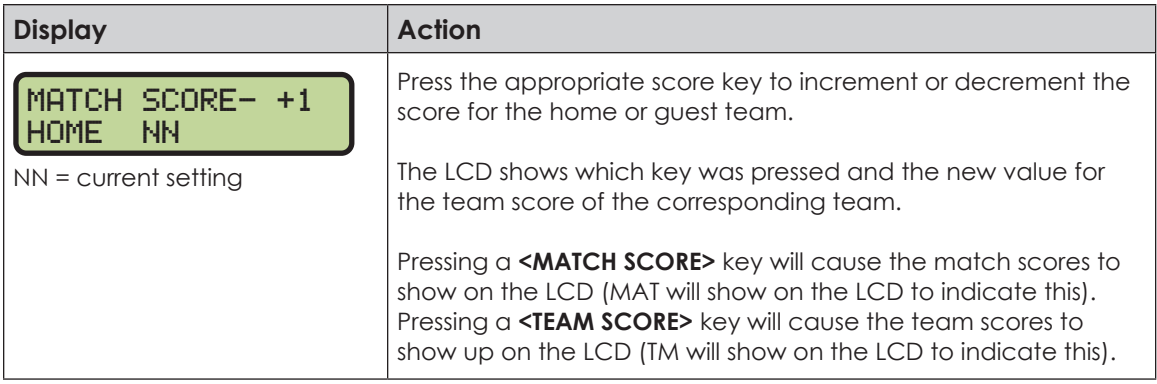

### **Start/Stop Injury Time**

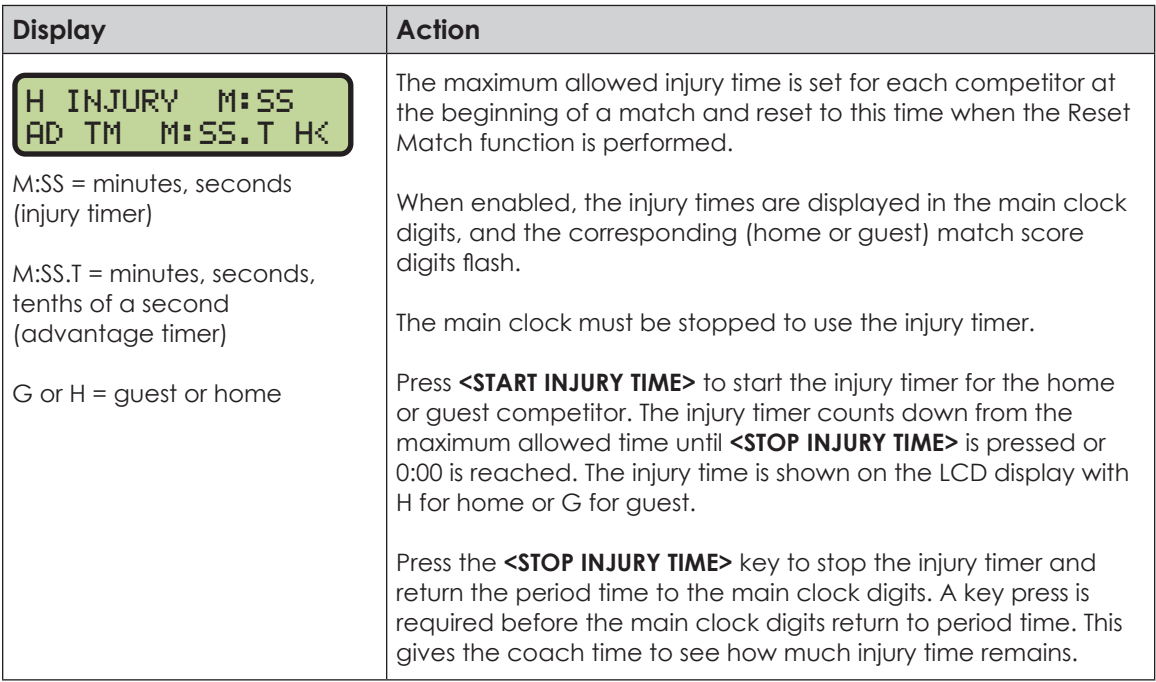

### **Reset Match**

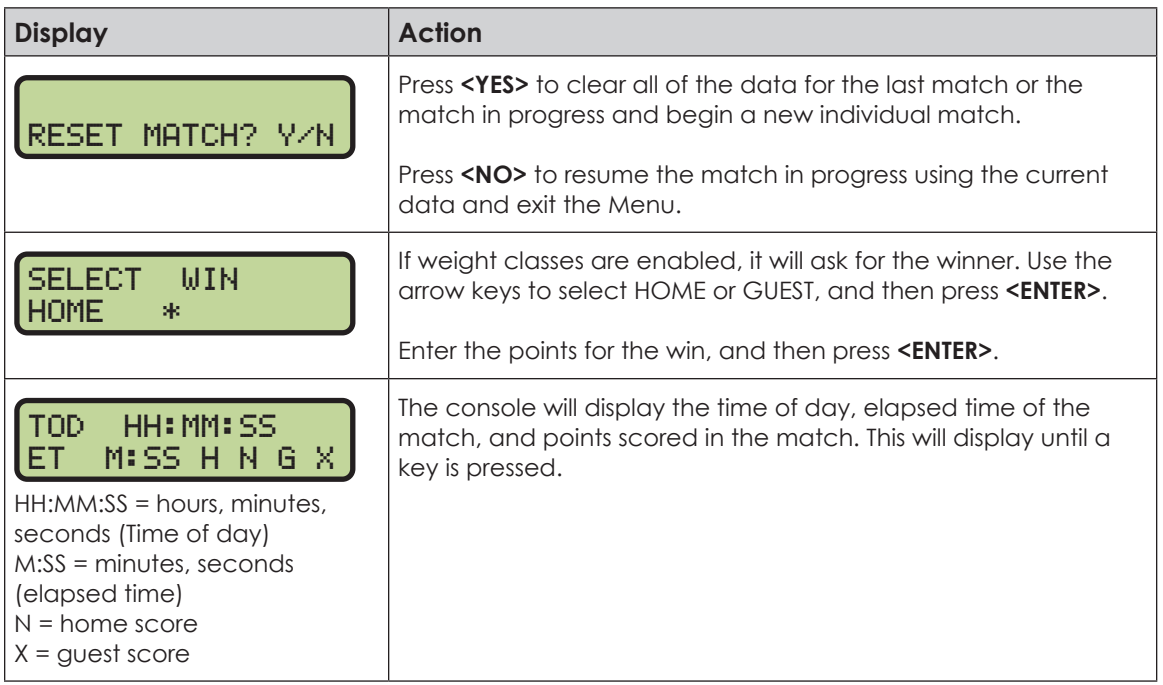

## **Start/Stop Blood Time**

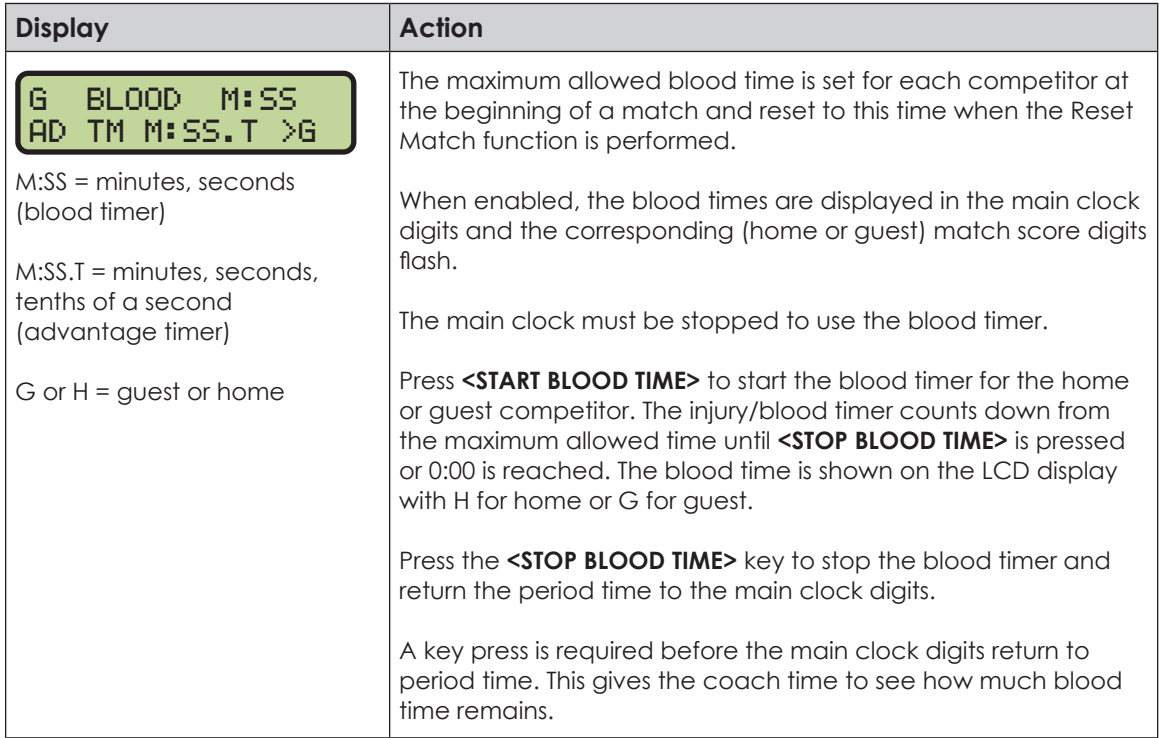

### **Start/Stop Recovery Time**

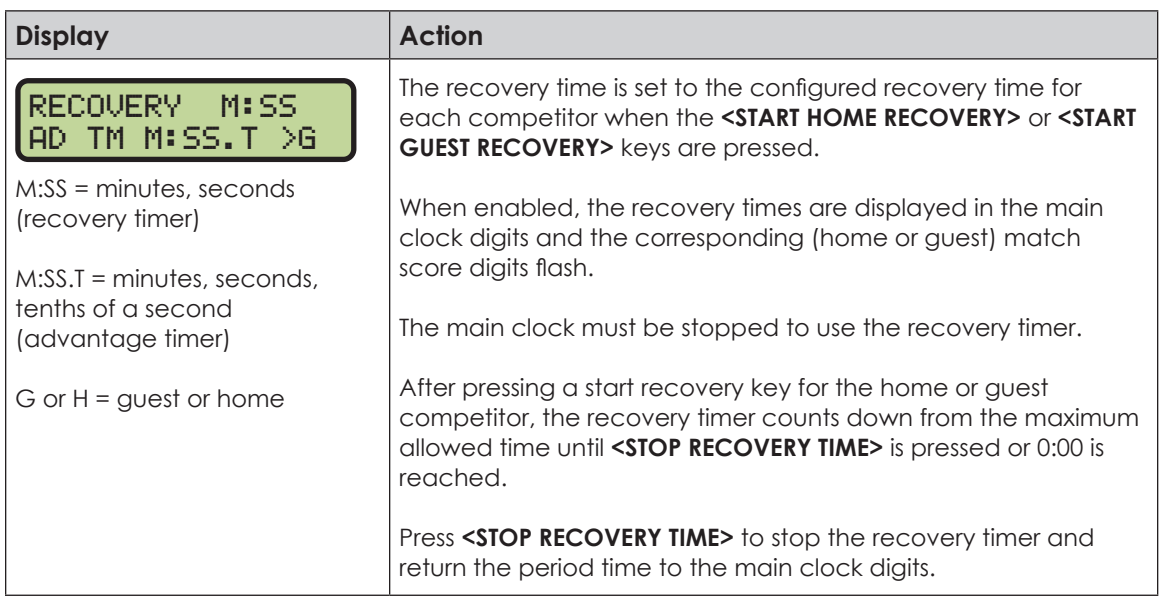

### **Edit**

Press **<EDIT>** followed by one of the keys below to quickly edit the value.

### **Home Advantage**

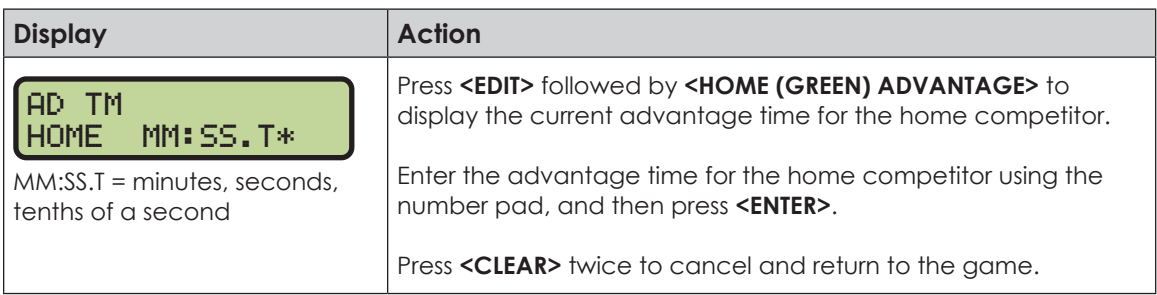

### **Guest Advantage**

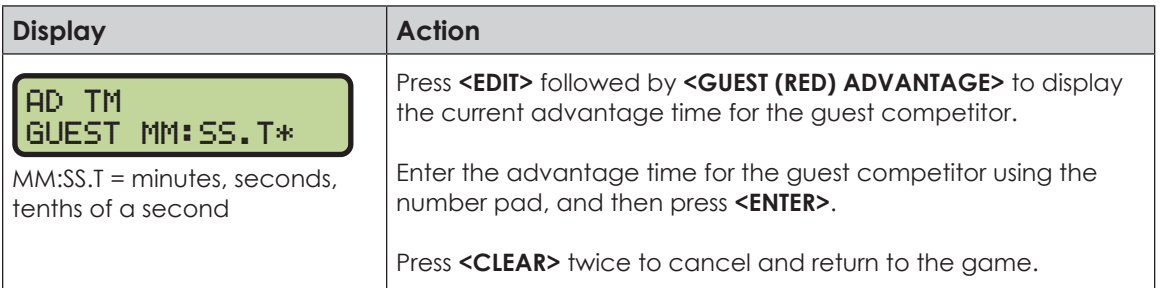

### **Blood Time**

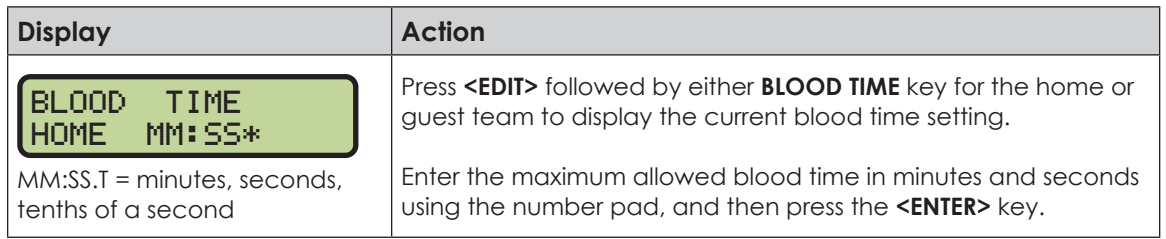

### **Injury Time**

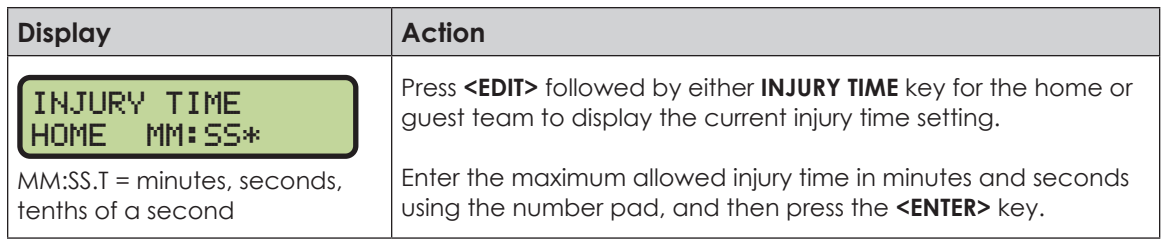

### **Match Number, Period, Team Score, Match Score**

The home and guest **<MATCH NUMBER>**, **<PERIOD>**, **<TEAM SCORE>**, and **<MATCH SCORE>** keys are all edited in the same way. **<TEAM SCORE +1>** is used as an example below.

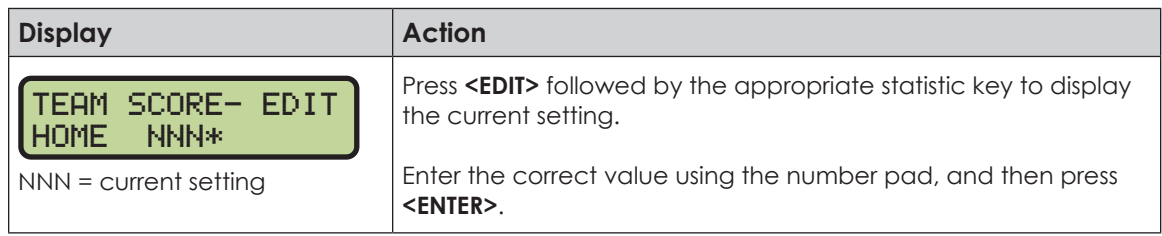

#### Menu

Press <**MENU>** to access general and sport-specific options. Use the up and down arrow keys to scroll through the menu list. Press **<MENU>** again at any time to return to the game in progress.

#### **New Game**

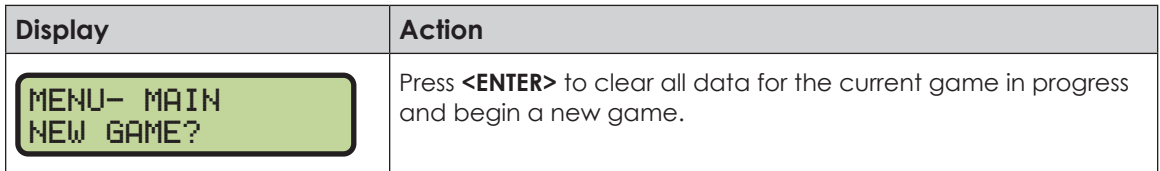

### **New Code**

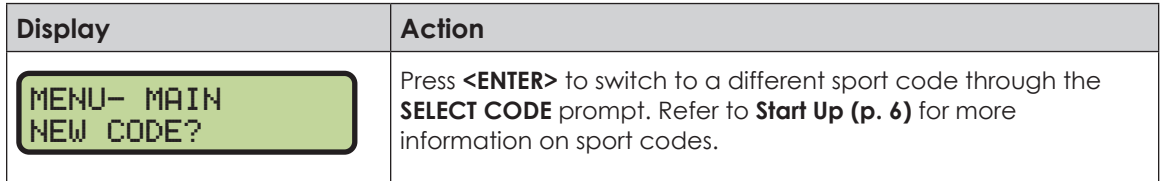

#### **Dimming Menu** Refer to **[Dimming Menu \(p. 15\)](#page-20-0)**.

#### **Home Roster, Guest Roster**

Use the **Home Roster** and **Guest Roster** menus to set up team names. **Home Roster** is used as an example below.

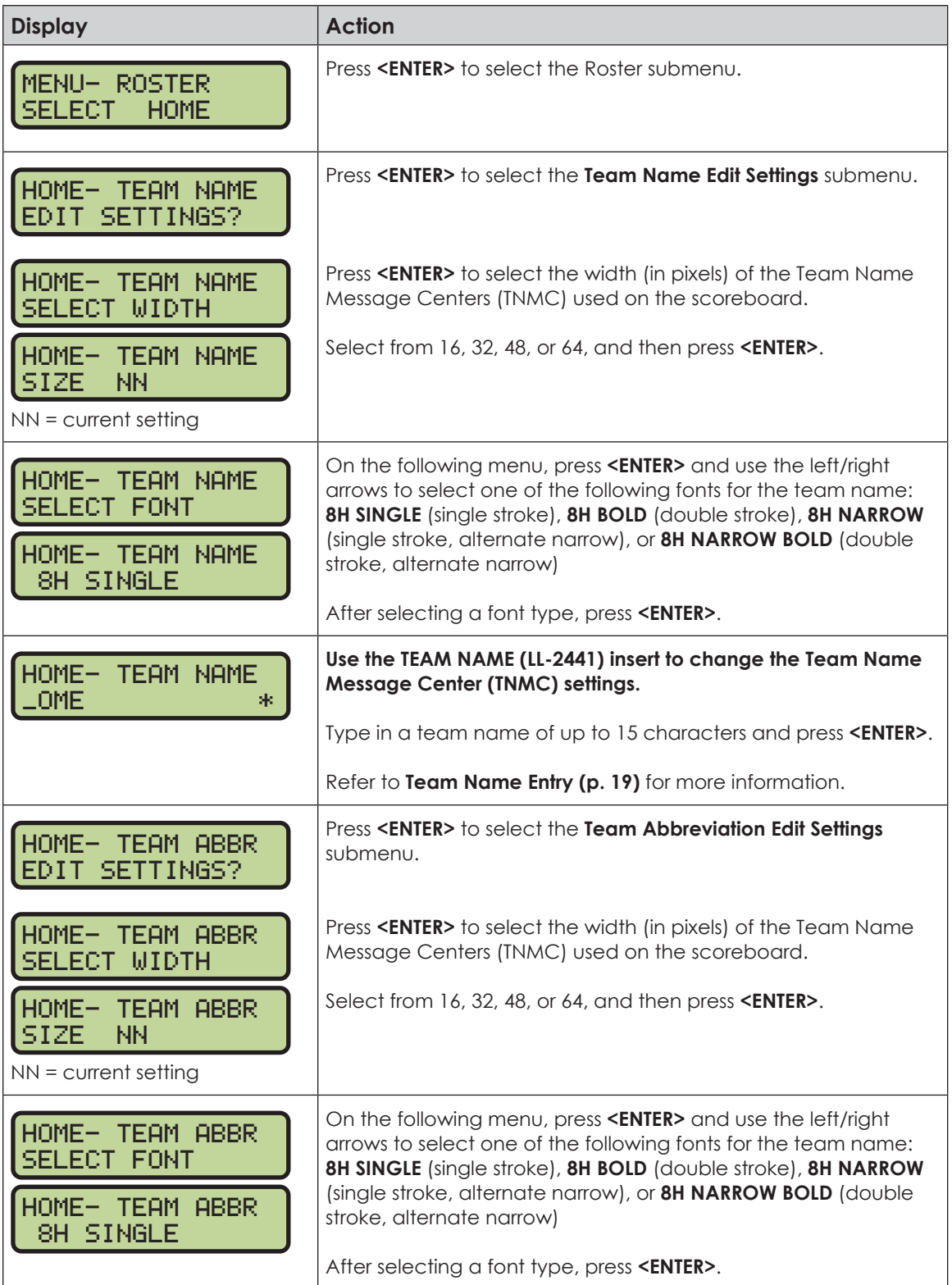

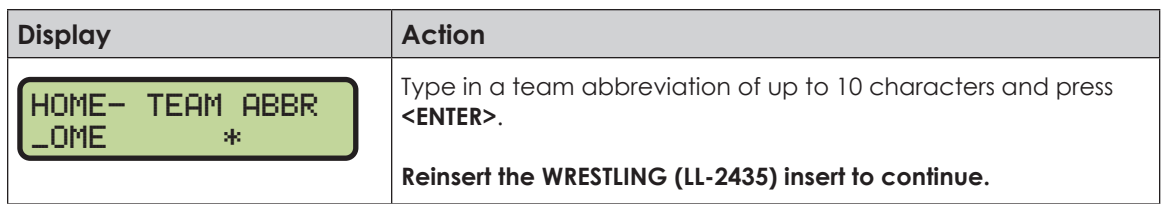

#### **Weight Class**

Use the **WEIGHT CLASS** menu to enter the weight class values.

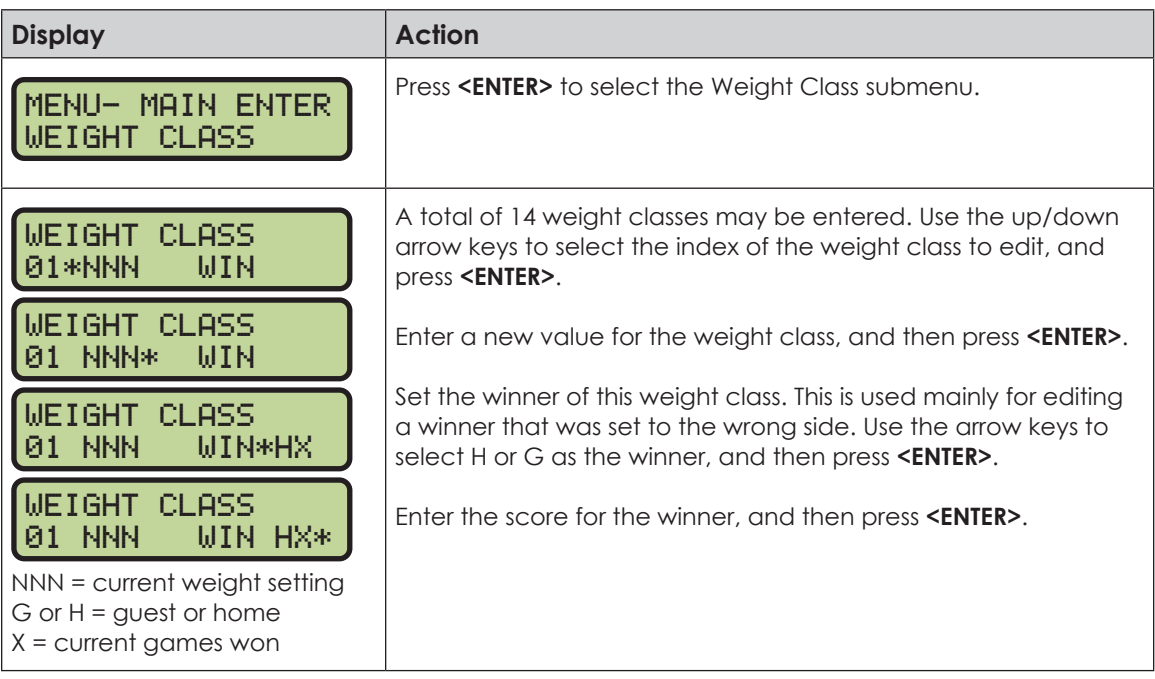

#### **Display Menu**

Refer to **[Display Menu \(p. 15\)](#page-20-1)** for more information.

#### **Color Menu**

Refer to **[Color Menu \(p. 16\)](#page-21-0)** for more information.

#### **Time of Day**

Refer to **[Time of Day \(p. 17\)](#page-22-0)** for more information.

## Edit Settings

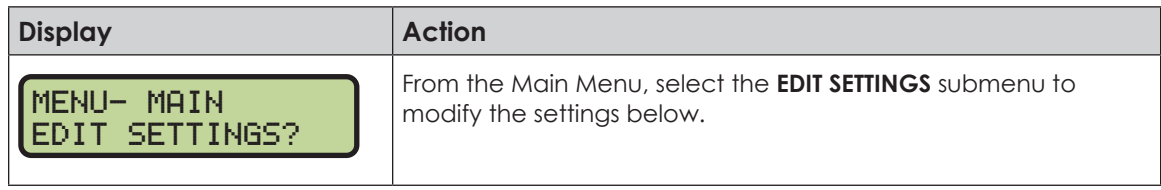

#### **Main Clock**

The settings for the Main Clock are used with the **<SET MAIN CLOCK>** key.

The period length is used differently depending on the direction of the main clock. For count down, the main clock is set to the selected length, decrements towards zero, and stops at zero. For count up, the main clock is set to zero, increments towards the selected length, and stops when the selected length is reached.

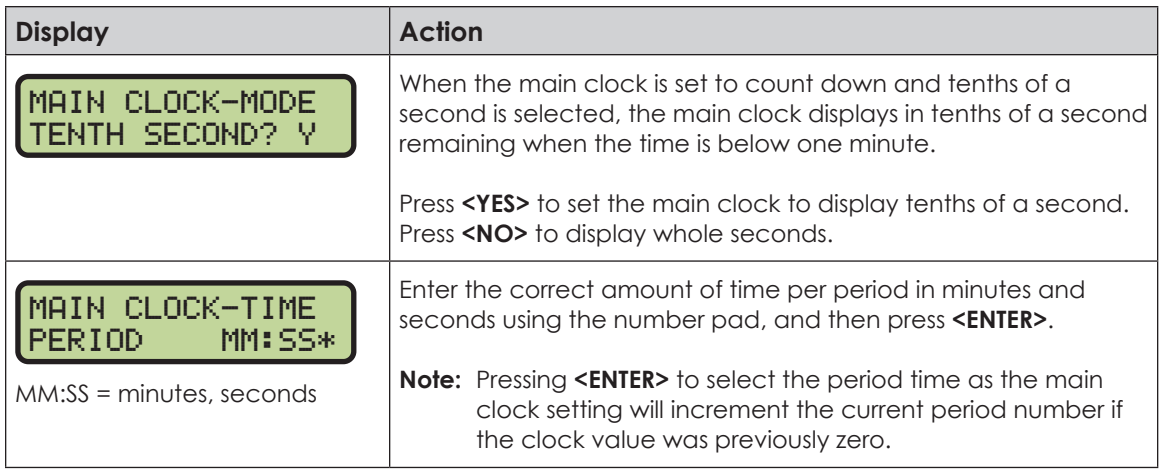

#### **Blood/Injury Time**

The maximum allowed blood and injury times are set for each competitor at the beginning of a match and reset to these times when the Reset Match function is performed.

When enabled, the blood and injury times are displayed in the main clock digits and the corresponding (home or guest) match score digits flash.

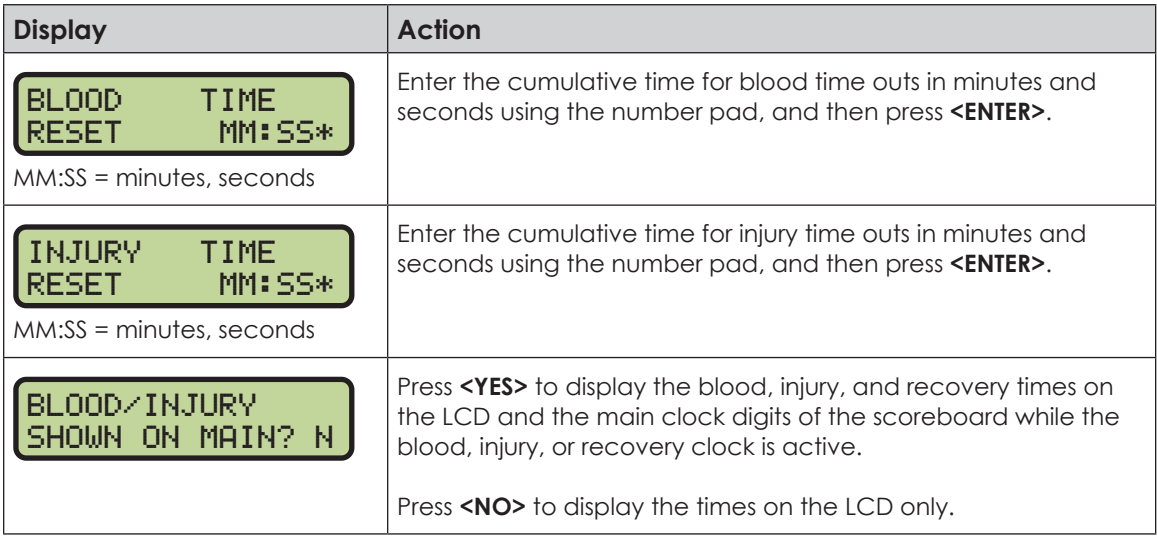

#### **Recovery Time**

The maximum allowed recovery times are set for each competitor at the beginning of a match and reset to these times whenever a recovery clock is activated.

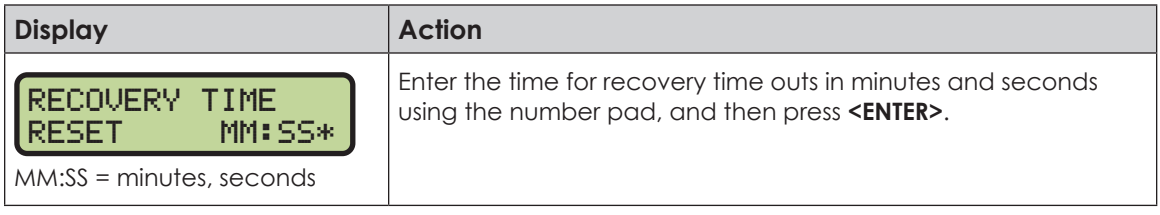

## **Select Captions**

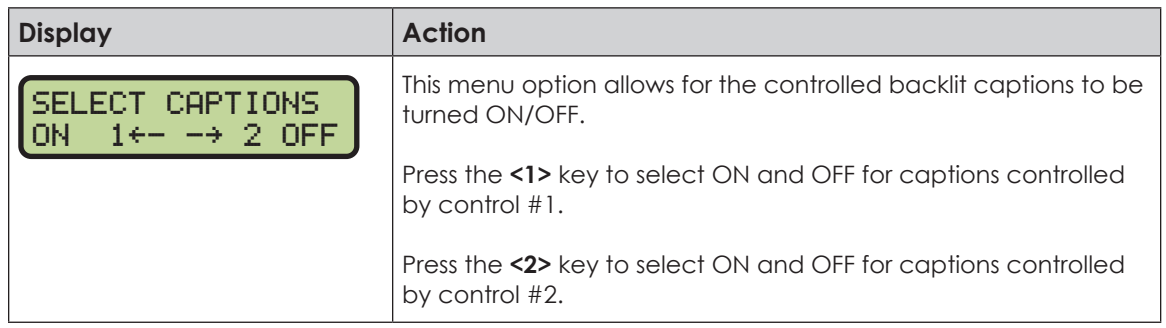

### **Weight Class**

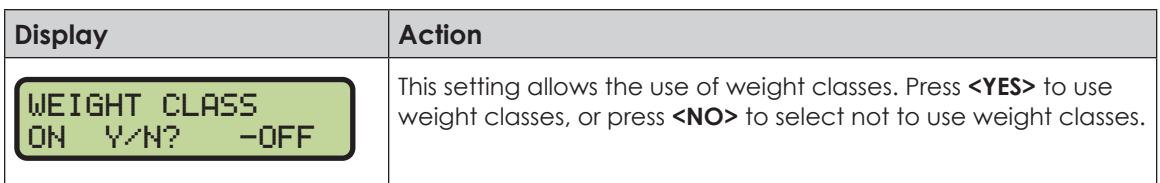

## **Display Lines for Weight Class**

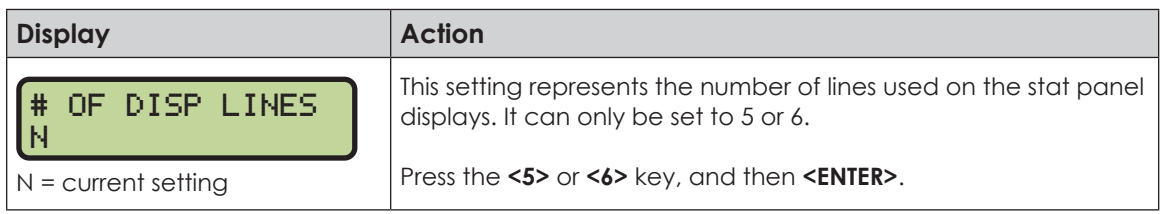

### **Display Team Score**

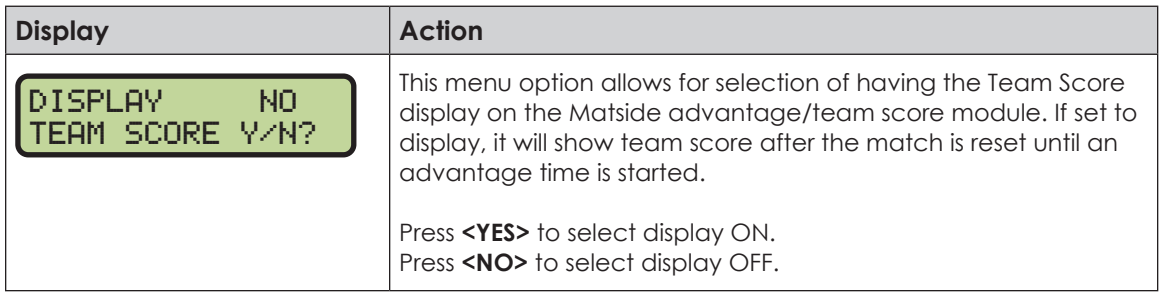

### **Shot Horn Control**

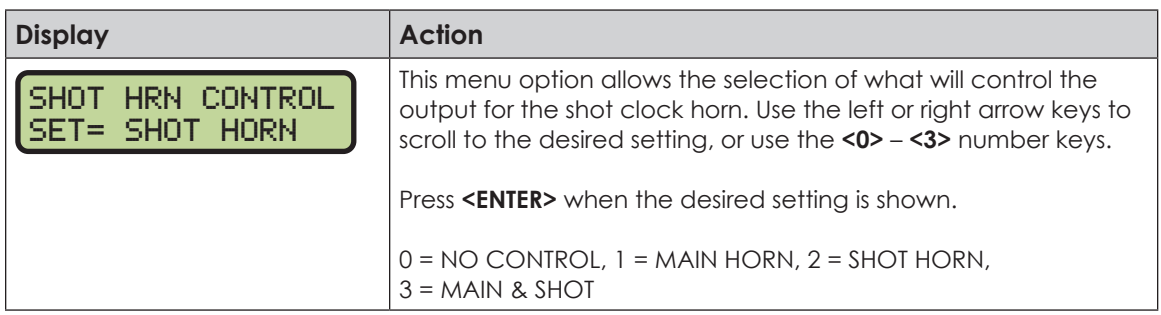

### **Light Control**

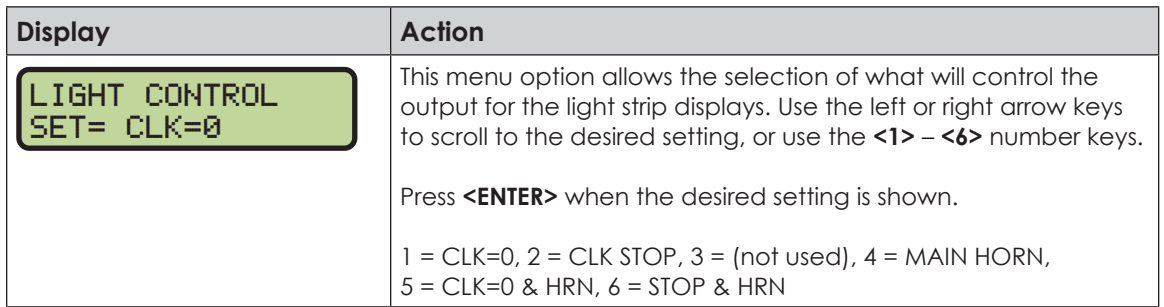

#### **Switch Output**

Refer to **[Switch Output \(p. 18\)](#page-23-0)** for more information.

#### **Default Settings**

Print this page if necessary, and record any custom settings for this installation:

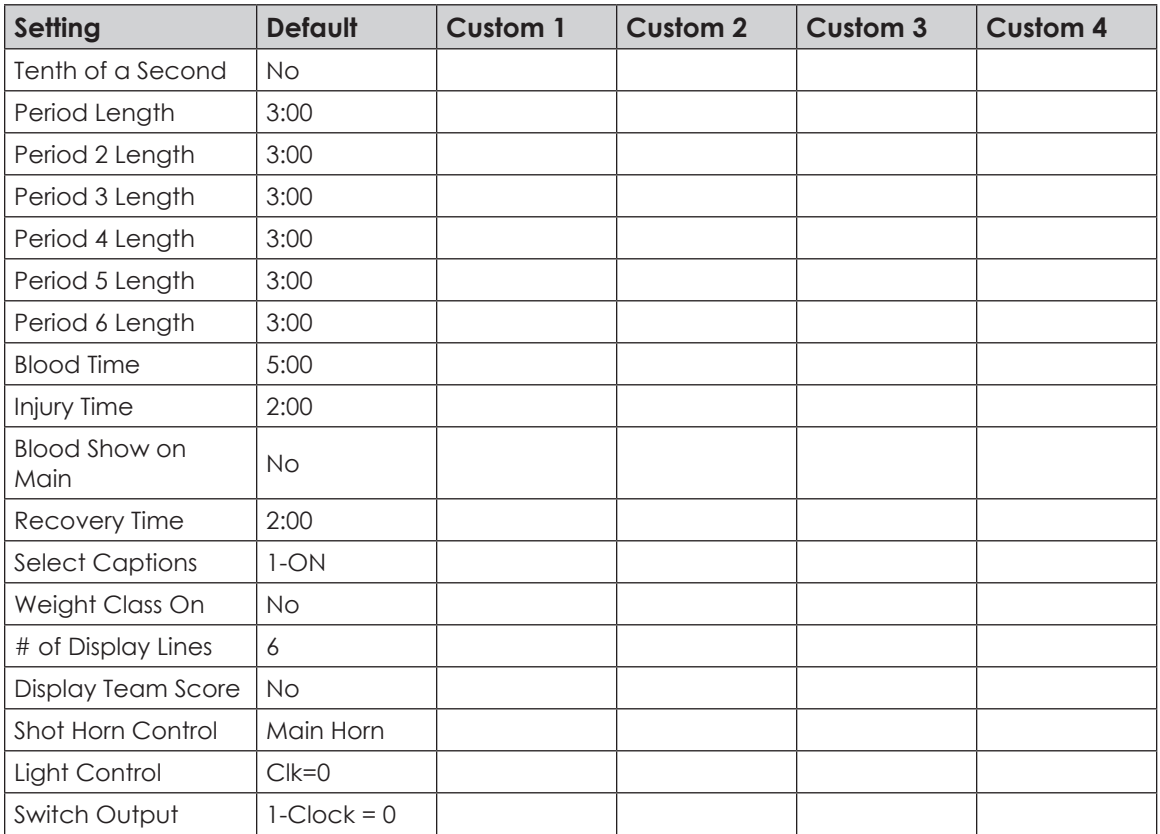

*This page intentionally left blank.* 

# **A Reference Drawings**

Refer to **[Resources \(p. 2\)](#page-7-0)** for information regarding how to read the drawing number. Any contract-specific drawings take precedence over the general drawings.

#### **Reference Drawings:**

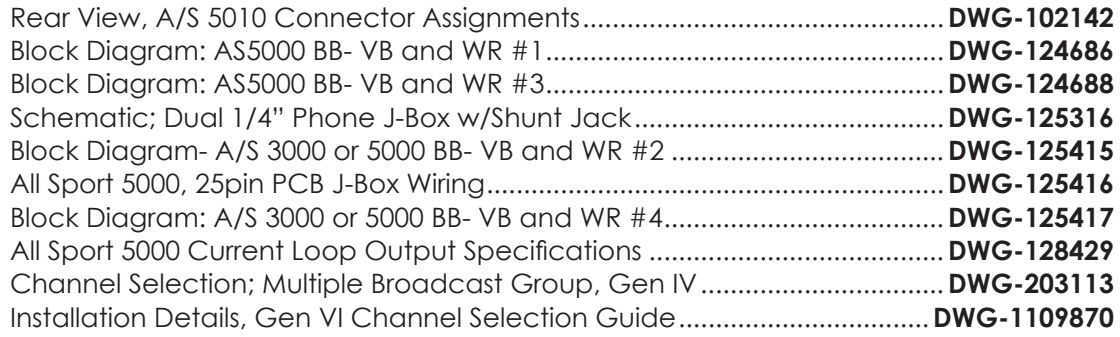

*This page intentionally left blank.*
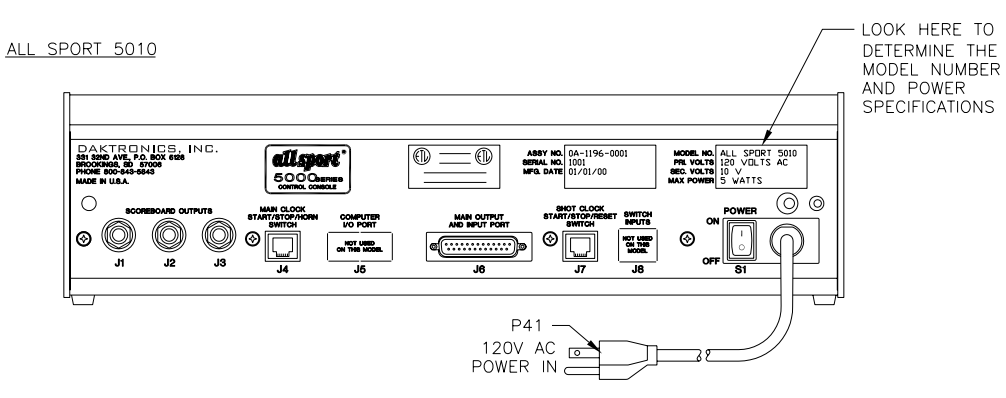

ALL SPORT 5012

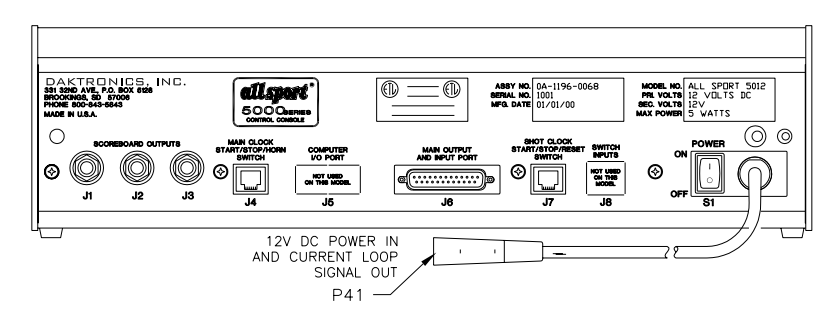

ALL SPORT 5020

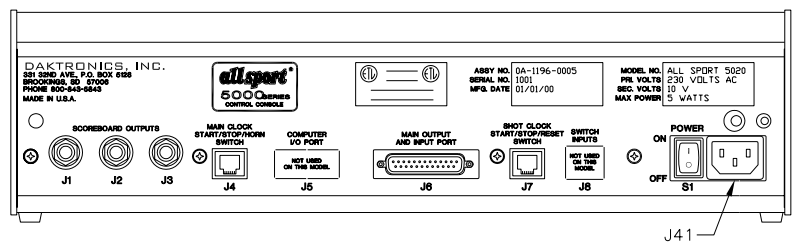

230V AC<br>POWER IN

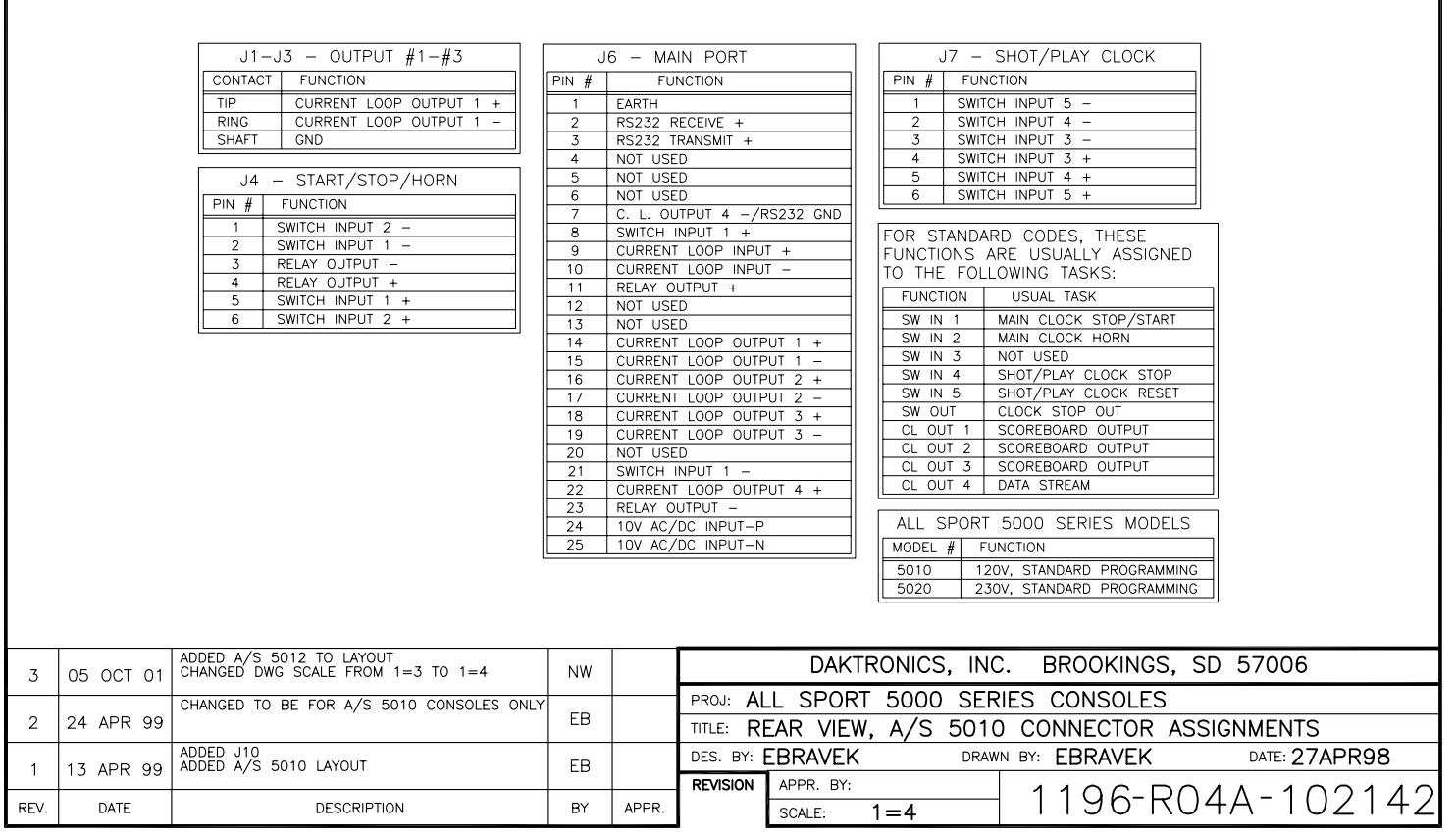

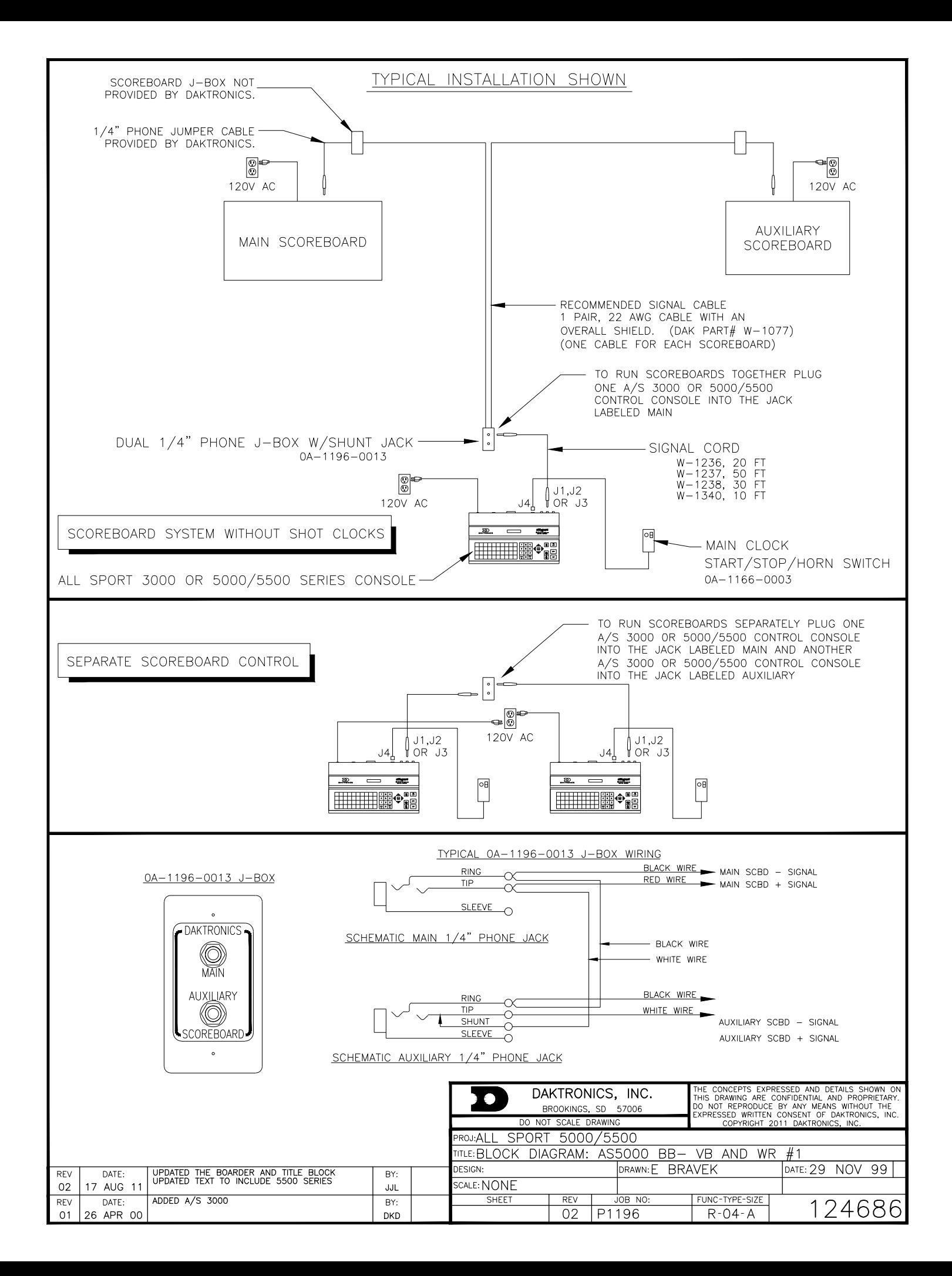

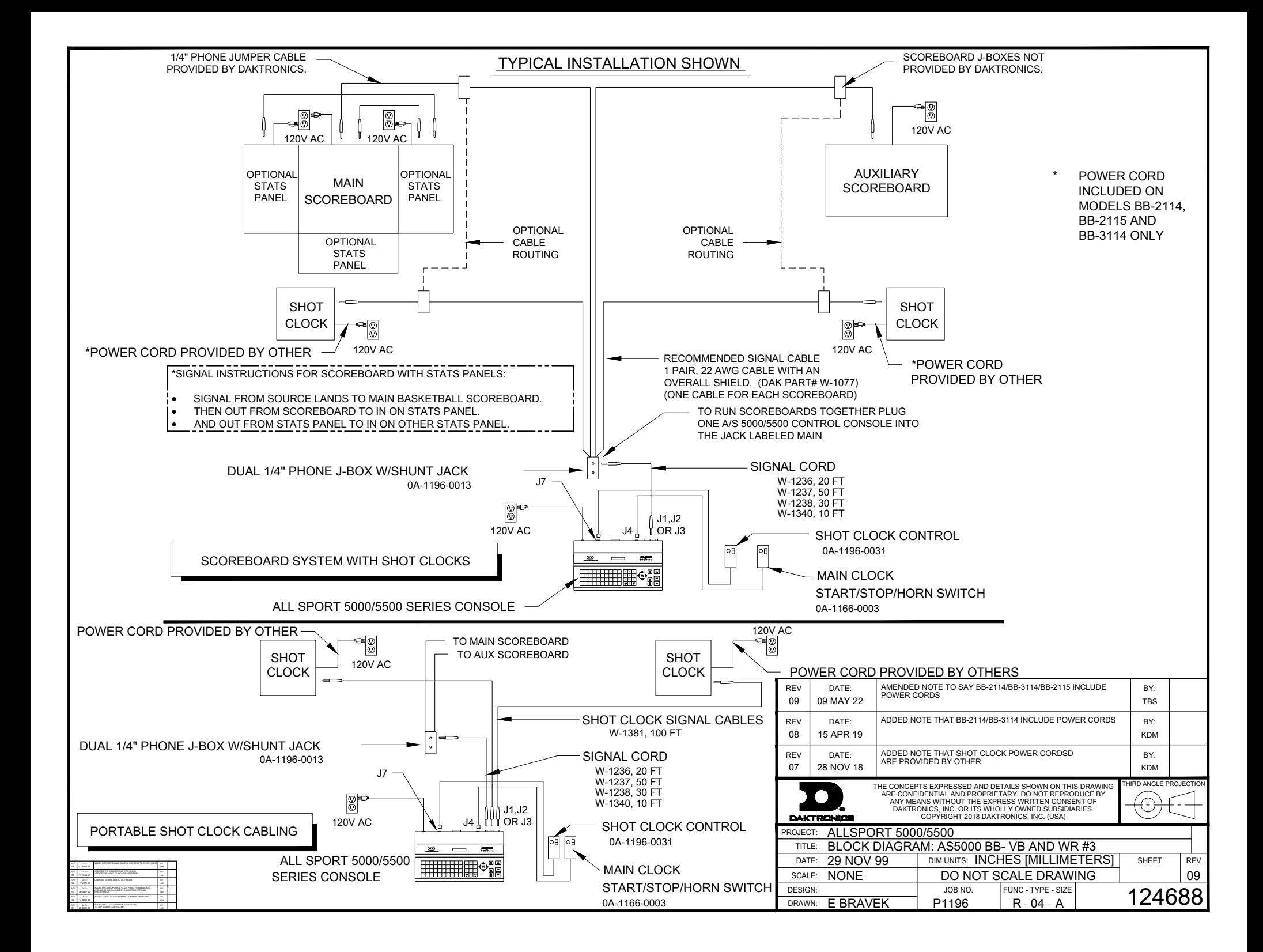

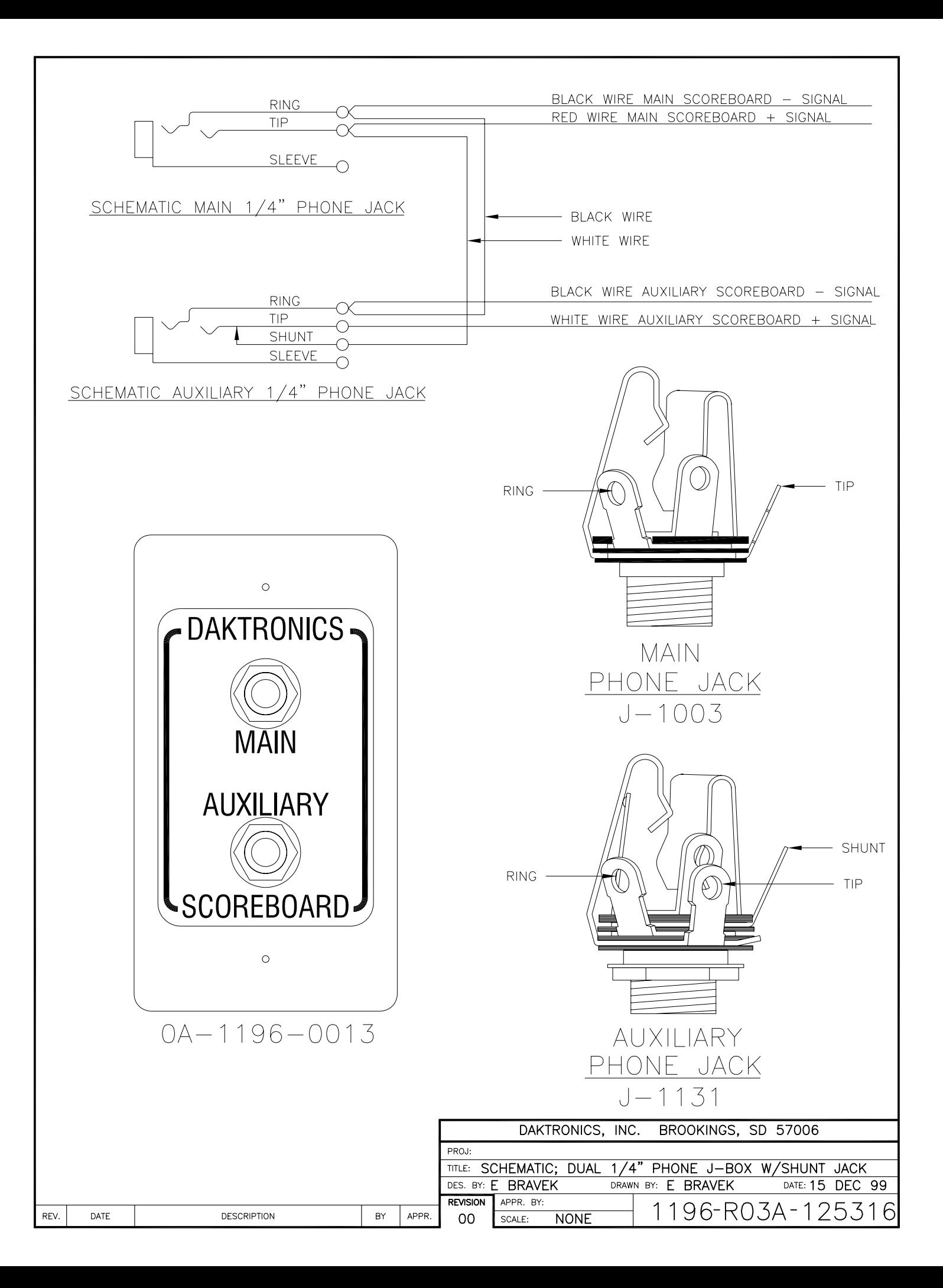

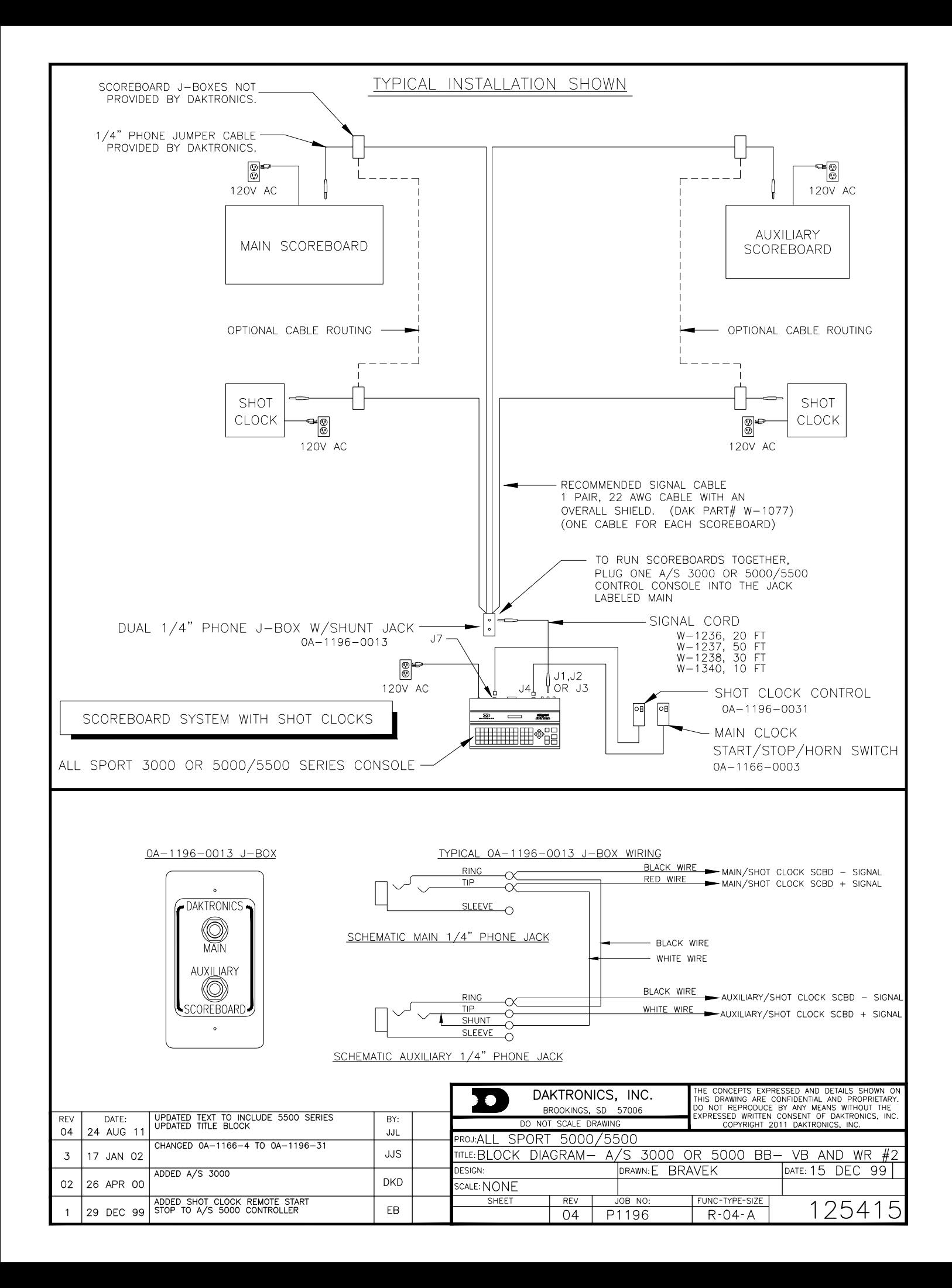

STRIP 1/4" OF INSULATION OFF OF EACH WIRE.

INSERT WIRE IN THE CORRECT POSTION.

**REV** 

DATE

**DESCRIPTION** 

贝

APRR.

SCALE: APPR. BY:

 $\mathsf{C}$ 

 $\circ$ 

 $\sigma$ 

刀 C

 $\overline{\phantom{0}}$  $\triangleright$ 

DES. 冒 PROJ

| 및 ⊵

<u>LL SPORT</u><br>EBRAVEK

5000.

**25PIN** 

DRAWN

| 및

PCB J-Bi<br>EBRAVEK ᠊ᠣ

 $\overline{\overline{\mathsf{g}}}$ 

**WIRING** 

DATE:  $\mathbf{1}$  $\overline{\phantom{0}}$  $|\vec{c}|$  $\sim$  $\cup$ DEC  $\rightarrow$  $\overline{\phantom{a}}$  $\frac{1}{16}$  $\infty$ 

**DAKTRONICS** 

 $\overline{5}$ 

**BROOKINGS** 

9S

90025

**REVISION** 

USING A SMALL FLAT HEAD SCREW DRIVER TIGHTEN THE TERMINAL BLOCK TILL WIRE IS HELD IN PLACE. MAKE SURE TO NOT HAVE ANY EXCESS UNINSULATED WIRE STICKING OUT OF TERMINAL. BLOCK POSITION

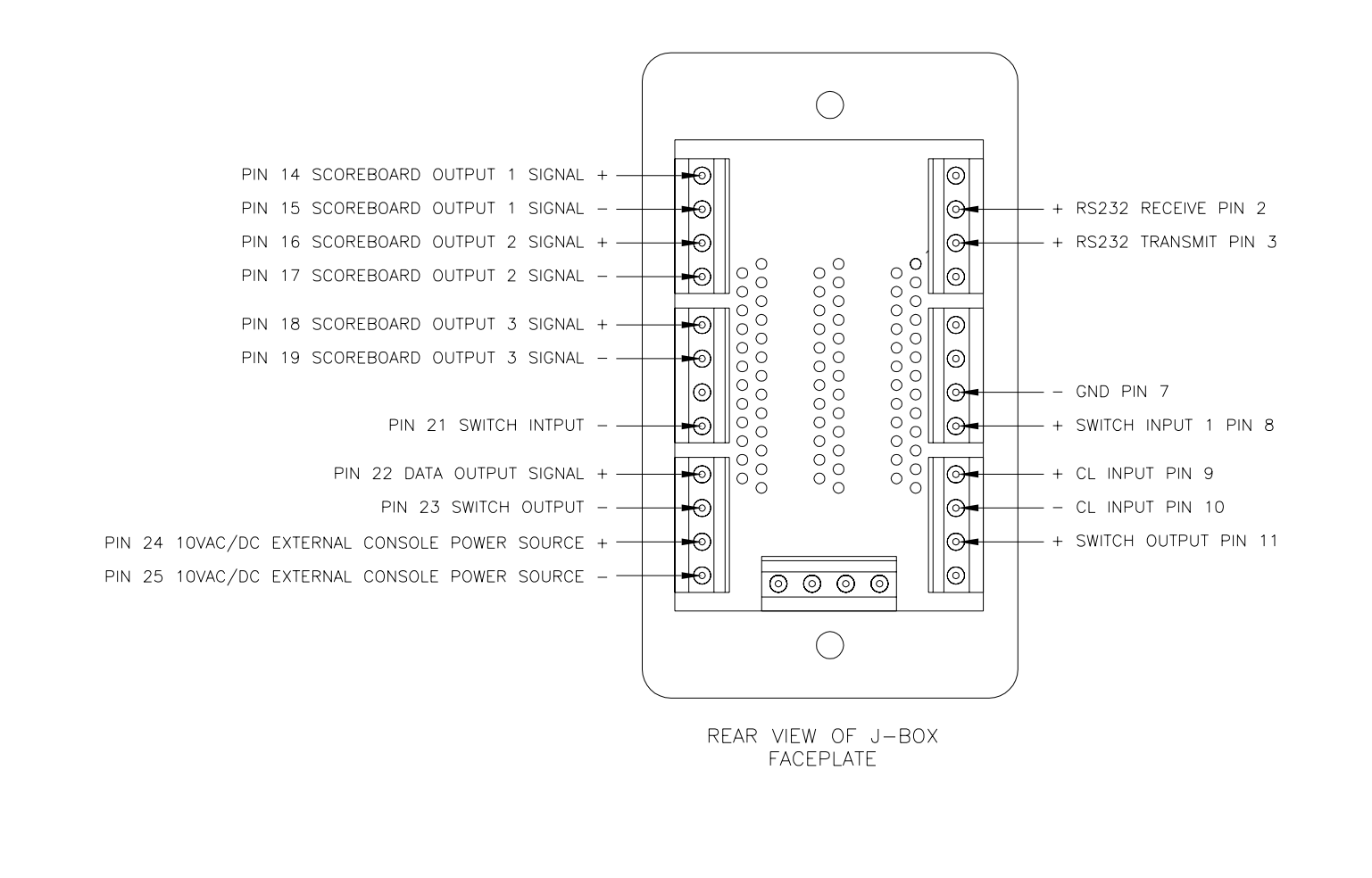

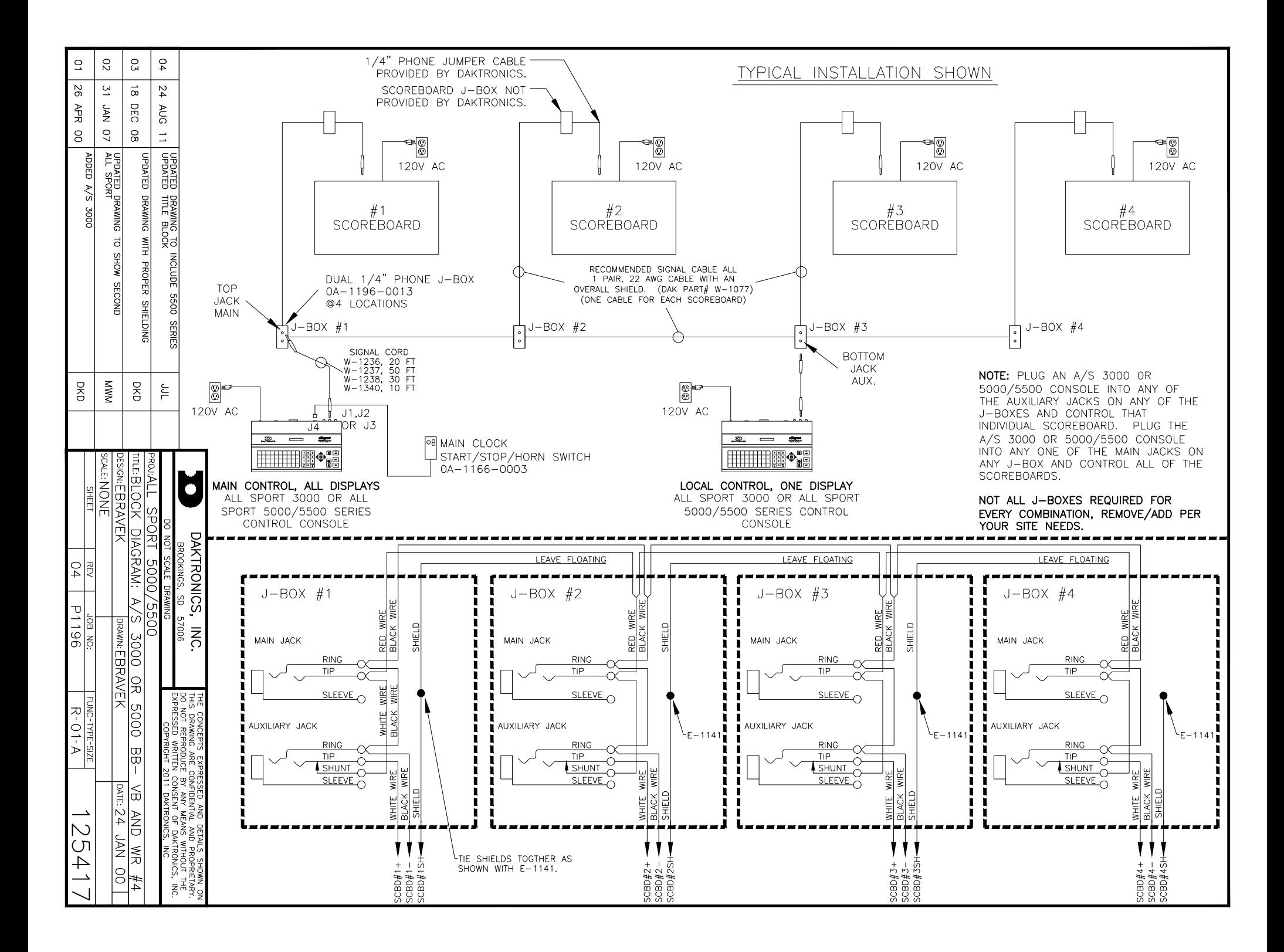

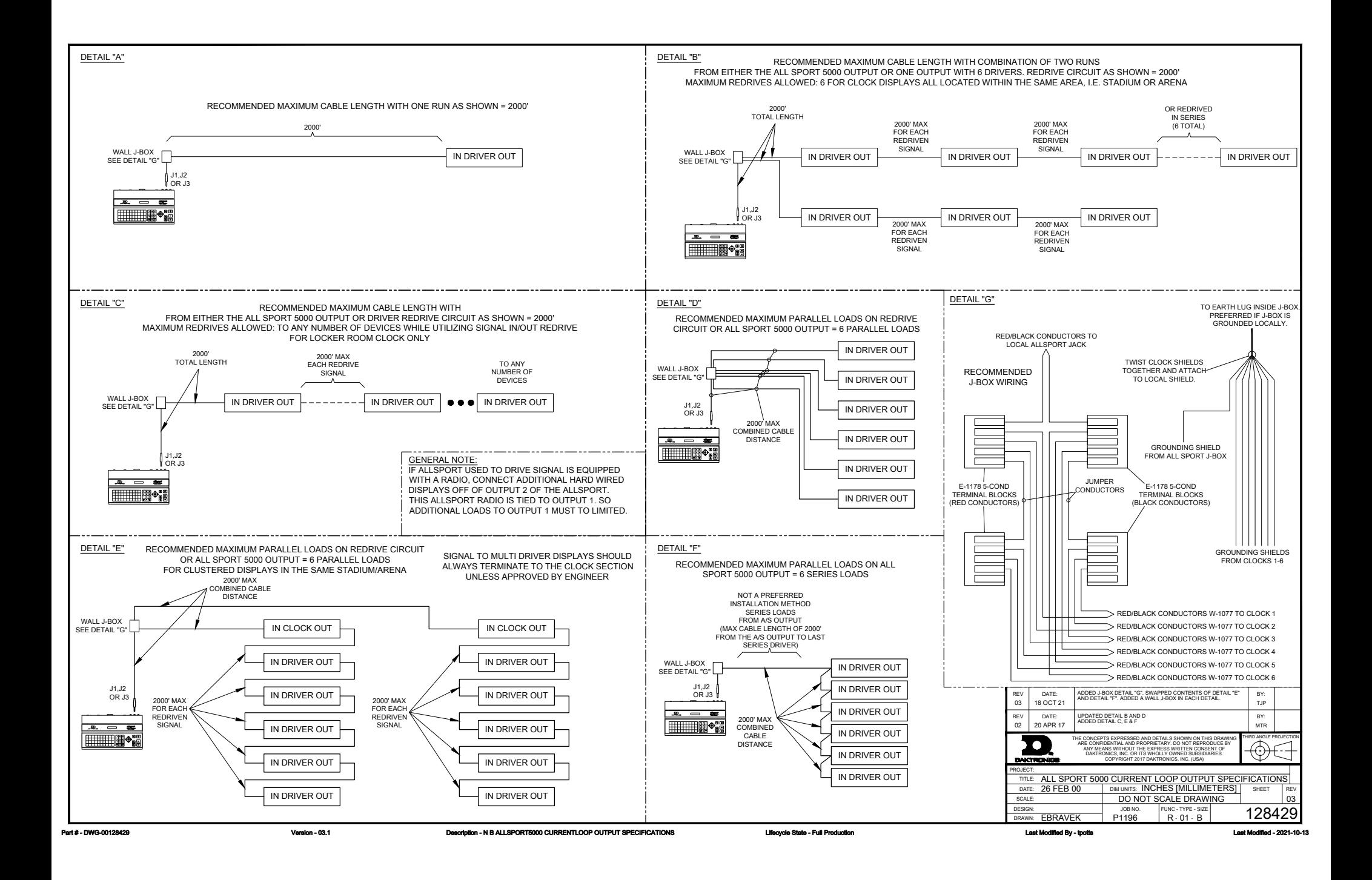

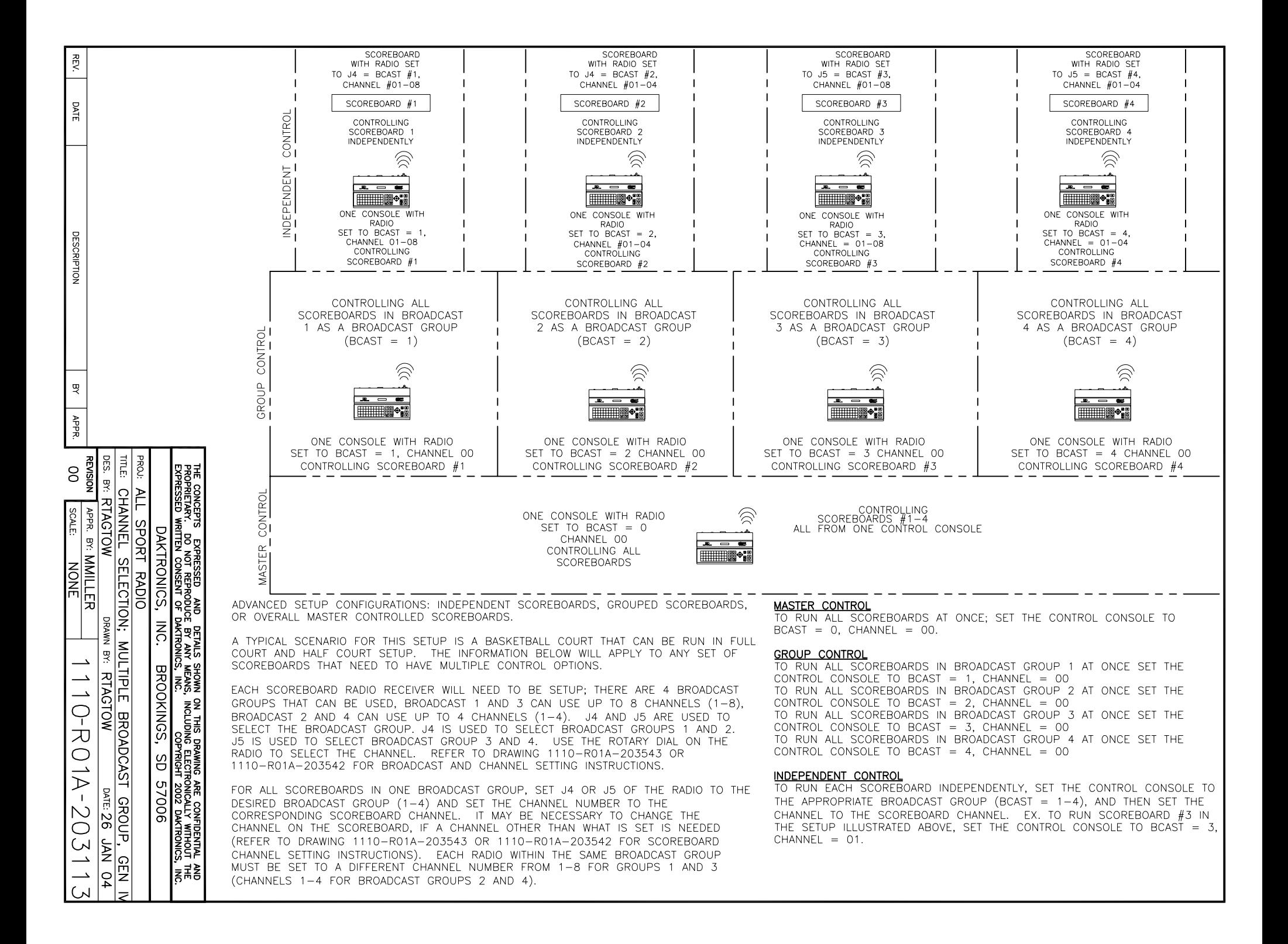

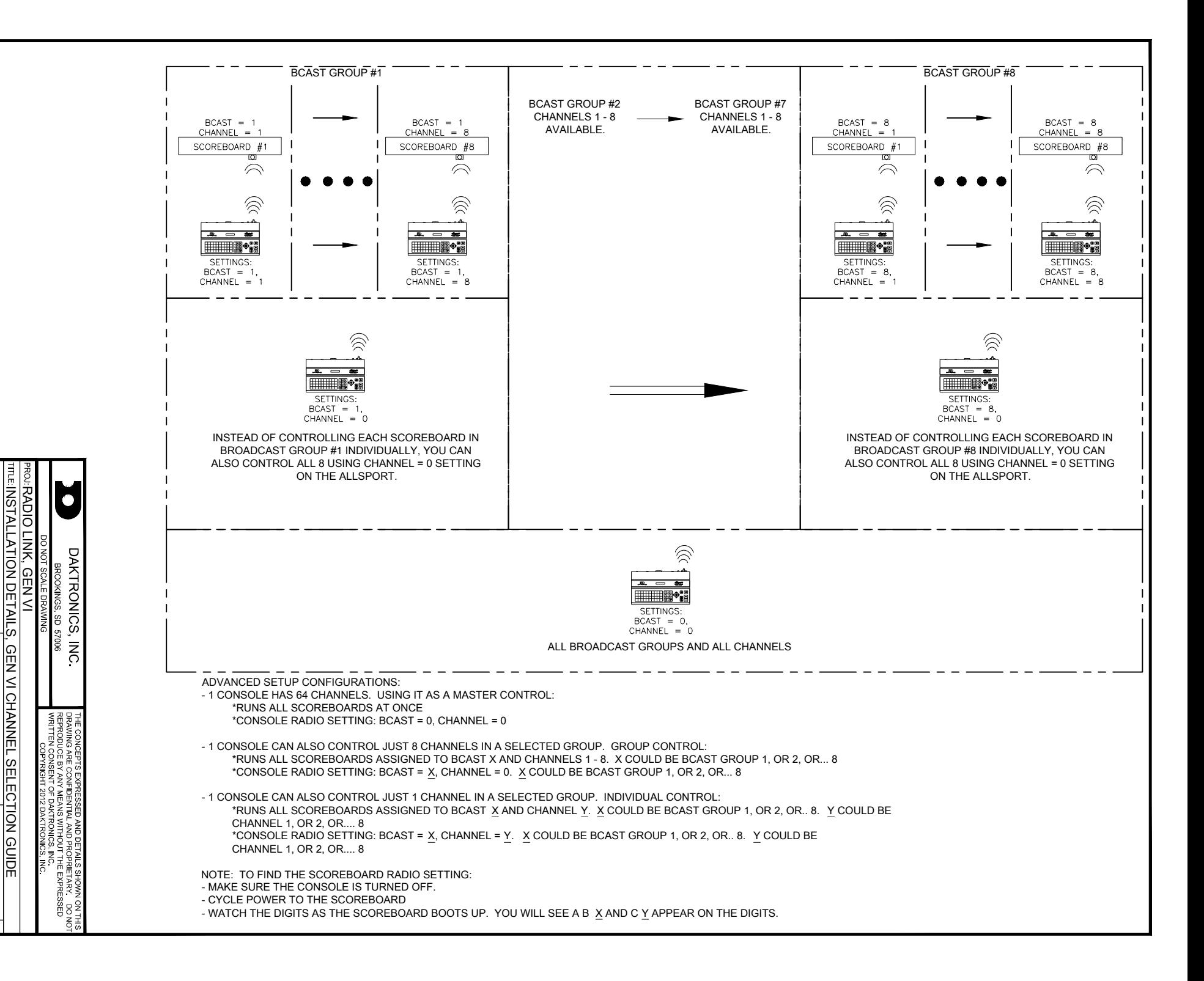

MMILLER<br>R

**PRAWN:MMILLER** 

NONE JCOSE

P1110

8

 $\mathsf{\pi}$  $\Omega$ A

00 | P1110 | P191-19 | P19820

860

 $\overline{\phantom{0}}$ 

⌒

14 AUG 12

 $\frac{1}{2}$ 

14 AUG

# **B Sport Inserts**

Refer to **[Resources \(p. 2\)](#page-7-0)** for information regarding how to read the drawing number.

#### **Reference Drawings:**

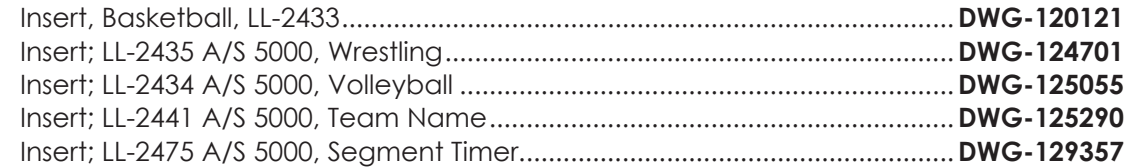

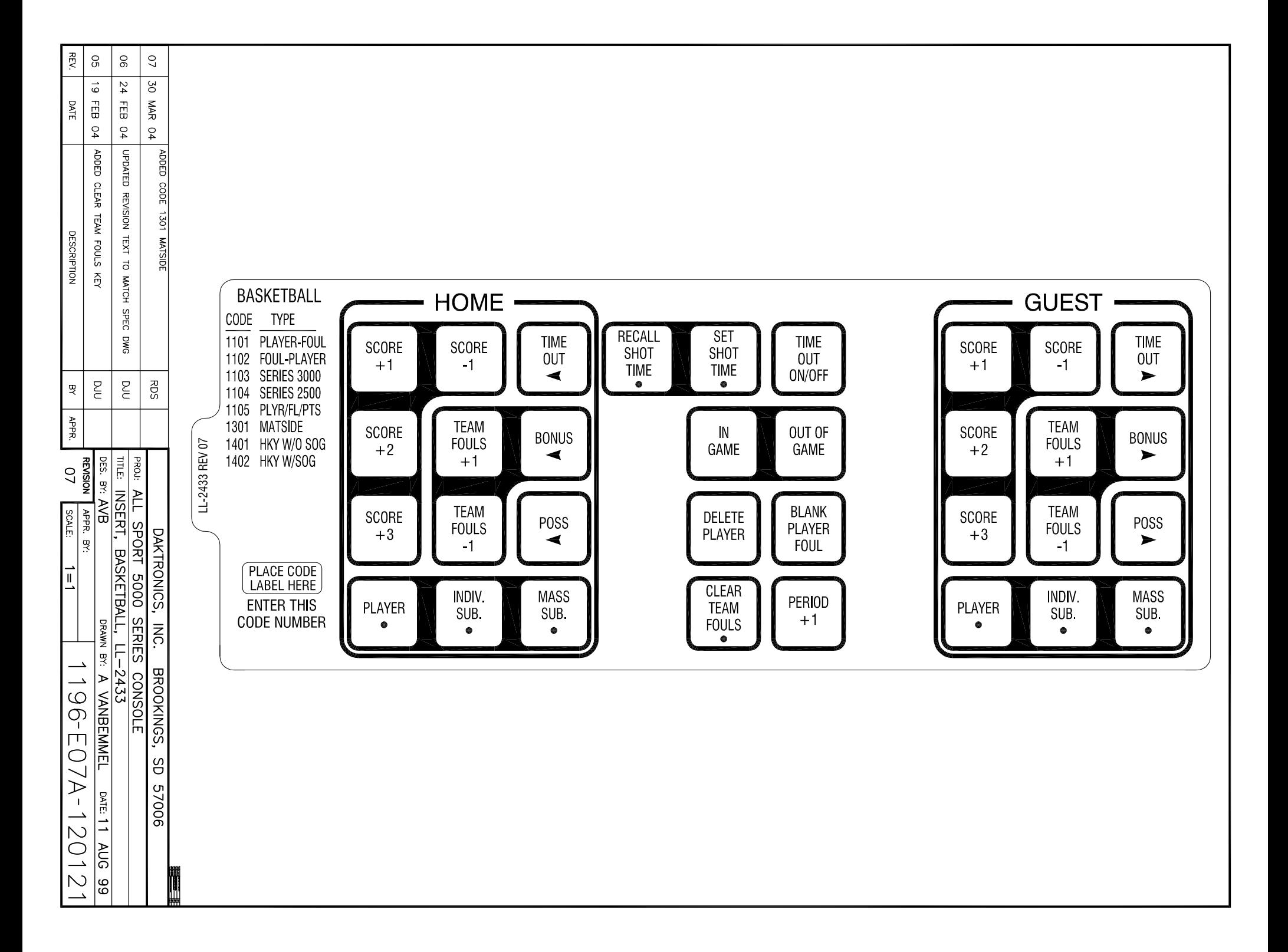

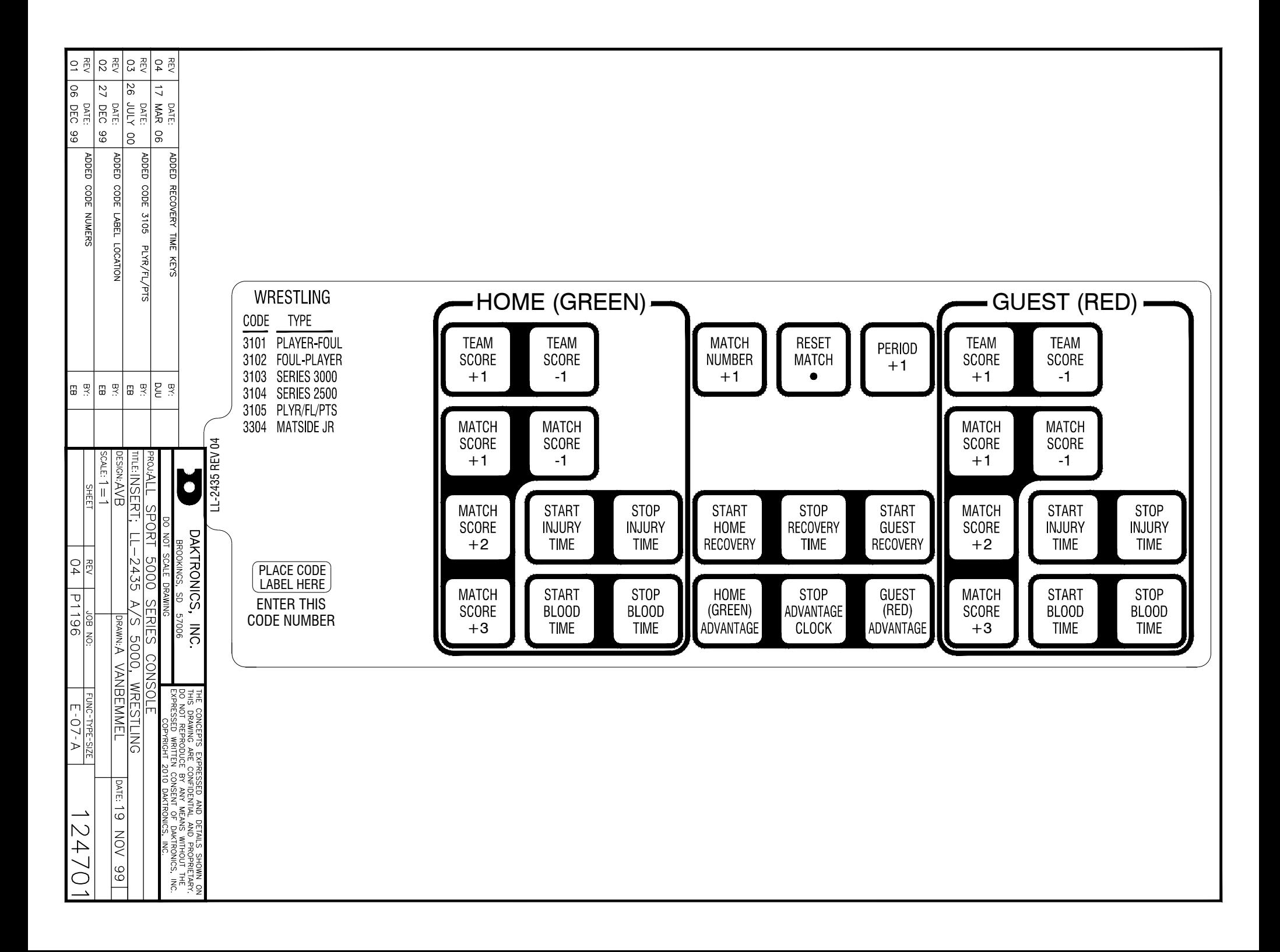

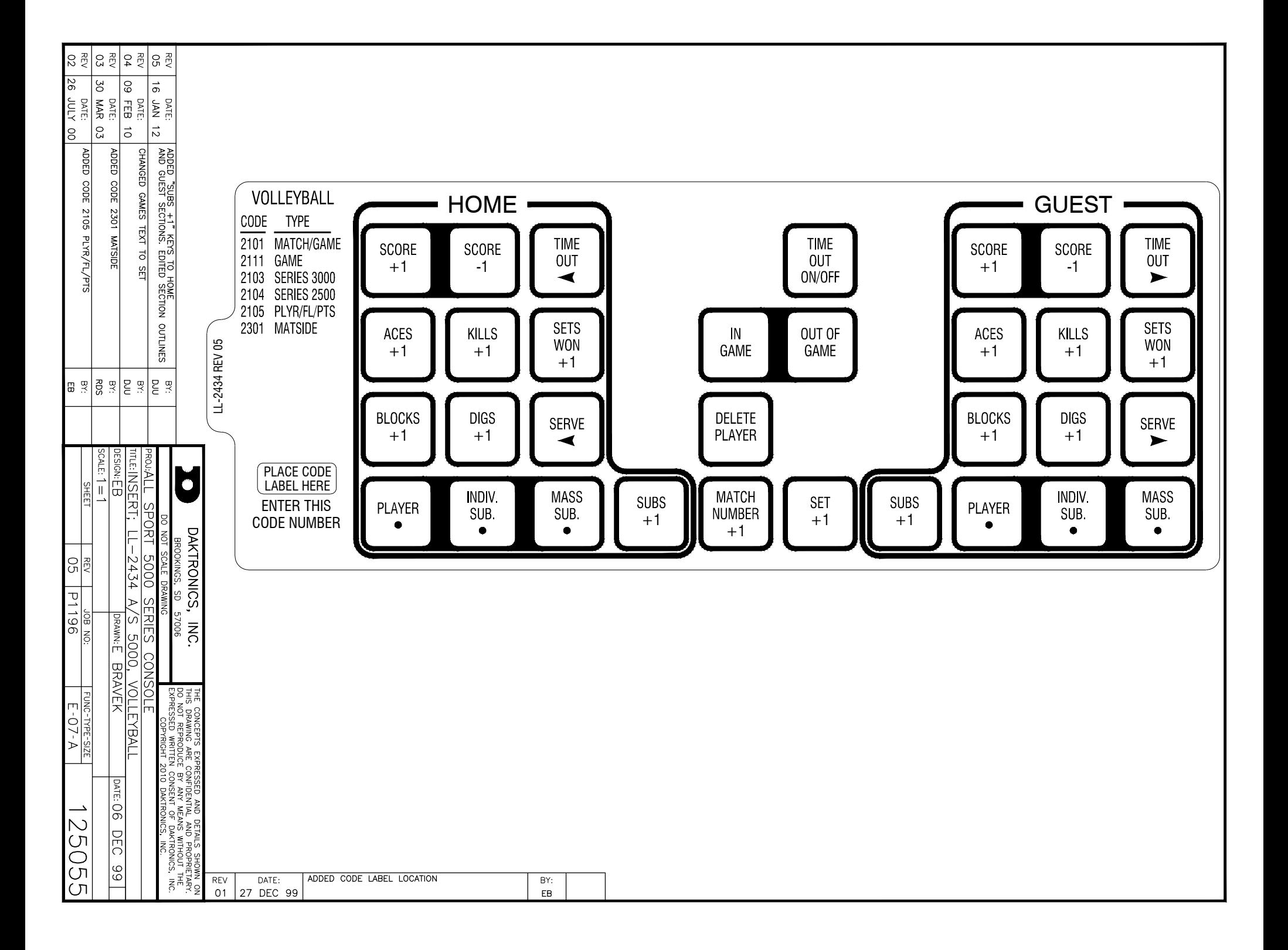

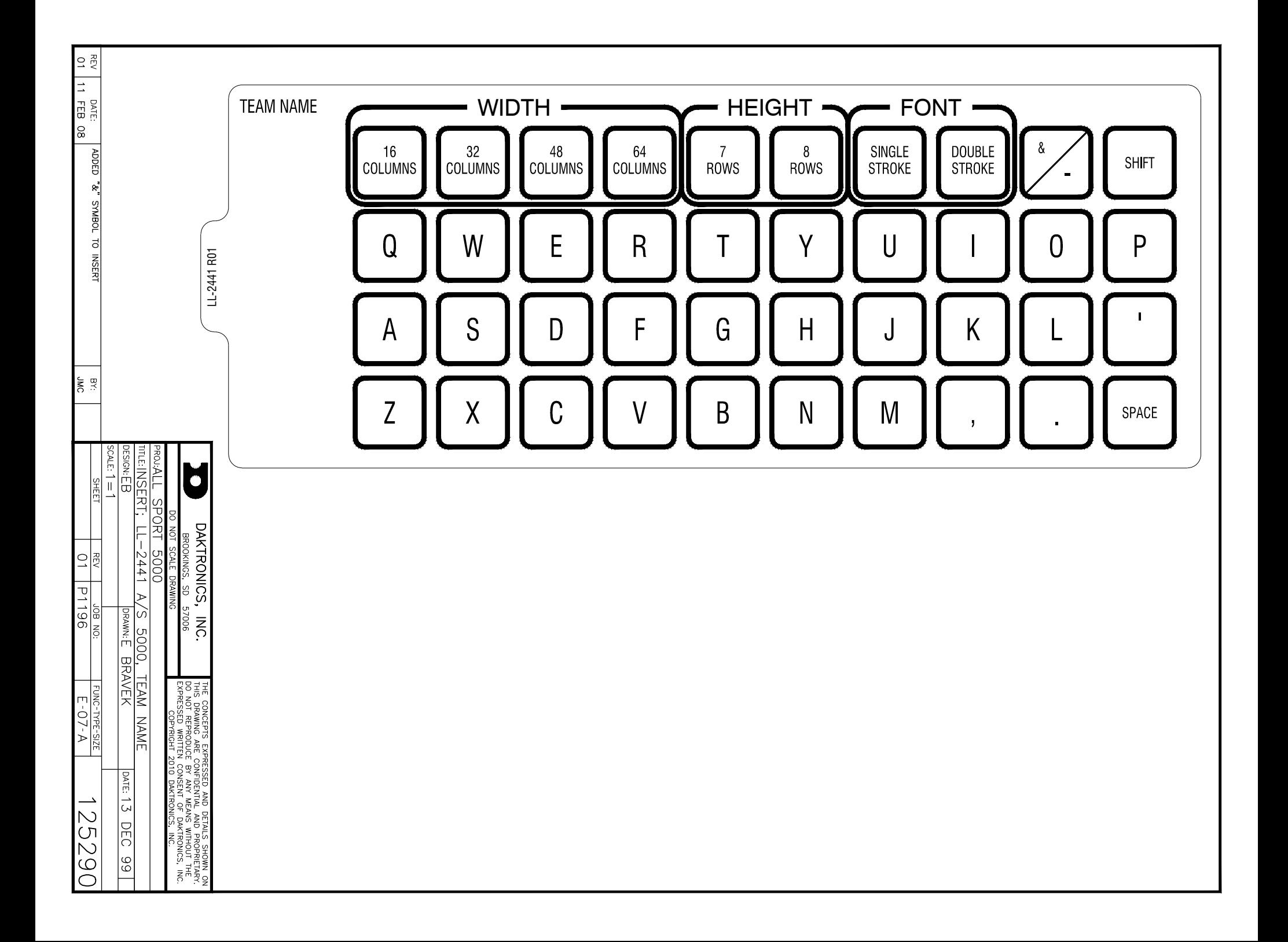

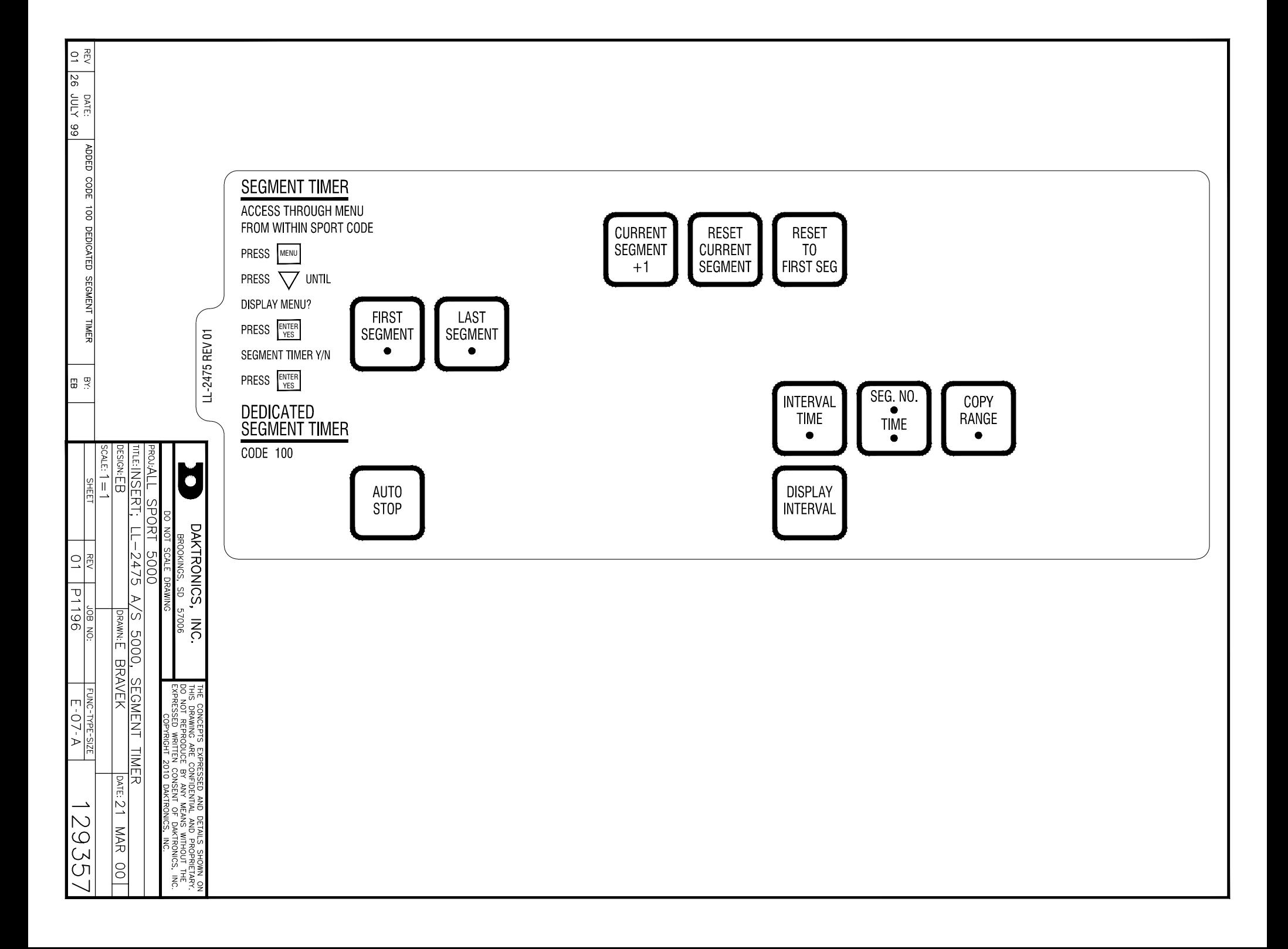

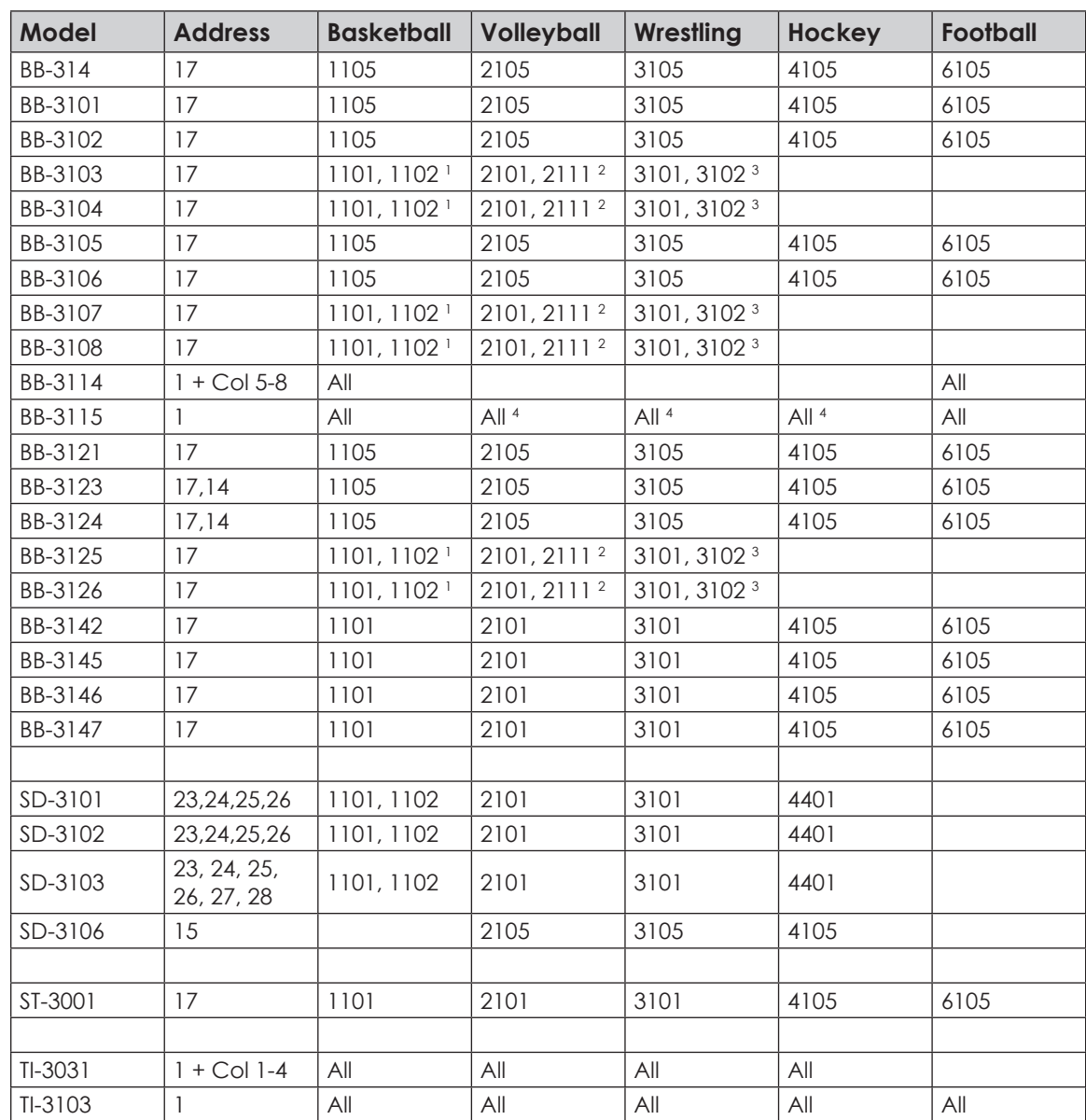

# **C Sport Code Numbers**

#### **Notes:**

- **1.** Code 1101 is Player-Foul and code 1102 is Foul-Player
- **2.** Code 2101 is Game Number & Match Number and code 2111 is Game Number only
- **3.** Code 3101 is Match Number and code 3102 is Advantage Time
- **4.** Game Clock only

# **D Quick Reference**

## All Sport 5500 Standard Keys

Refer to **[Standard Keys \(p. 6\)](#page-11-0)** for detailed operating instructions.

#### **Start/Stop Clock**

- **<START>** and **<STOP>** control the function of the main clock.
- The green LED on the <**START>** button is illuminated when the clock is running.

#### **Horn**

- **<HORN>** sounds the main horn. The horn sounds for as long as the key is pressed.
- **<AUTO HORN>** sets the horn to automatically sound when a period end is reached. The yellow **<HORN>** LED is illuminated when the auto horn setting is ON.

#### **Clock Direction**

- **<COUNT UP/DOWN>** sets the direction of the main clock. The clock direction is shown in the upper right corner of the LCD.
- This key is disabled while the clock is running.

#### **Set Main Clock**

- The first press of the **<SET MAIN CLOCK>** edits the current main clock value.
- Press the **<SET MAIN CLOCK>** repeatedly to edit the configured period, break, and overtime length.
- Press <**ENTER>** at any of the displayed clock values to load that value into the main clock.
- This key is disabled while the clock is running.

#### **Edit Key**

• **<EDIT>** is used to edit score or statistic values. Press **<EDIT>** followed by the desired button to be edited. Refer to the specific sport section for all edit key functions.

## Segment Timer

Refer to **[Section 3: Segment Timer Operation \(p. 20\)](#page-25-0)** for detailed operating instructions.

#### **First and Last Segment**

• <**FIRST SEGMENT •>** and <LAST SEGMENT •> set the range of segments to be used.

#### **Auto Stop**

• **<AUTO STOP>** sets the console to stop at the end of each segment or at the end of the last segment.

#### **Current Segment**

• **<CURRENT SEGMENT +1>** increments the current segment value

#### **Reset**

- **<RESET CURRENT SEGMENT>** sets the segment time to the current segment value and stops the clock.
- **<RESET TO FIRST SEG>** sets the segment number and time to the first segment value.
- This key is disabled while the clock is running.

#### **Interval**

- **<INTERVAL TIME •>** sets the interval time.
- **<DISPLAY INTERVAL>** sets the console to display interval time between segments.

#### **Segment Time Editing**

- **<SEG. NO. TIME •>** allows the time for a specified segment to be edited. Once the segment time is edited, pressing the up or down arrow key scrolls through the segment times and allows any other segments to be edited.
- **<COPY RANGE •>** copies a time value to a range of segments.

#### **Edit Key Function**

• Press **<EDIT>** followed by **<CURRENT SEGMENT +1>** to edit the current segment value.

### **Basketball**

Refer to **[Section 4: Basketball Operation \(p. 25\)](#page-30-0)** for detailed operating instructions.

#### **Start-Up**

- Turn the Power Switch **ON**.
- At the **Resume Game? Y/N** prompt, press **<ENTER /YES>** to resume the game where last shut off, or press **<Clear/NO>** to enter a new sport code number.

#### **Team Score**

- **<SCORE +1>**, **<SCORE +2>**, **<SCORE +3>**, and **<SCORE -1>** increment and decrement the team score.
- The console may ask for a player number depending on the **Team Score Update Player** setting in the **EDIT SETTINGS** menu.

#### **Team Fouls**

- **<TEAM FOULS +1>** and **<TEAM FOULS -1>** increment and decrement the total fouls.
- **<BLANK PLAYER FOUL>** blanks the displayed player-foul digits.
- The console may ask for a player number depending on the **Team Score Update Player** setting in the **EDIT SETTINGS** menu.

#### **Time Out**

- **<TIME OUT>** displays the number of full (1st press) or partial (2nd press) timeouts (if applicable). Press **<ENTER>** to take a time out for the selected team.
- **<TIME OUT ON/OFF>** selects a full (1st press) or partial (2nd press) time out and starts the time out clock.
- The time out clock may be displayed on the scoreboard depending on the **Time Outs – Show on Main** setting in the **EDIT SETTINGS** menu.

#### **Possession**

• **<POSS>** turns the possession indicators on or off for the respective team.

#### **Bonus**

• **<BONUS>** turns the 1-on-1 bonus indicators or 2-shot bonus indicators on or off.

#### **Period**

• **<PERIOD +1>** increments the period value.

### **Shot Clock Time**

• **<SET SHOT TIME>** changes the current value of the shot clock timer. Pressing **<SET SHOT TIME>** a second time allows edit of the reset value of the shot clock timer.

#### **Player Roster Keys**

- **<PLAYER>** selects the player number for statistics edit. Pressing **<IN GAME>** or **<OUT OF GAME>** within the player statistics edit screen changes the status of the player selected. Press the arrow keys to edit the foul or points values for the chosen player. Press the up or down arrow keys to move to a different player.
- **<DELETE PLAYER>** deletes the selected player from the roster.

### **Player Substitution**

- **<INDIV. SUB>** substitutes a player currently out of the game for an in-game player.
- **<MASS SUB>** substitutes five players who are currently out of the game for all of the in-game players.

#### **Edit Key Function**

• Press **<EDIT>** followed by any of the following keys to edit their respective values: **<TIME OUT>**, **<TIME OUT ON/OFF>**, **<SCORE +1>**, **<SCORE +2>**, **<SCORE +3>**, **<SCORE -1>**, **<TEAM FOULS +1>**, and **<PERIOD +1>**

## **Volleyball**

Refer to **[Section 5: Volleyball Operation \(p. 40\)](#page-45-0)** for detailed operating instructions.

#### **Start-Up**

- Turn the Power Switch **ON**.
- At the **Resume Game? Y/N** prompt, press **<ENTER /YES>** to resume the game where last shut off, or press **<Clear/NO>** to enter a new sport code number.

#### **Team Score**

• **<SCORE +1>** and **<SCORE -1>** increment and decrement the team score.

#### **Sets Won**

• **<SETS WON +1>** increments the number of games won for the respective team.

#### **Serve**

• **<SERVE>** furns the serve indicators on or off for the respective team.

#### **Set and Match Number**

- **<SETS +1>** increments the game number. Game scores will be reset to zero for the start of the next game. Press **<EDIT><SETS +1>** to recover previous game scores.
- **<MATCH NUMBER +1>** increments the match number.

#### **Aces, Blocks, Kills, Digs**

- **<ACES +1>**, **<BLOCKS +1>**, **<KILLS +1>**, and **<DIGS +1>** increment their respective team totals.
- The console may ask for a player number depending on the **Team Stats Update Player** setting in the **EDIT SETTINGS** menu.
- Team statistics will be displayed based on the setting of **User Defined** settings for scoreboards displaying two of the stats.

#### **Time Out**

- **<TIME OUT>** displays the number of full (1st press) or partial (2nd press) timeouts (if applicable). Press **<ENTER>** to take a time out for the selected team.
- <TIME OUT ON/OFF> selects a full (1st press) or partial (2nd press) time out and starts the time out clock.
- The time out clock may be displayed on the scoreboard depending on the **Time Outs – Show on Main** setting in the **EDIT SETTINGS** menu.

#### **Player Roster Keys**

- **<PLAYER>** selects the player number for statistics edit. Pressing **<IN GAME>** or **<OUT OF GAME>** within the player statistics edit screen changes the status of the player selected. Press the left and right arrow keys to edit the aces, kills, blocks, and digs for the selected player. Press up or down arrow keys to move to a different player.
- **<DELETE PLAYER>** deletes the selected player from the roster.

#### **Player Substitution**

- **<INDIV. SUB>** substitutes a player currently out of the game for an in-game player.
- **<MASS SUB>** substitutes six players who are currently out of the game for all of the in-game players.
- **<SUBS +1>** increments the number of substitutions taken.

#### **Edit Key Function**

- Press **<EDIT>** followed by any of the following keys to edit their respective values: **<SCORE +1>**, **<SCORE -1>**, **<ACES +1>**, **<BLOCKS +1>**, **<KILLS +1>**, **<DIGS +1>**, **<TIME OUT>**, **<TIME OUT ON/OFF>**, **<SETS WON +1>**, **<MATCH NUMBER +1>**, **<SETS +1>**, and **<SUBS +1>**
- Pressing the up or down arrow keys after pressing **<EDIT><SCORE+1>** scrolls through the game scores for the selected team.

## **Wrestling**

Refer to **[Section 6: Wrestling Operation \(p. 53\)](#page-58-0)** for detailed operating instructions.

#### **Start-Up**

- Turn the Power Switch **ON**.
- At the **Resume Game? Y/N** prompt, press **<ENTER /YES>** to resume the game where last shut off, or press **<Clear/NO>** to enter a new sport code number.

#### **Team Score**

- **<SCORE +1>** and **<SCORE -1>** increment and decrement the team score.
- **<MATCH SCORE +1>**, **<MATCH SCORE +2>**, **<MATCH SCORE +3>**, and **<MATCH SCORE -1>** increment and decrement the match score.

#### **Match Number**

- **<MATCH NUMBER +1>** increments the match number.
- **<RESET MATCH>** resets the match score and sets match time to the configured Period length.

#### **Period**

• **<PERIOD +1>** increments the period number.

#### **Injury and Blood Time**

- **<START INJURY TIME>**, **<STOP INJURY TIME>**, **<START BLOOD TIME>**, and **<STOP BLOOD TIME>** control the injury and blood time out timers.
- The Blood and Injury time can be displayed on the scoreboard using the **Blood/ Injury Show on Main** setting in the **EDIT SETTINGS** menu

#### **Advantage Time**

• **<HOME (GREEN) ADVANTAGE>**, **<GUEST (RED) ADVANTAGE>**, and **<STOP ADVANTAGE CLOCK>** are used to control the advantage timer. Press the team advantage key to set the clock to decrease the opposing team advantage time or increase the selected team advantage time. Press the **<STOP ADVANTAGE CLOCK>** to stop the advantage timer.

#### **Edit Key Function**

- Press **<EDIT>** followed by any of the following keys to edit their respective values: **<TEAM SCORE +1>**, **<TEAM SCORE -1>**, **<MATCH SCORE +1>**, **<MATCH SCORE -1>**, **<MATCH NUMBER>**, **<PERIOD +1>**, **<TIME OUT>**, and **<TIME OUT ON/OFF>**
- Pressing **<EDIT>** and **<START INJURY TIME>**, **<STOP INJURY TIME>**, **<START BLOOD TIME>**, or **<STOP BLOOD TIME>** while the time out clock is stopped will edit the current value of the respective timer.

# **E Supplementary Documents**

#### **Supplementary Documents**

Scoreboard Driver Bootload Update Procedure...................................................**ED-18728**

# **Scoreboard Driver Bootload Update Procedure**

Some scoreboard drivers feature a "bootloader" that allows firmware updates to be performed in the field using a computer and an All Sport 5000 or an All Sport 5500 (ColorSmart) control console. The console acts as a signal converter between the computer and the scoreboard network.

### **Requirements**

### **Software Versions**

- The All Sport 5000 must have software version 4.1.5 or later.
- The All Sport 5500 must have software version 1.0.5 or later.
- The 16 column MultiCast driver (0P-1388-0100) must have software version 1.3 or later.
- The Gyrus driver (0A-1782-0100) must have software version 1.3 or later. Also note:
	- Gyrus driver address must be non-zero.
	- Gyrus driver will not bootload if running Power-On Diagnostics (FF).
	- Gyrus drivers must be running from Multi-Drop protocol and will not bootload while running in any of the other following protocols:
		- Multi-Line
		- Colorado Timing Systems
		- Omega

### **Equipment**

- Computer with internet access and a 9-pin serial port [or USB-to-Serial adaptor (part # A-2221)]
- 9-pin to 9-pin serial cable (part # W-1267) or 9-pin to 25-pin serial cable (part # W-1249)

### **Instructions**

- **1.** Make sure that the All Sport console has a version of firmware that supports bootloading (see **Requirements** above). If it does not, contact customer service to request an All Sport PROM update.
- **2.** Make sure the scoreboard driver has a version of firmware that supports bootloading by cycling the scoreboard power and observing the power up sequence. An "rx.x" message will be displayed, where "x.x" is the version number. If the version number is under 1.3, the drivers will have to be updated with a programming board or exchanged for newer versions.
- **3.** Download the DakLoader program and the Field Update file:
	- **a.** On a computer with internet access, open a web browser and go to: http://dakfiles.daktronics.com/downloads/Sports\_Products/Bootloader/
	- **b.** Click on the "DakLoader2.exe" file, and **Save** it to the Desktop.
	- **c.** Click on the specific "Driver Update Files" directory, either "MultiCast" or "Gyrus".
	- **d.** Click on the "16 col driver" directory.
	- **e.** Click on the compressed ".zip" file, and **Save** it to the Desktop as well.
		- – **MultiCast Drivers:** "ED-16327\_Mcast16.zip"
		- – **Gyrus Drivers:** "DD-2929930\_Gyrus\_vX\_Y.zip" (X\_Y = latest version number)
	- **f.** Unzip the downloaded file to obtain the ".fud" (**F**ield **U**p**D**ate) file.

#### **NOTE FOR GYRUS DRIVERS:**

The proper Field Update File to unzip depends on the firmware of the All Sport 5000 console. Power on the console, and identify the firmware version during boot-up.

- **Version 4.1.5:** Unzip the FUD file in the "AllSport\_v4\_1\_5\_compatible" folder.
- **Version 4.1.6+:** Unzip the FUD file in the "AllSport\_v4\_1\_6\_plus\_compatible" folder.

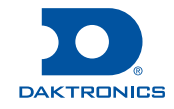

# **Scoreboard Driver Bootload Update Procedure**

- **4.** Enter code "0001" into the All Sport console. Remove any sport insert over the console's keypad, and press <T> or <G> to send rotating rows or rotating columns test command to the scoreboard.
- **5.** Connect the computer to the All Sport 5000 or 5500:
	- If the All Sport console has the **J5 COMPUTER PORT** option loaded, connect this port to the computer using a standard 9-pin serial cable.
	- If the All Sport console has the **J6 I/O PORT** option loaded, connect this port to the computer using a 9-pin to 25-pin serial cable.

**Note:** If the computer does not have a 9-pin serial port, a USB-to-serial adaptor will be required.

- **6.** Open the DakLoader2 program that was saved to the Desktop in **step 3b**.
- **7.** Click on the **Communications** menu, and verify the appropriate **COM#** port is selected:

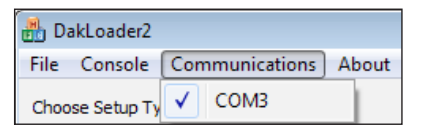

**8.** Select **Other AS5500**, and then click the **[…]** button to browse to the Field Update file that was extracted from the zip file in **step 3f**:

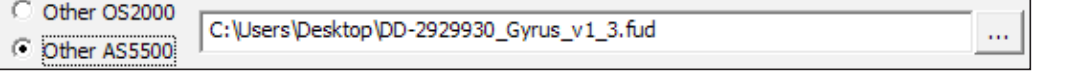

- **9.** Click **Update**. The *Status* window will now show: "Waiting for the update process to start on the AllSport."
- **10.** Start the update process on the All Sport console:
	- **a.** On the All Sport console, press **<MENU>** and then press **<ENTER>** to select a New Code. Enter a valid sport code other than 0001.
	- **b.** Press <**MENU>** again. Use the arrow keys to navigate to "MENU-MAIN ENTER DISPLAY MENU?" and then press **<ENTER>**.
	- **c.** Use the arrow keys to navigate to "MENU-DISPLAY RUN DOWNLOAD Y/N?" and then press **<ENTER>**.
	- **d.** The All Sport LCD should immediately show "HEADER RECEIVED WAIT FOR ERASE", and the *Status* window in the DakLoader program should show "Sending field update…

**Note:** If the process does not start, check the serial cable connection and the COM port selection in the DakLoader program. The All Sport will time out after 20 seconds and allow the process to be tried again.

**e.** There will be a delay of a few seconds while the All Sport sends a command to the scoreboard network instructing all drivers to erase their firmware. Both the All Sport and the DakLoader program will then show the progress of the update:

Update Progress: Update

201 Daktronics Drive Brookings, SD 57006 www.daktronics.com/support 800.325.8766

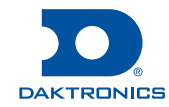

MENU- MAIN NEW CODE?

MENU- MAIN ENTER DISPLAY MENU?

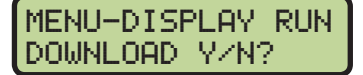

HEADER RECEIVED WAIT FOR ERASE

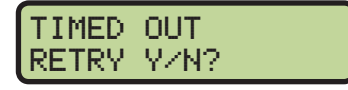

RECEIVING FILE BLOCK # 0001

**11.** Monitor the status of the update on the scoreboard:

**a.** Supported drivers will display the status codes in the table below on their first 2 columns (typically the first 2 clock digits or Home/Guest score digits if there is no clock):

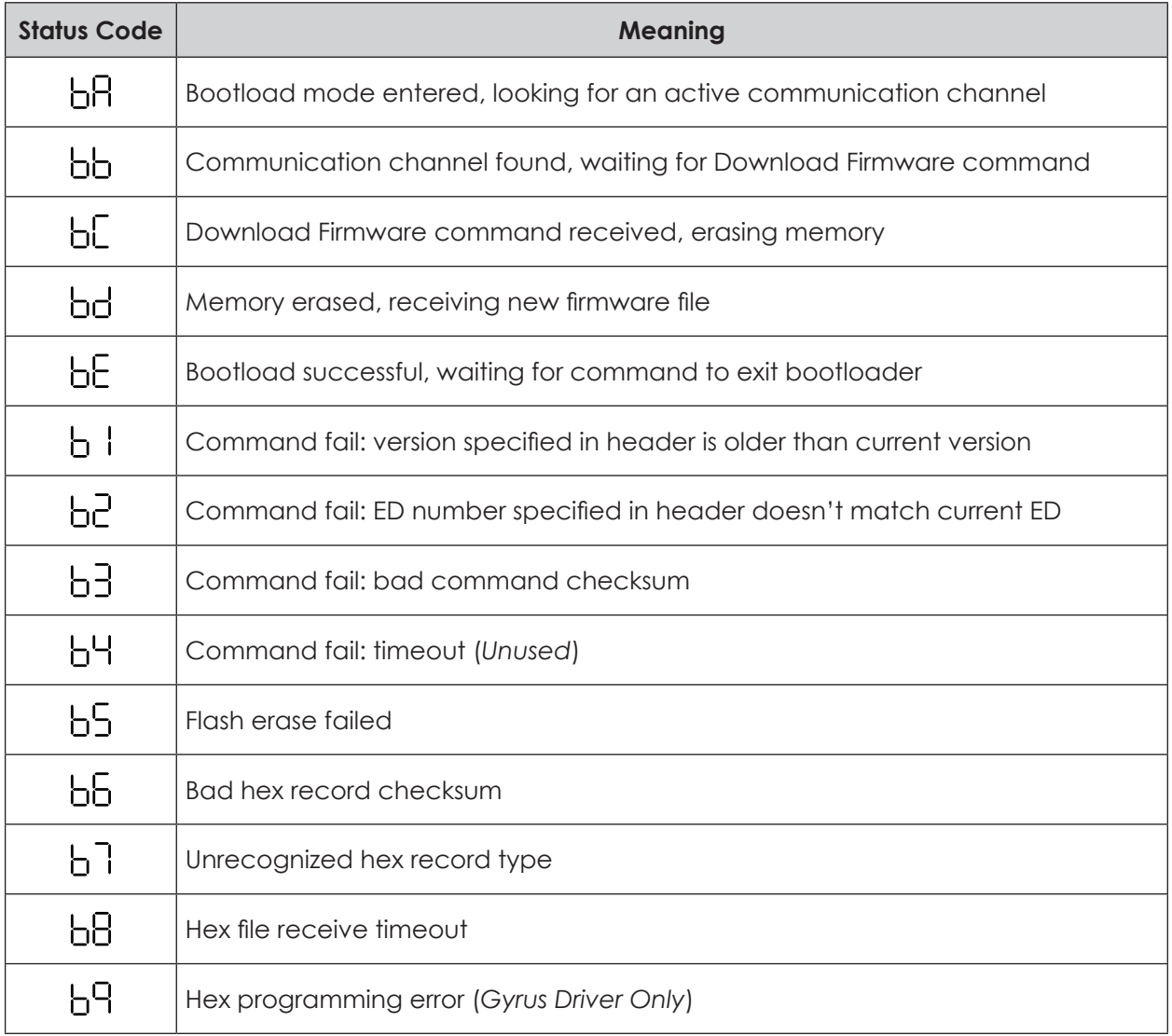

**b.** When the entire update file has been transmitted, the All Sport will show "FILE TRANSFERRED RETRY Y/N?" and the DakLoader2 program *Status* window will show "Field update compete. Waiting for retry or stop..."

FILE TRANSFERRED RETRY Y/N?

- If there are any supported drivers on the network that do not show the "bE" status code, press **<ENTER>** on the All Sport console to retry the update. Only those drivers that failed the first attempt will now receive the update.
- If all drivers updated successfully, press **<CLEAR>** on the All Sport console to return to normal operation. The console will indicate to the network that the update process is complete and all drivers will exit the bootload mode.

#### **DO NOT UNPLUG OR POWER OFF THE ALL SPORT UNTIL IT HAS RETURNED TO NORMAL OPERATION!**

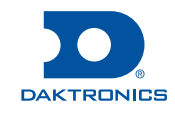

# **F Daktronics Warranty and Limitation of Liability**

**This section includes the Daktronics Warranty & Limitation of Liability statement (SL-02374).**

## **DAKTRONICS** WARRANTY & LIMITATION OF LIABILITY

This Warranty and Limitation of Liability (the "Warranty") sets forth the warranty provided by Daktronics with respect to the Equipment. By accepting delivery of the Equipment, Purchaser and End User agree to be bound by and accept these terms and conditions. Unless otherwise defined herein, all terms within the Warranty shall have the same meaning and definition as provided elsewhere in the Agreement.

DAKTRONICS WILL ONLY BE OBLIGATED TO HONOR THE WARRANTY SET FORTH IN THESE TERMS AND CONDITIONS UPON RECEIPT OF FULL PAYMENT FOR THE EQUIPMENT

#### **1. Warranty Coverage.**

Daktronics warrants to the original end user (the "End User", which may also be the Purchaser) that the Equipment will be free from Defects (as defined below) in materials and workmanship for a period of one (1) year (the "Warranty Period"). The Warranty Period shall commence on the earlier of: (i) four weeks from the date that the Equipment leaves Daktronics' facility; or (ii) Substantial Completion as defined herein. The Warranty Period shall expire on the first anniversary of the commencement date.

"Substantial Completion" means the operational availability of the Equipment to the End User in accordance with the Equipment's specifications, without regard to punch-list items, or other non-substantial items which do not affect the operation of the Equipment

- B. Daktronics' obligation under this Warranty is limited to, at Daktronics' option, replacing or repairing, any Equipment or part thereof that is found by Daktronics not to conform to the Equipment's specifications. Unless otherwise directed by Daktronics, any defective part or component shall be returned to Daktronics for repair or replacement. This Warranty does not include onsite labor charges to remove or install these components. Daktronics may, at its option, provide on-site warranty service. Daktronics shall have a reasonable period of time to make such replacements or repairs and all labor associated therewith shall be performed during regular working hours. Regular working hours are Monday through Friday between 8:00 a.m. and 5:00 p.m. at the location where labor is performed, excluding any holidays observed by Daktronics.
- C. Daktronics shall pay ground transportation charges for the return of any defective component of the Equipment. All such items shall be shipped by End User DDP Daktronics designated facility per Incoterms® 2020. If returned Equipment is repaired or replaced under the terms of this Warranty, Daktronics will prepay ground transportation charges back to End User and shall ship such items DDP End User's designated facility per Incoterms® 2020; otherwise, End User shall pay transportation charges to return the Equipment back to the End User and such Equipment shall be shipped Ex Works Daktronics designated facility per Incoterms® 2020. All returns must be pre-approved by Daktronics before shipment. Daktronics shall not be obligated to pay freight for any unapproved return. End User shall pay any upgraded or expedited transportation charges
- Any replacement parts or Equipment will be new or serviceably used, comparable in function and performance to the original part or Equipment and warranted for the remainder of the Warranty Period. Purchasing additional parts or Equipment from the Seller does not extend the Warranty Period.
- E. Defects shall be defined as follows. With regard to the Equipment (excepting LEDs), a "Defect" shall refer to a material variance from the design specifications that prohibit the Equipment from operating for its intended use. With respect to LEDs, "Defects" are defined as LED pixels that cease to emit light. Unless otherwise expressly provided, this Warranty does not impose any duty or liability upon Daktronics for partial LED pixel degradation. Notwithstanding the foregoing, in no event does this Warranty include LED pixel degradation caused by UV light. This Warranty does not provide for the replacement or installation of communication methods including but not limited to, wire, fiber optic cable, conduit, trenching, or for the purpose of overcoming local site interference radio equipment substitutions.

EXCEPT AS OTHERWISE EXPRESSLY SET FORTH IN THIS WARRANTY, TO THE MAXIMUM EXTENT PERMITTED BY APPLICABLE LAW, DAKTRONICS DISCLAIMS ANY AND ALL OTHER PROMISES, REPRESENTATIONS AND WARRANTIES APPLICABLE TO THE EQUIPMENT AND REPLACES ALL OTHER WARRANTIES OR CONDITIONS, EXPRESS OR IMPLIED, INCLUDING, BUT NOT LIMITED TO, ANY IMPLIED WARRANTIES OR CONDITIONS OF MERCHANTABILITY, FITNESS FOR A PARTICULAR PURPOSE, OR ACCURACY OR QUALITY OF DATA. OTHER ORAL OR WRITTEN INFORMATION OR ADVICE GIVEN BY DAKTRONICS, ITS AGENTS OR EMPLOYEES, SHALL NOT CREATE A WARRANTY OR IN ANY WAY INCREASE THE SCOPE OF THIS LIMITED WARRANTY.

THIS LIMITED WARRANTY IS NOT TRANSFERABLE.

#### **2. Exclusion from Warranty Coverage**

This Warranty does not impose any duty or liability upon Daktronics for any:

- **A.** damage occurring at any time, during shipment of Equipment unless otherwise provided for in the Agreement. When returning Equipment to Daktronics for repair or replacement, End User assumes all risk of loss or damage, agrees to use any shipping containers that might be provided by Daktronics, and to ship the Equipment in the manner prescribed by Daktronics;
- **B.** damage caused by: (i)the improper handling, installation, adjustment, use, repair, or service of the Equipment, or (ii) any physical damage which includes, but is not limited to, missing, broken, or cracked components resulting from non-electrical causes;

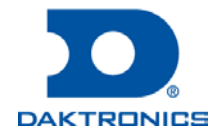

SL-02374 Rev 14 13 January 2020 Page 1 of 3 Copyright © Daktronics, Inc.

## **DAKTRONICS** WARRANTY & LIMITATION OF LIABILITY

altered, scratched, or fractured electronic traces; missing or gauged solder pads; cuts or clipped wires; crushed, cracked, punctured, or bent circuit boards; or tampering with any electronic connections, provided that such damage is not caused by personnel of Daktronics or its authorized repair agents;

- **C.** damage caused by the failure to provide a continuously suitable environment, including, but not limited to: (i) neglect or misuse; (ii) improper power including, without limitation, a failure or sudden surge of electrical power; (iii) improper air conditioning, humidity control, or other environmental conditions outside of the Equipment's technical specifications such as extreme temperatures, corrosives and metallic pollutants; or (iv) any other cause other than ordinary use;
- **D.** damage caused by fire, flood, earthquake, water, wind, lightning or other natural disaster, strike, inability to obtain materials or utilities, war, terrorism, civil disturbance, or any other cause beyond Daktronics' reasonable control;
- **E.** failure to adjust, repair or replace any item of Equipment if it would be impractical for Daktronics personnel to do so because of connection of the Equipment by mechanical or electrical means to another device not supplied by Daktronics, or the existence of general environmental conditions at the site that pose a danger to Daktronics personnel;
- **F.** statements made about the product by any salesperson, dealer, distributor or agent, unless such statements are in a written document signed by an officer of Daktronics. Such statements as are not included in a signed writing do not constitute warranties, shall not be relied upon by End User and are not part of the contract of sale;
- **G.** damage arising from the use of Daktronics products in any application other than the commercial and industrial applications for which they are intended, unless, upon request, such use is specifically approved in writing by Daktronics;
- H. replenishment of spare parts. In the event the Equipment was purchased with a spare parts package, the parties acknowledge and agree that the spare parts package is designed to exhaust over the life of the Equipment, and as such, the replenishment of the spare parts package is not included in the scope of this Warranty;
- I. security or functionality of the End User's network or systems, or anti-virus software updates;
- J. performance of preventive maintenance;
- K. third-party systems and other ancillary equipment, including without limitation front-end video control systems, audio systems, video processors and players, HVAC equipment, batteries and LCD screens;
- L. incorporation of accessories, attachments, software or other devices not furnished by Daktronics; or
- M. paint or refinishing the Equipment or furnishing material for this purpose.

#### 3. **Limitation of Liability**

- A. Daktronics shall be under no obligation to furnish continued service under this Warranty if alterations are made to the Equipment without the prior written approval of Daktronics.
- B. It is specifically agreed that the price of the Equipment is based upon the following limitation of liability. In no event shall Daktronics (including its subsidiaries, affiliates, officers, directors, employees, or agents) be liable for any claims asserting or based on (a) loss of use of the facility or equipment; lost business, revenues, or profits; loss of goodwill; failure or increased cost of operations; loss, damage or corruption of data; loss resulting from system or service failure, malfunction, incompatibility, or breaches in system security; or (b) any special, consequential, incidental or exemplary damages arising out of or in any way connected with the Equipment or otherwise, including but not limited to damages for lost profits, cost of substitute or replacement equipment, down time, injury to property or any damages or sums paid to third parties, even if Daktronics has been advised of the possibility of such damages. The foregoing limitation of liability shall apply whether any claim is based upon principles of contract, tort or statutory duty, principles of indemnity or contribution, or otherwise
- C. In no event shall Daktronics be liable for loss, damage, or injury of any kind or nature arising out of or in connection with this Warranty in excess of the Purchase Price of the Equipment. The End User's remedy in any dispute under this Warranty shall be ultimately limited to the Purchase Price of the Equipment to the extent the Purchase Price has been paid.

#### **4. Assignment of Rights**

A. The Warranty contained herein extends only to the End User (which may be the Purchaser) of the Equipment and no attempt to extend the Warranty to any subsequent user-transferee of the Equipment shall be valid or enforceable without the express written consent of Daktronics.

#### **5. Governing Law; Election of Remedies**

- The rights and obligations of the parties under this Warranty shall not be governed by the provisions of the United Nations Convention on Contracts for the International Sales of Goods of 1980. The parties consent to the application of the laws of the State of South Dakota to govern, interpret, and enforce each of the parties' rights, duties, and obligations arising from, or relating in any manner to, the subject matter of this Warranty, without regard to conflict of law principles.
- Any dispute, controversy or claim arising from or related to this Warranty, the parties shall first attempt to settle through negotiations. In the event that no resolution is reached, then such dispute, controversy, or claim shall be resolved by final and binding arbitration under the Rules of Arbitration of the International Chamber of Commerce. The language of the arbitration

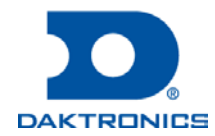
## **DAKTRONICS** WARRANTY & LIMITATION OF LIABILITY

shall be English. The place of the arbitration shall be Sioux Falls, SD. A single arbitrator selected by the parties shall preside over the proceeding. If a single arbitrator cannot be agreed upon by the parties, each party shall select an arbitrator, and those arbitrators shall confer and agree on the appointed arbitrator to adjudicate the arbitration. The arbitrator shall have the power to grant any provisional or final remedy or relief that it deems appropriate, including conservatory measures and an award of attorneys' fees. The arbitrator shall make its decisions in accordance with applicable law. By agreeing to arbitration, the Parties do not intend to deprive any court of its jurisdiction to issue a pre-arbitral injunction, pre-arbitral attachment, or other order in aid of arbitration proceedings and the enforcement of any award. Without prejudice to such provisional remedies as may be available under the jurisdiction of a court, the arbitrator shall have full authority to grant provisional remedies and to direct the Parties to request that any court modify or vacate any temporary or preliminary relief issued by such court, and to award damages for the failure of any Party to respect the arbitrator's orders to that effect.

## **6. Availability of Extended Service Agreement**

For End User's protection, in addition to that afforded by the warranties set forth herein, End User may purchase extended warranty services to cover the Equipment. The Extended Service Agreement, available from Daktronics, provides for electronic parts repair and/or on-site labor for an extended period from the date of expiration of this warranty. Alternatively, an Extended Service Agreement may be purchased in conjunction with this Warranty for extended additional services. For further information, contact Daktronics Customer Service at 1-800-DAKTRONics (1-800-325-8766).

## **Additional Terms applicable to sales outside of the United States**

The following additional terms apply **only** where the installation site of the Equipment is located outside of the United States of America.

1. In the event that the installation site of the Equipment is in a country other than the U.S.A., then, notwithstanding Section 5 of the Warranty, where the selling entity is the entity listed in Column 1, then the governing law of this Warranty is the law of the jurisdiction listed in the corresponding row in Column 2 without regard to its conflict of law principles. Furthermore, if the selling entity is an entity listed in Column 1, then the place of arbitration is listed in the corresponding row in Column 3.

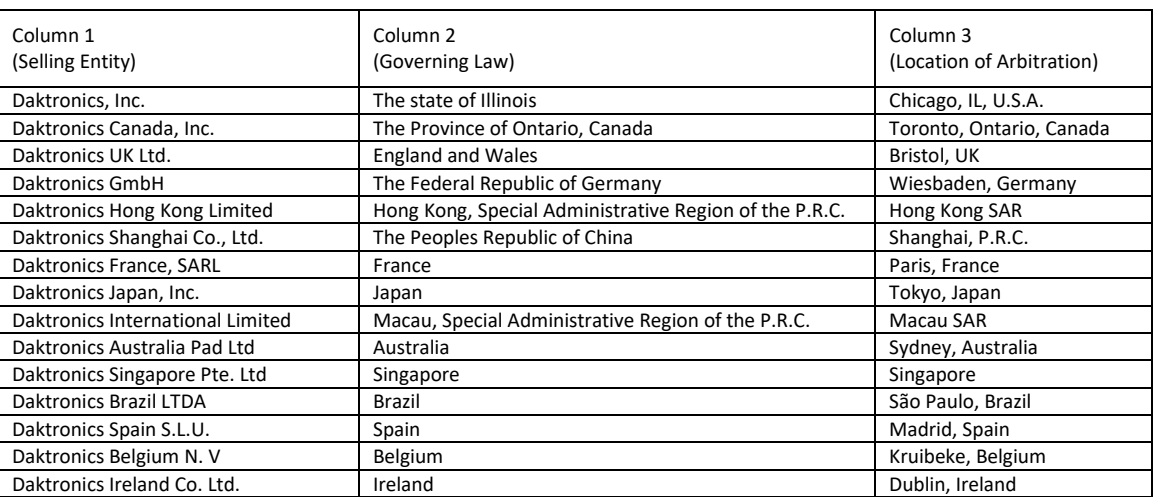

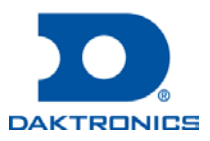

*This page intentionally left blank.*